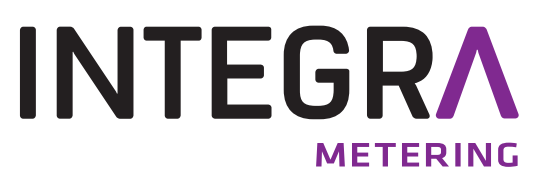

# **AMBUS® Link**

La centrale de données M-Bus intelligente pour la configuration, l'exploitation et la surveillance des installations M-Bus en tant que système global. Le serveur web intégré garantit une gestion moderne des données de consommation.

# **Sommaire**

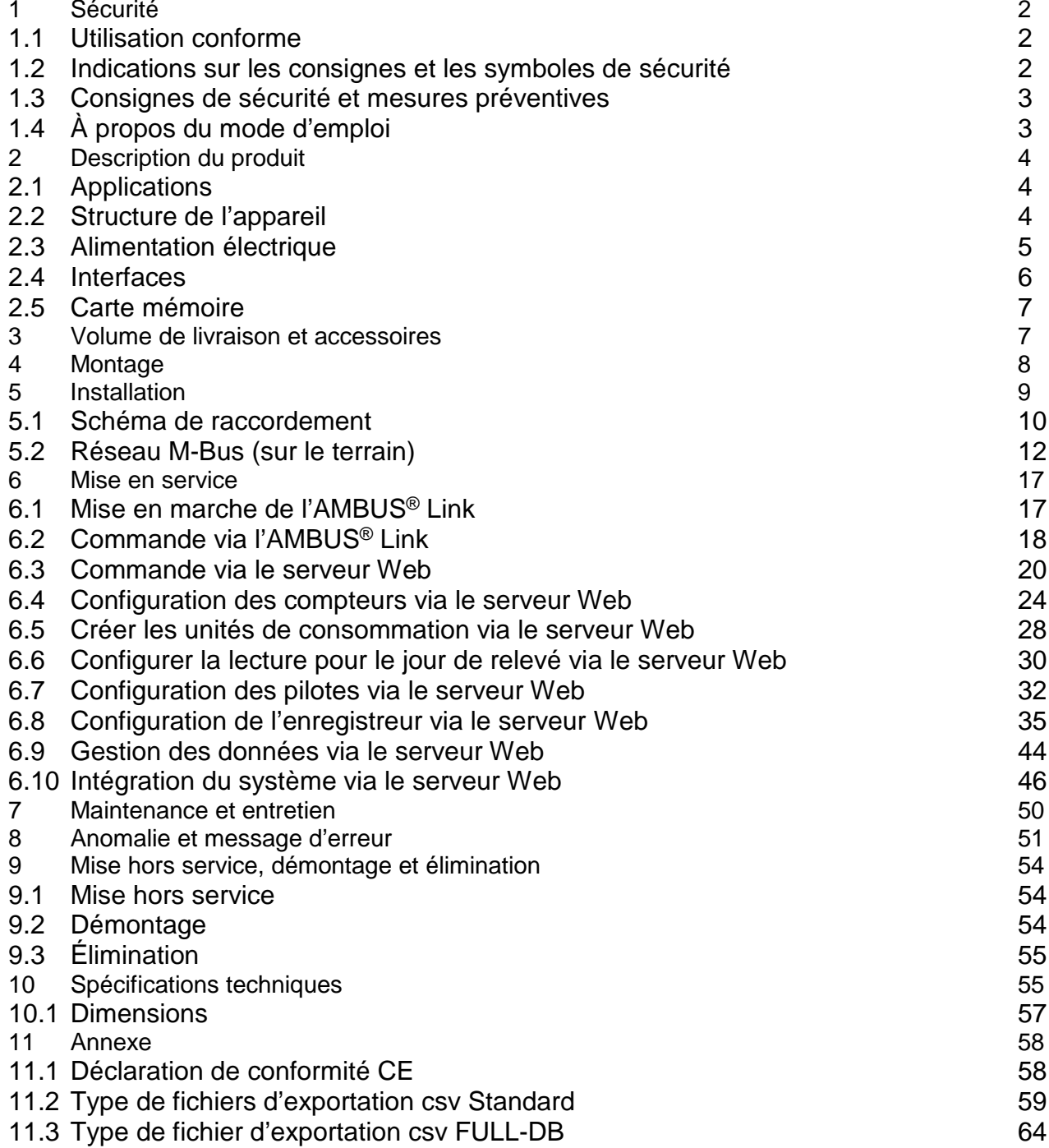

# <span id="page-1-0"></span>**1 Sécurité**

# <span id="page-1-1"></span>**1.1 Utilisation conforme**

L'appareil AMBUS<sup>®</sup> Link est exclusivement concu pour la configuration, l'exploitation et la surveillance des installations M-Bus en tant que système global.

Une utilisation inappropriée ou non conforme peut avoir pour conséquence que la sécurité de fonctionnement de l'appareil ne soit plus garantie. Le fabricant n'assume aucune responsabilité pour les préjudices corporels ou les dommages matériels en résultant.

#### <span id="page-1-2"></span>**1.2 Indications sur les consignes et les symboles de sécurité**

Les appareils sont conçus de manière à satisfaire aux dernières exigences de sécurité. Ils ont été testés et livrés dans un état qui garantit un fonctionnement sûr. En cas d'utilisation inappropriée ou non conforme, les appareils peuvent néanmoins constituer une source de danger. En conséquence, respectez toujours les consignes de sécurité représentées par des symboles dans les présentes instructions :

### **AVERTISSEMENT**

**AVERTISSEMENT** indique une situation dangereuse qui, si non évitée, peut provoquer la mort ou des blessures graves.

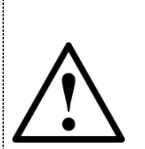

# **ATTENTION**

**ATTENTION** indique une situation dangereuse qui, en cas de non-respect, peut provoquer des blessures légères à moyennes.

#### **INDICATION**

**INDICATION** indique une situation dangereuse qui, si non évitée, peut provoquer des dommages matériels.

#### **NOTE**

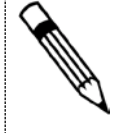

**NOTE** contient des conseils et des recommandations utiles ainsi que des informations pour un fonctionnement efficace et sans anomalie.

# <span id="page-2-0"></span>**1.3 Consignes de sécurité et mesures préventives**

Le fabricant n'assume aucune responsabilité si les consignes de sécurité et les mesures préventives suivantes ne sont pas respectées :

- 1. Les modifications apportées à l'appareil sans le consentement préalable écrit du fabricant engendrent une annulation immédiate de la responsabilité produit et de la garantie.
- 2. L'installation, l'exploitation, l'entretien, la maintenance et la mise hors service de cet appareil ne doivent être effectués que par du personnel qualifié autorisé par le fabricant, l'exploitant ou le propriétaire de l'installation. Le spécialiste doit avoir lu et compris l'intégralité des instructions de montage et d'utilisation et est tenu de les respecter.
- 3. Vérifiez la tension de secteur et les données sur la plaque signalétique avant d'installer l'appareil.
- 4. Vérifiez tous les raccordements, réglages et spécifications techniques des éventuels appareils périphériques existants.
- 5. N'ouvrez le boîtier ou les parties de boîtiers contenant des composants électriques ou électroniques que si l'énergie électrique est hors circuit.
- 6. Ne touchez aucun composant électronique (sensibilité ESD).
- 7. N'exposez le système qu'à la contrainte mécanique maximale (pression, température, protection IP, etc.) prescrites dans les classifications spécifiées.
- 8. Pour les travaux touchant les composants mécaniques du système, la pression doit être relâchée dans le système de conduites et la température du fluide doit être amenée à des valeurs sans danger pour les êtres humains.
- 9. Aucune des informations fournies ici ou ailleurs ne dégage les planificateurs, ingénieurs et exploitants de leur obligation de procéder à leurs propres évaluations minutieuses et complètes de la configuration du système concerné en termes de capacité et de sécurité de fonctionnement.
- 10.Les consignes de sécurité et de travail ainsi que les lois locales doivent être respectées.

# <span id="page-2-1"></span>**1.4 À propos du mode d'emploi**

Le fabricant se réserve le droit d'apporter des modifications aux spécifications techniques sans préavis. Vous pouvez obtenir les dernières informations et versions du présent mode d'emploi auprès de votre succursale locale ainsi que sur le site web.

# **AVERTISSEMENT**

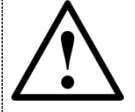

Toute responsabilité devient caduque si les instructions et procédures décrites dans le présent manuel ne sont pas respectées !

# **INDICATION**

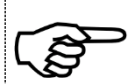

Ces instructions d'installation s'adressent au personnel qualifié et ne contiennent en conséquence aucune procédure opérationnelle de base. Les présentes instructions de montage et d'utilisation doivent être lues et comprises dans leur intégralité avant la mise en service de l'AMBUS® Link ou du système.

Veuillez conserver ces instructions à des fins de consultation ultérieure !

# <span id="page-3-0"></span>**2 Description du produit**

Nous vous félicitons pour l'achat de cette centrale de données M-Bus de haute qualité.

La centrale de données M-Bus AMBUS® Link vous facilite la configuration, l'exploitation et la surveillance de vos installations M-Bus en tant que système global. Le serveur web intégré a pour objet la mise à disposition simple de vos données de consommation sur des terminaux ou des systèmes de commande de niveau supérieur.

# <span id="page-3-1"></span>**2.1 Applications**

L'AMBUS<sup>®</sup> Link est aussi bien conçu pour la gestion technique des bâtiments que pour la domotique et peut être utilisé comme suit :

### **Concentrateur de données**

En tant que point focal central de vos données de consommation à des fins d'analyse et de documentation de tous les compteurs de débit et d'énergie. Aux fins d'une gestion simple, le serveur web intégré sur tout terminal raccordé à Internet soutient l'utilisateur pour la saisie, la présentation et la mise à disposition des données de consommation aux fins du calcul du décompte des frais annexes ou de la surveillance.

### **Composants de l'intégration système**

Grâce à l'offre d'interfaces diversifiée de l'AMBUS® Link, vous intégrez vos données de consommation très simplement dans le système de commande des bâtiments de niveau supérieur.

# <span id="page-3-2"></span>**2.2 Structure de l'appareil**

L'AMBUS® Link est prévu pour un montage dans l'armoire électrique, ci-après la structure :

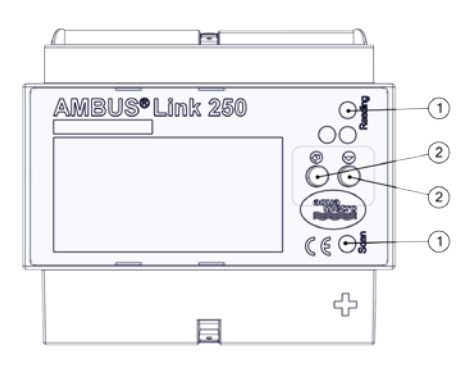

- Signaux optiques/lampes Lecture LED et balayage LED
- Éléments de commande
	- o Touche Entrée
	- $\circ$   $\blacksquare$  Touche fonctions

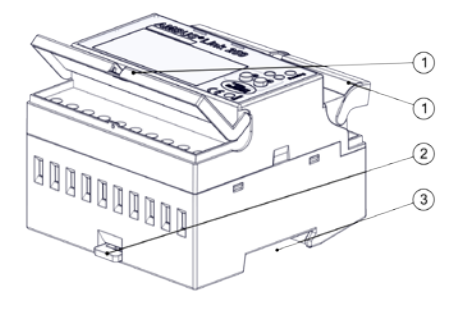

- Volets de protection
- Protection rail porteur
- Guidage rail porteur

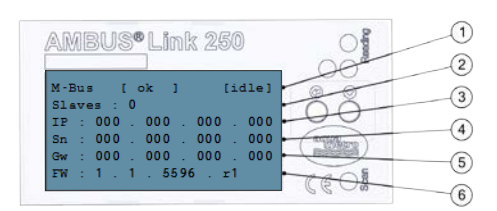

- État de l'enregistreur, état de service
- 2 Slaves M-Bus
- Adresse IP
- Masque de sous-réseau
- Passerelle par défaut
- Version du firmware

# <span id="page-4-0"></span>**2.3 Alimentation électrique**

Pour l'utilisation du produit en dehors d'une armoire électrique, l'alimentation électrique peut être effectuée comme suit.

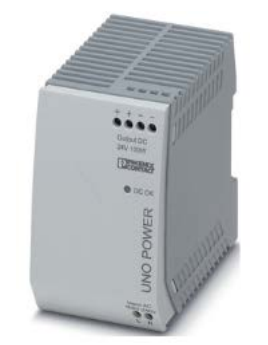

Externe Recommandation du fabricant

Alimentation à découpage UNO POWER

- Tension de sortie 24 V CC
- Courant de sortie 4,2 A
- Puissance 100 W

Dimensions  $l \times h \times p$  55 x 90 x 84 mm

# <span id="page-5-0"></span>**2.4 Interfaces**

La centrale de données est composée d'une interface TCP/IP avec un enregistreur de données intégré et regroupe la fonction d'un enregistreur de données M-Bus et d'un logiciel de lecture M-Bus. Pour ce faire, les interfaces matérielle et logicielle sont mises en œuvre.

### **2.4.1. Raccordements**

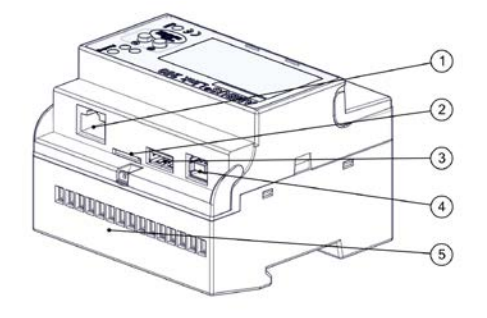

- Raccordement LAN RJ45
- Slot carte Micro SD
- USB Type A
- USB Type B
- Raccordements des bornes 1-15

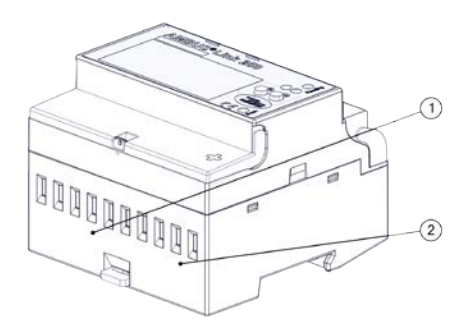

- Entrées d'impulsion Bornes 1-8
- Alimentation électrique Bornes 9-10

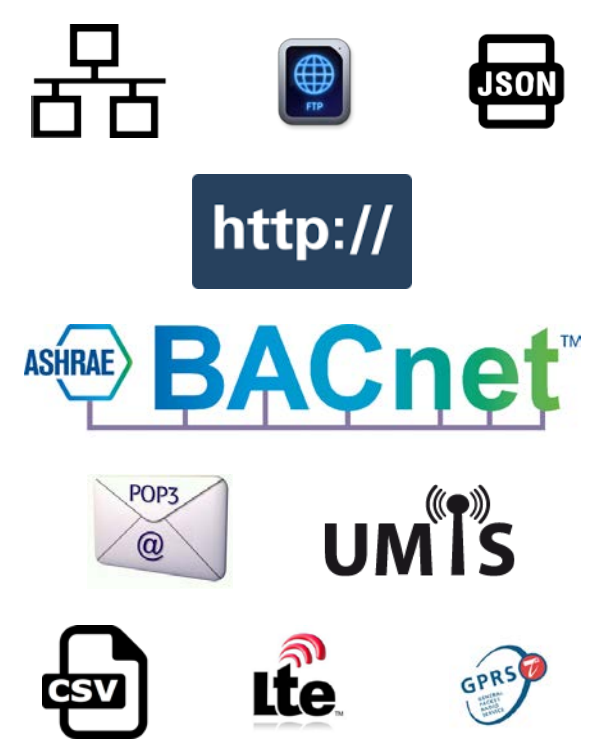

Protocoles de communication

- Ethernet / LAN / W-LAN
- BACnet/IP
- FTP / sFTP
- HTTP
- JSON
- **CSV**
- POP<sub>3</sub>

Options équipement ultérieur via routeur externe

- LTE
- UMTS/HSPA
- GPRS/EDGE

# <span id="page-6-0"></span>**2.5 Carte mémoire**

Le support de données mémorise tous les paramètres spécifiques à l'installation et contient toutes les parties du système d'exploitation. Il constitue une condition pour le fonctionnement de l'AMBUS® Link.

### **Micro SD**

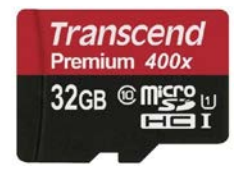

Microcarte SDHC Transcend Premium 400x

- Capacité de stockage 32 Go
- Classe 10
- Lire (maxi) 60 MB/s
- Écrire (maxi) 25 MB/s

# <span id="page-6-1"></span>**3 Volume de livraison et accessoires**

Le volume de livraison est décrit sur le bon de livraison et le contenu indiqué sur l'emballage. Veuillez contrôler tous les composants et pièces livrées immédiatement après la réception des articles. Les dommages de transport doivent être immédiatement signalés !

- 1x AMBUS® Link
- 1x Microcarte SDHC
- 1x Guide abrégé
- 3x Capuchons de protection

# <span id="page-7-0"></span>**4 Montage**

#### **ATTENTION**

Dommages matériels dus à des conditions ambiantes non respectées

Risque de dysfonctionnements ou d'endommagements !

- Garantir l'accessibilité pour le montage, le service et l'entretien
- Environnement sec et protégé
- Éviter les expositions à la chaleur / au soleil
- Respecter la distance de sécurité avec les sources d'interférences électriques

#### **Montage dans l'armoire électrique**

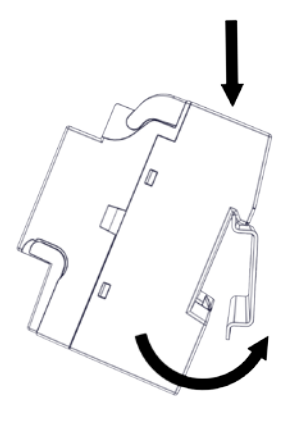

- 1. Poser l'évidement de l'appareil sur le bord supérieur du rail porteur
- 2. Exercer une légère pression sur l'AMBUS®Link
- 3. L'AMBUS®Link s'enclenche sur le rail porteur

L'AMBUS<sup>®</sup> Link repose solidement sur le rail porteur

### **Démontage de l'armoire électrique**

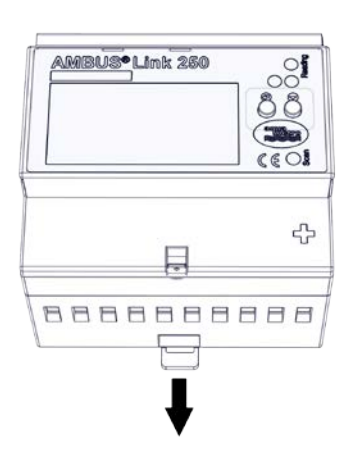

- 1. Sortir la coulisse
- 2. Enlever l'AMBUS®Link du rail porteur en le soulevant

L'AMBUS®Link ne repose plus sur le rail porteur

# <span id="page-8-0"></span>**5 Installation**

Veuillez lire attentivement les directives de manipulation et avertissements suivants afin de pouvoir garantir une mise en service correcte.

# **AVERTISSEMENT** Brûlures et paralysies pouvant entraîner la mort par électrocution en cas de contact ou de saisie de parties conductrices de l'installation. Danger de mort dû au courant ! • N'effectuer des travaux d'installation et d'entretien que lorsque l'appareil est hors tension • Les travaux effectués sur et avec la tension de secteur ne doivent être réalisés que par du personnel qualifié autorisé et dans le respect des prescriptions applicables • N'appliquer la tension de secteur que sur les bornes prévues à cet effet • Protection via des éléments de protection externes aux fins d'un arrêt sûr en cas de défaut électrique • Installer un dispositif de séparation étiqueté (fusible) à un endroit accessible • Utiliser un fusible propre à l'installation **INDICATION**

Raccordements des bornes de la section transversale du câble

- Raccordements des bornes des relais, de la sonde de température et de M-Bus
	- o Toron jusqu'à 2,5 mm<sup>2</sup>
	- o Couple 0,4 Nm
- Raccordements des bornes des sorties S0 et de l'alimentation en tension
	- $\circ$  Toron jusqu'à 6 mm<sup>2</sup>
	- $\circ$  Couple 1,3 1,6 Nm

# <span id="page-9-0"></span>**5.1 Schéma de raccordement**

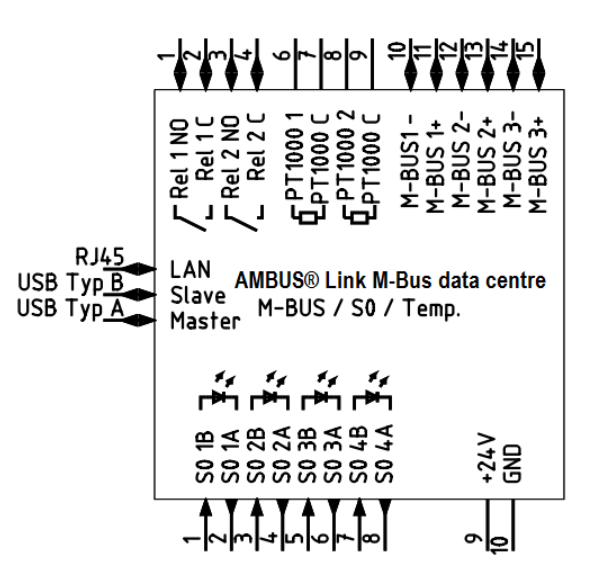

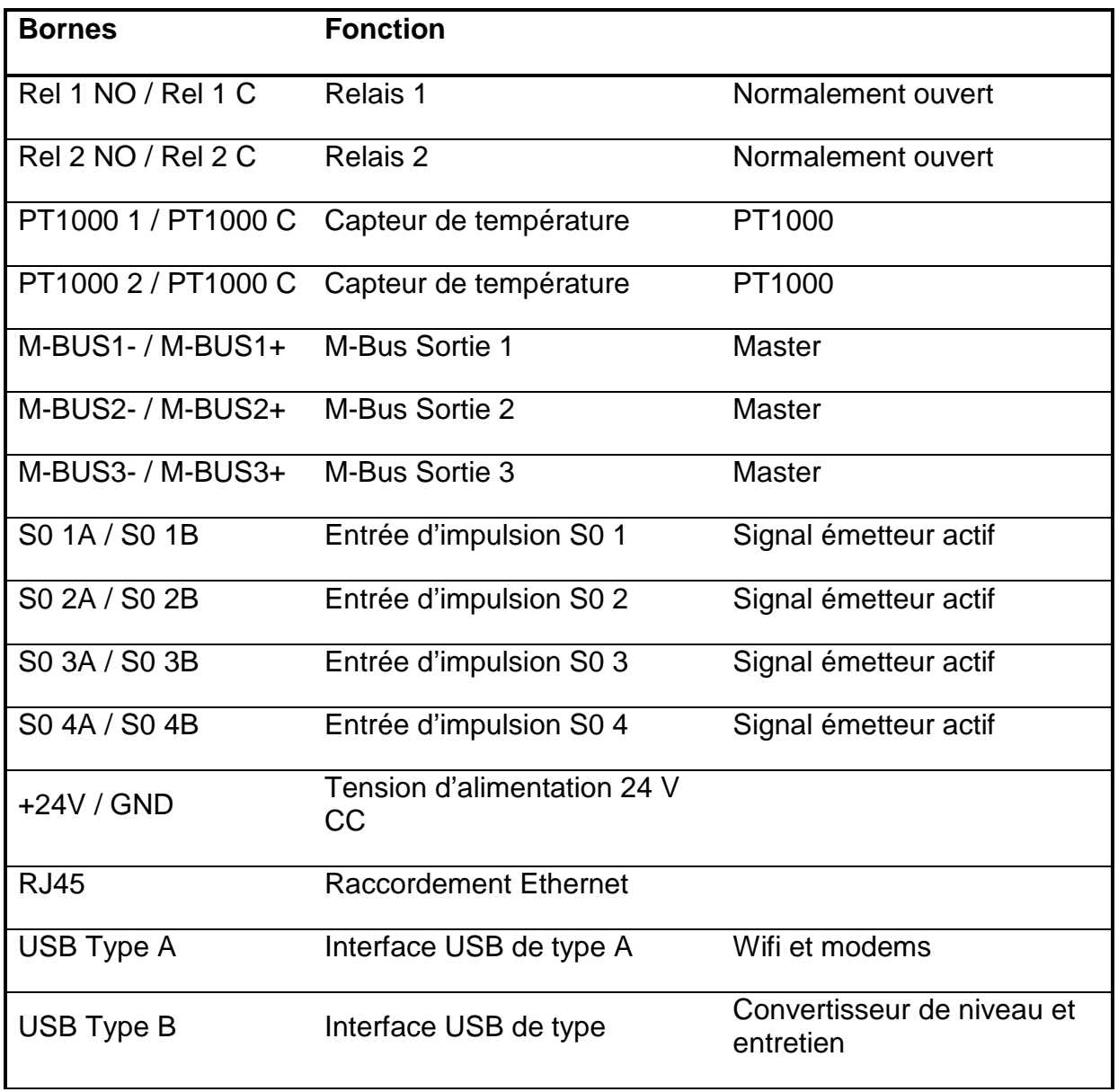

#### **5.1.1. Alimentation en tension**

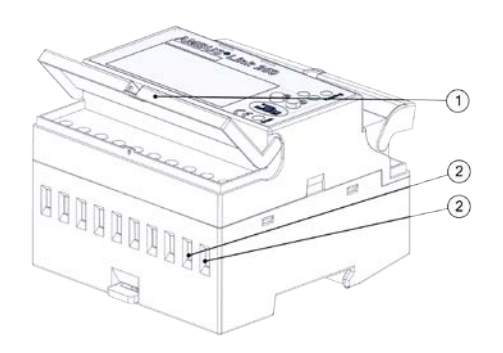

- 1. S'assurer que le câble d'alimentation est hors tension !
- 2. Le dispositif de séparation doit impérativement être mis hors tension !
- 3. Relever le couvercle de protection
- 4. Desserrer les vis (Bornes 9 (+24 V CC) /10 (GND))
- 5. Raccorder la tension d'alimentation 2 aux bornes 9 (+24 V CC) /10 (GND).
- 6. Resserrer les vis
- 7. Fermer le couvercle de protection

L'AMBUS® Link est prêt à fonctionner

#### **5.1.2. Emboîter le capuchon de protection**

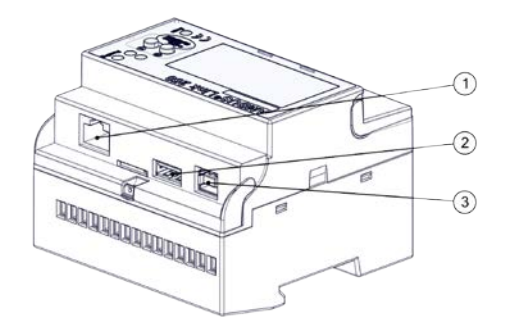

- 1. Emboîter le capuchon de protection  $\mathbb O$ en exerçant une légère pression
- 2. Emboîter le capuchon de protection 2 en exerçant une légère pression
- 3. Emboîter le capuchon de protection en exerçant une légère pression

Les interfaces sont protégées

# <span id="page-11-0"></span>**5.2 Réseau M-Bus (sur le terrain)**

Ci-après, l'installation du réseau M-Bus avec l'AMBUS® Link

#### **ATTENTION**

Dommages matériels dus à des conditions d'installation non respectées.

Risque de dysfonctionnements ou d'endommagements !

- Dimensionner généreusement la section de la ligne principale, répartir sur les 3 groupes de bornes le cas échéant
- N'appliquer la tension de secteur que sur les bornes prévues à cet effet

#### **INDICATION**

Les chutes de tension élevées de 5 V<sub>CA</sub> sur les câbles M-Bus entre la centrale de données et les nœuds terminaux doivent être évitées.

- Séparer la ligne principale en plusieurs lignes partielles (courants les plus forts)
- Augmenter la section des câbles
- Utiliser une topologie du réseau en étoile au lieu d'une topologie du réseau en chaîne
- Ne pas utiliser de topologies du réseau circulaires

#### **5.2.1. Raccorder le compteur M-Bus**

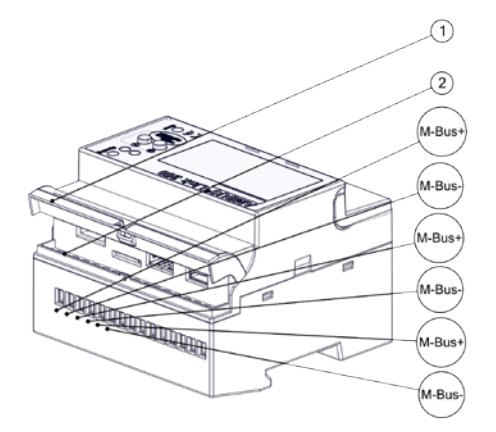

- 1. Relever le couvercle de protection
- 2. Desserrer les vis (bornes 10-15)
- 3. Raccorder les utilisateurs M-Bus aux bornes 10/11, 12/13 ou 14/15
- 4. Resserrer les vis
- 5. Fermer le couvercle de protection  $\mathbb O$

L'AMBUS®Link est physiquement relié aux utilisateurs M-Bus

#### **5.2.2. Raccorder les sondes de température**

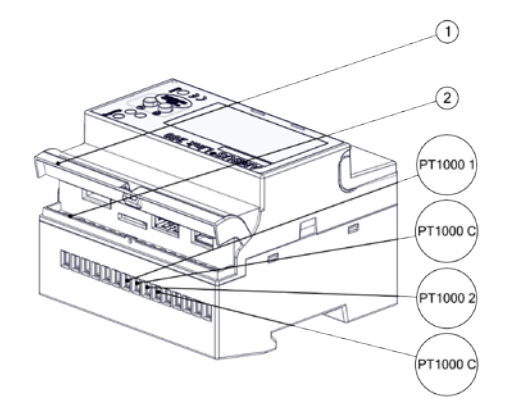

- 1. Relever le couvercle de protection
- 2. Desserrer les vis (bornes 6-9)
- 3. Raccorder la sonde de température aux bornes 6/7 ou 8/9
- 4. Resserrer les vis
- 5. Fermer le couvercle de protection

Les sondes de température sont raccordées

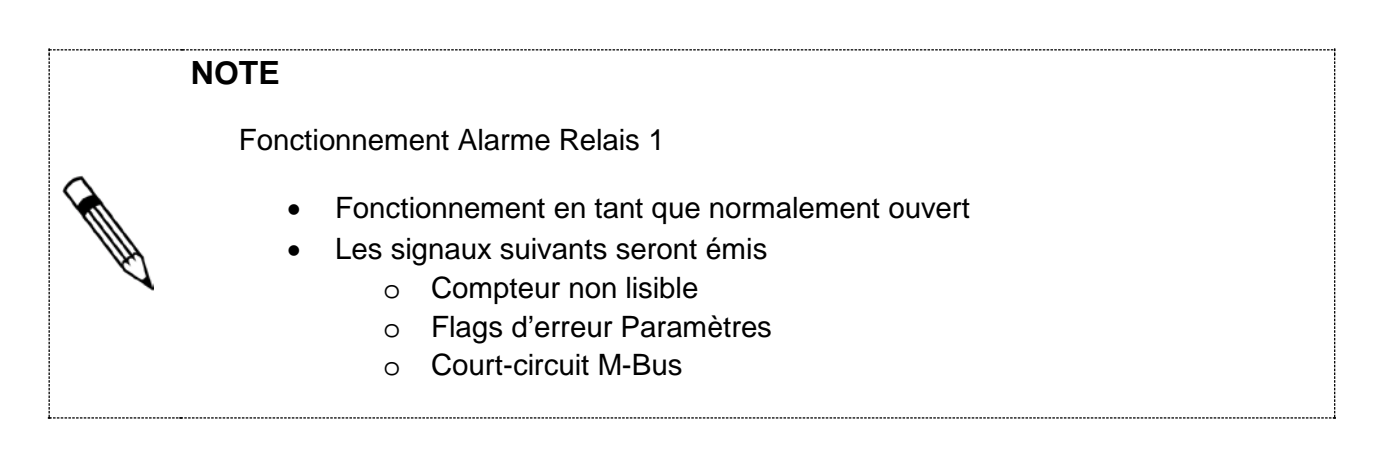

### **5.2.3. Raccorder l'alarme Relais 1**

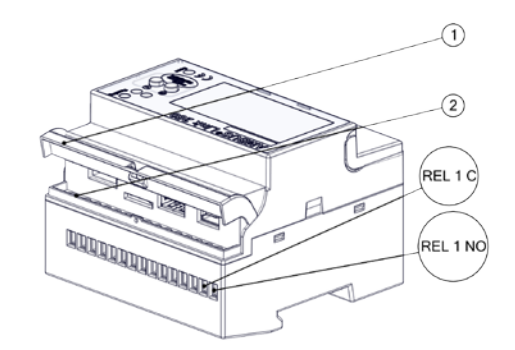

- 1. Relever le couvercle de protection
- 2. Desserrer les vis (bornes 1/2)
- 3. Raccorder les utilisateurs aux bornes 1/2
- 4. Resserrer les vis
- 5. Fermer le couvercle de protection

La sortie du relais est raccordée

#### **NOTE**

Fonctionnement Alarme Relais 2

- Fonctionnement en tant que normalement ouvert inversé
- Les signaux suivants seront émis
	- o Compteur non lisible
	- o Flags d'erreur Paramètres
	- o Court-circuit M-Bus

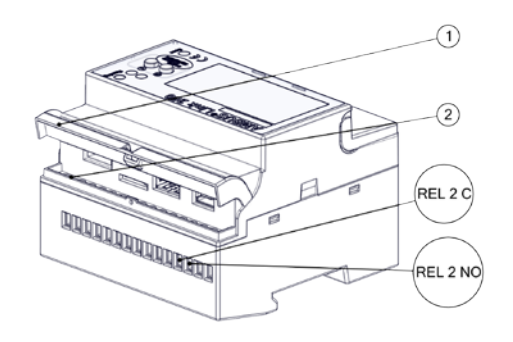

**5.2.5. Raccorder les entrées d'impulsion**

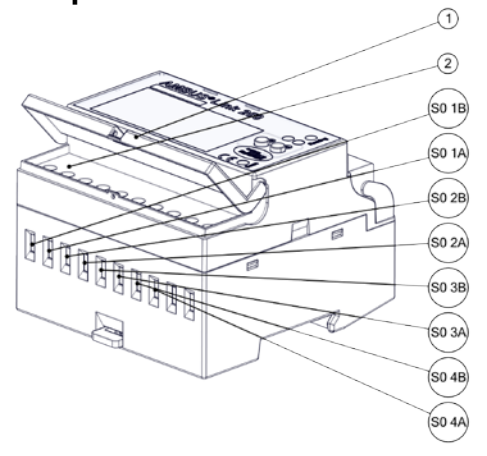

- 1. Relever le couvercle de protection
- 2. Desserrer les vis (bornes 3/4)
- 3. Raccorder les utilisateurs M-Bus aux bornes 3/4
- 4. Resserrer les vis
- 5. Fermer le couvercle de protection

La sortie du relais est raccordée

- 1. Relever le couvercle de protection
- 2. Desserrer les vis (bornes 1-8)
- 3. Raccorder l'émetteur d'impulsions aux bornes 1/2, 3/4, 5/6 ou 7/8
- 4. Resserrer les vis
- 5. Fermer le couvercle de protection  $\mathbb O$

Les émetteurs d'impulsions sont raccordés

**5.2.6. Raccorder l'USB de type A**

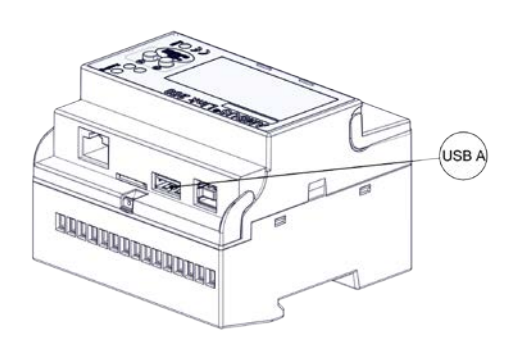

1. Insérer l'USB de type A dans l'interface prévue à cet effet.

L'appareil USB externe est raccordé

# **5.2.7. Raccorder l'USB de type B**

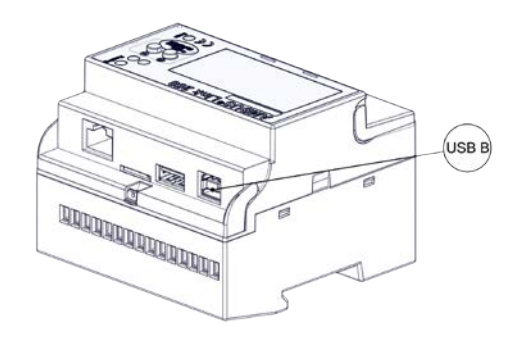

1. Insérer l'USB de type B dans l'interface prévue à cet effet.

L'appareil USB externe est raccordé

# **5.2.8. Raccord le câble réseau RJ45**

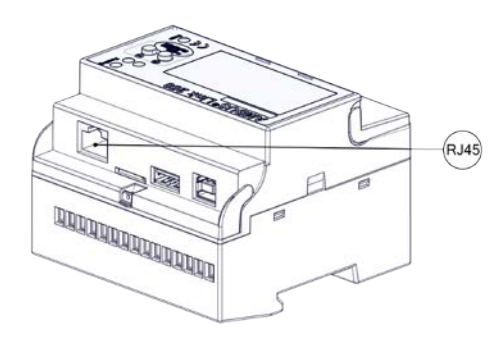

1. Insérer la fiche RJ-45 dans l'interface prévue à cet effet.

Le câble réseau est raccordé

## **INDICATION**

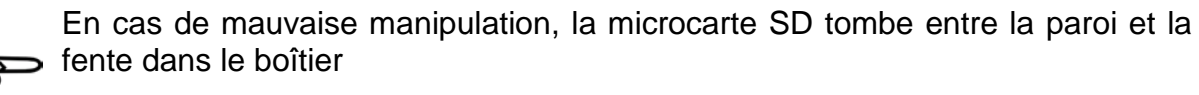

- Vérifier la position exacte de la microcarte SD avant de l'insérer
- Utiliser un tournevis plat pour l'insertion

#### **5.2.9. Insérer la mini-carte SD**

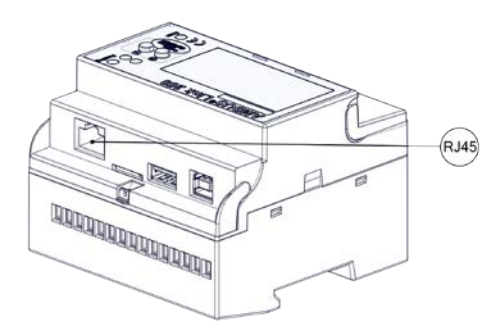

- 1. Insérer la microcarte SD au centre de l'interface prévue à cet effet
- 2. Pousser la microcarte DS jusqu'au point d'enclenchement en exerçant une légère pression
- 3. La microcarte SD s'enclenche dans l'interface

La microcarte SD est raccordée

# <span id="page-16-0"></span>**6 Mise en service**

L'AMBUS® Link peut être mis en service de deux manières qui sont décrites dans le chapitre suivant.

# <span id="page-16-1"></span>**6.1 Mise en marche de l'AMBUS® Link**

# **AVERTISSEMENT**

Brûlures et paralysies pouvant entraîner la mort par électrocution en cas de contact ou de saisie de parties conductrices de l'installation.

Danger de mort dû au courant !

- N'effectuer des travaux d'installation et d'entretien que lorsque l'appareil est hors tension
- Les travaux effectués sur et avec la tension de secteur ne doivent être réalisés que par du personnel qualifié autorisé et dans le respect des prescriptions applicables
- N'appliquer la tension de secteur que sur les bornes prévues à cet effet
- Protection via des éléments de protection externes aux fins d'un arrêt sûr en cas de défaut électrique
- Installer un dispositif de séparation étiqueté à un endroit accessible

Utiliser un fusible propre à l'installation

### **Mise en marche de l'AMBUS® Link**

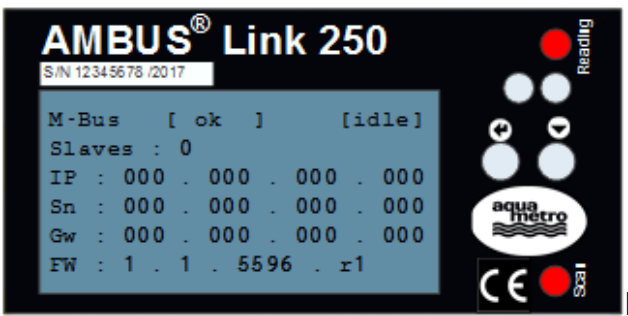

- 1. Mettre sous tension via le dispositif de séparation
- 2. L'AMBUS® Link démarre
- 3. Les LED de lecture et de balayage s'allument « avec éclat »
- 4. L'écran s'allume après env. 30 sec

L'AMBUS® Link est prêt à fonctionner

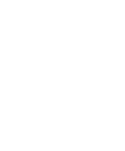

# <span id="page-17-0"></span>**6.2 Commande via l'AMBUS® Link**

#### **NOTE**

État de livraison de la configuration du réseau départ usine

- Le DHCP est activé, l'adresse IP est automatiquement détectée
- Le DHCP est désactivé par l'entrée manuelle des paramètres du réseau
	- o Activer le DHCP en saisissant des zéros pour tous les paramètres du réseau

## **NOTE**

Fonctionnement de la recherche secondaire

La recherche via l'adresse secondaire est déclenchée en tant que recherche vers l'arrière

#### **6.2.1. Mise en service rapide du réseau M-Bus**

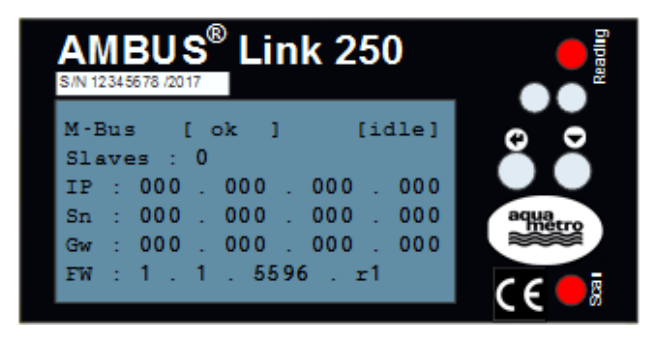

- 1. Appuyer sur la touche pendant plus de 5 sec
- 2. La recherche du compteur M-Bus est déclenchée via l'adresse secondaire
- 3. Les LED Lecture et Balayage s'allument « avec éclat »
- 4. L'état de fonctionnement indique BALAYAGE
- 5. Les compteurs lus s'affichent sur l'écran (Slaves)

Tous les comptes sont lus

### **NOTE**

Fin de la configuration rapide des paramètres du réseau

- Les paramètres configurés ne sont activés qu'après la fin de la configuration
- La configuration est terminée après la désélection du dernier chiffre

# **6.2.2. Configuration rapide des paramètres du réseau**

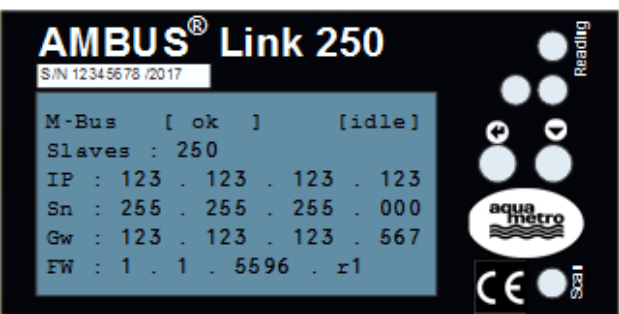

1. Appuyer sur la touche  $\bigoplus$  pendant plus de 2 sec

La première position de l'IP est sélectionnée et configurable

- 2. La touche augmente lors de l'activation le chiffre marqué sur un compteur (0-9)
- 3. La touche  $\bigoplus$  confirme le chiffre paramétré et passe au suivant

L'adresse IP, le masque de sous-réseau et la passerelle par défaut sont paramétrés, le réseau est configuré

# **6.2.3. Redémarrer l'AMBUS®Link**

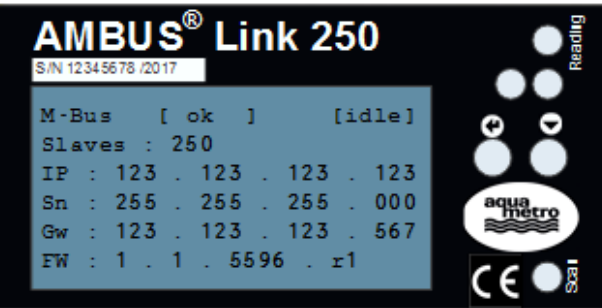

- 1. Appuyer simultanément sur la touche et la touche  $\square$  pendant plus de 5 sec
- 2. Le redémarrage s'effectue dès que les touches sont relâchées

L'AMBUS® Link redémarre et les paramètres sont conservés

# <span id="page-19-0"></span>**6.3 Commande via le serveur Web**

#### **NOTE**

**Commande** 

- Bouton **Poula de la page de démarrage**
- Déconnexion automatique après 10 minutes en cas de non commande

# **NOTE** Droits en fonction des rôles • Les droits de chaque rôle sont attribués de manière fixe et ne peuvent pas être modifiés • Administrateur « tous les droits » • L'utilisateur standard « droits de lecture » ne peut apporter aucune modification au système • Un utilisateur est prédéfini lors de la livraison o Admin (Rôle Administrateur)

#### **NOTE**

Accessibilité du serveur Web en ce qui concerne le pare-feu

- La communication s'effectue via TCP, HTTP et Websocket
- Le port de communication est le port 80

#### **NOTE**

Explication des voyants de liaison

**connected (liaison établie)** 

- **□** connecting (liaison en cours d'établissement)
- not connected (échec de la liaison)

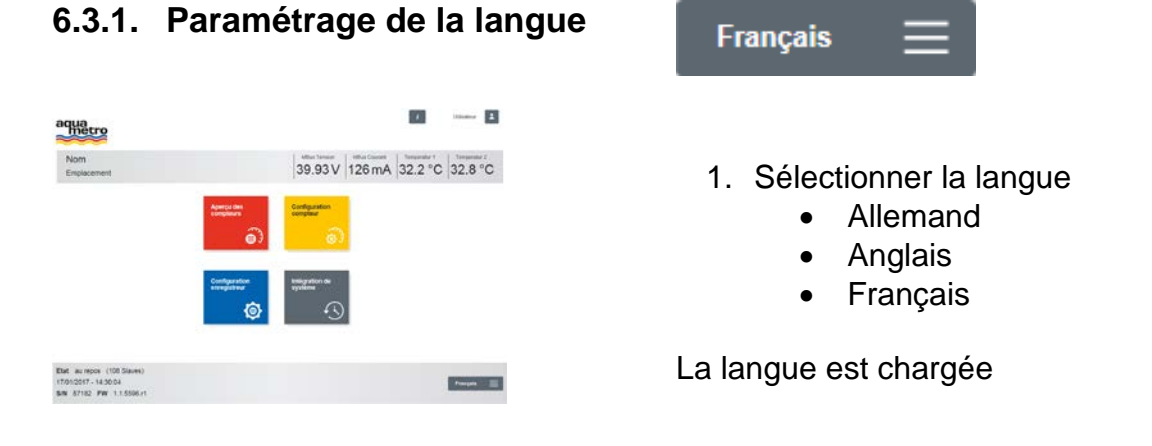

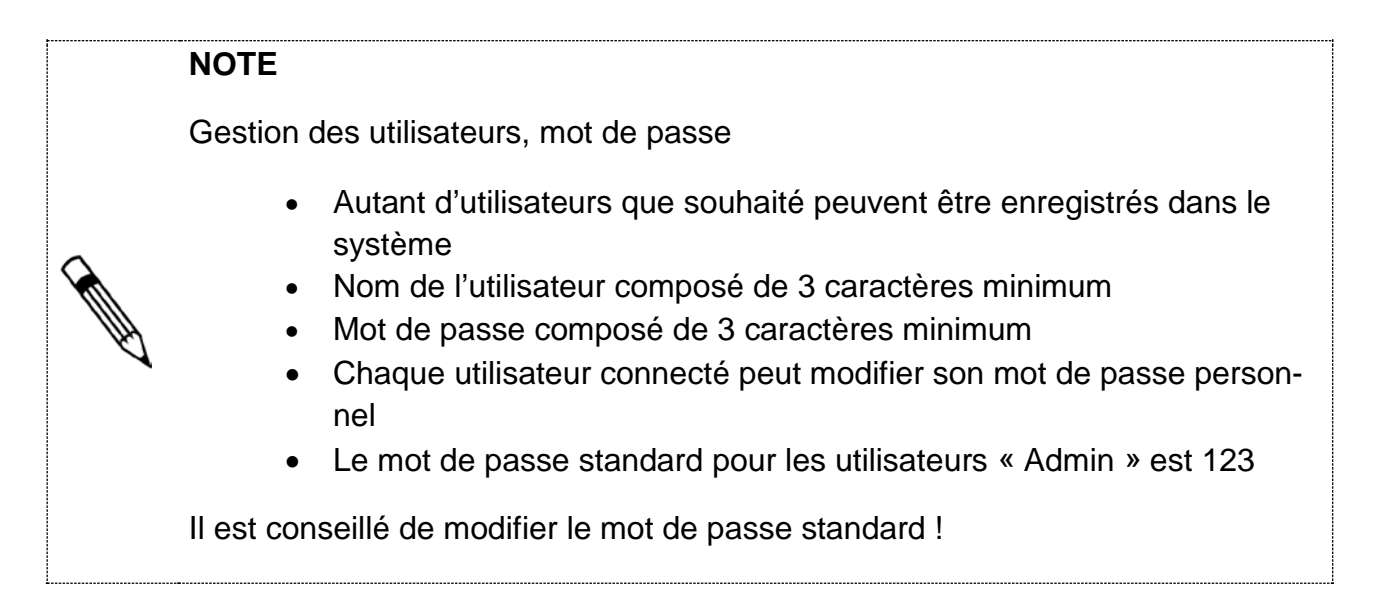

# **6.3.2. Créer le profil de l'utilisateur**

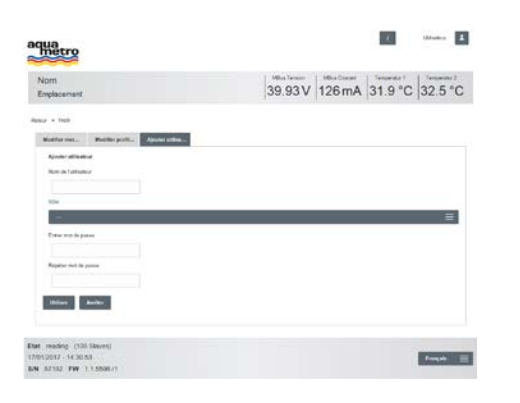

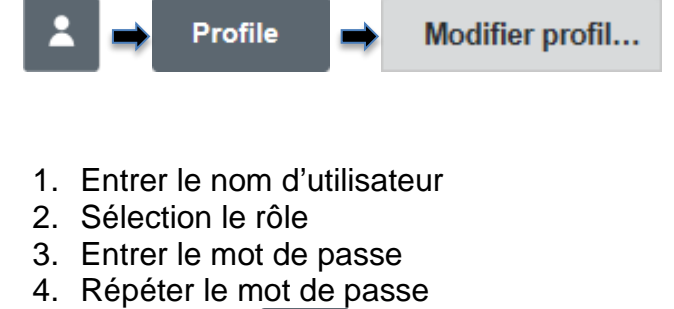

5. Appuyer sur Utiliser

L'utilisateur est créé

# **NOTE**

Gestion des utilisateurs en tant qu'Administrateur

- Modification des rôles possible pour d'autres utilisateurs
- Modification des mots de passe possible pour d'autres utilisateurs

## **6.3.3. Modifier le profil de l'utilisateur**

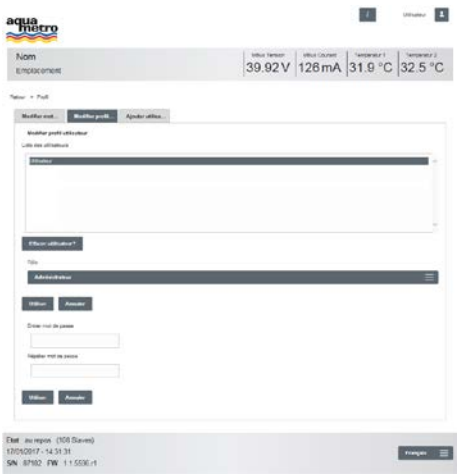

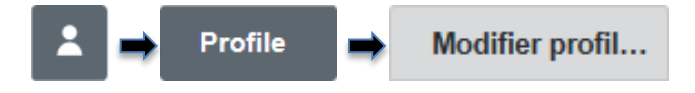

- 1. Sélectionner l'utilisateur
- 2. Modifier le rôle
- 3. Appuyer sur **Utiliser** pour la modification du rôle
- 4. Entrer le mot de passe
- 5. Répéter le mot de passe
- 6. Appuyer sur **Utiliser** pour la modification du mot de passe

Les paramètres sont modifiés

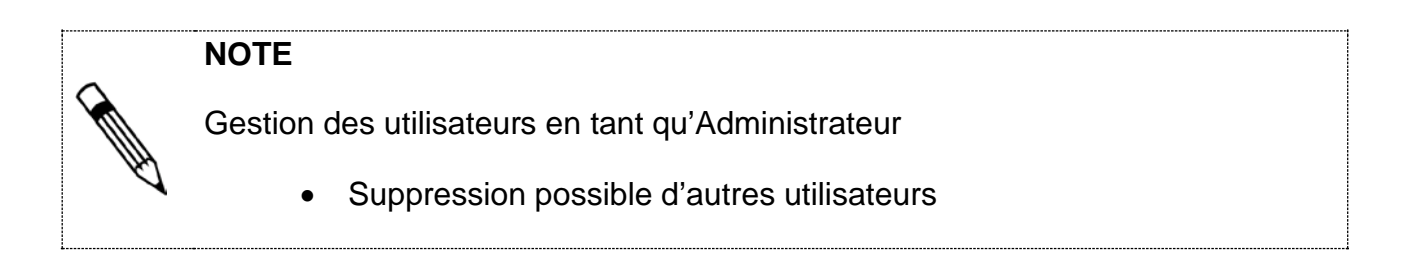

# **6.3.4. Supprimer le profil de l'utilisateur**

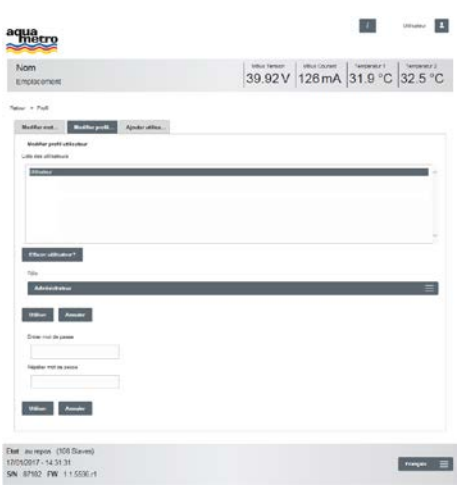

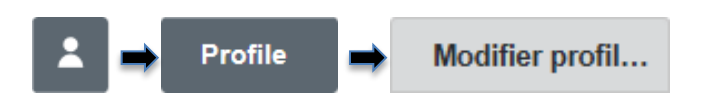

- 1. Sélectionner l'utilisateur
- 2. Appuyer sur Effacer utilisateur?
- 3. Confirmer l'invite de commande

### L'utilisateur est supprimé

# **6.3.5. Modifier un propre mot de passe**

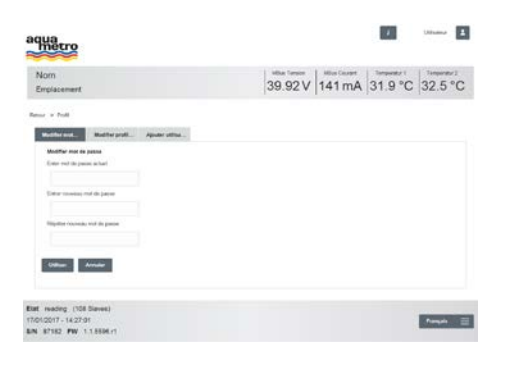

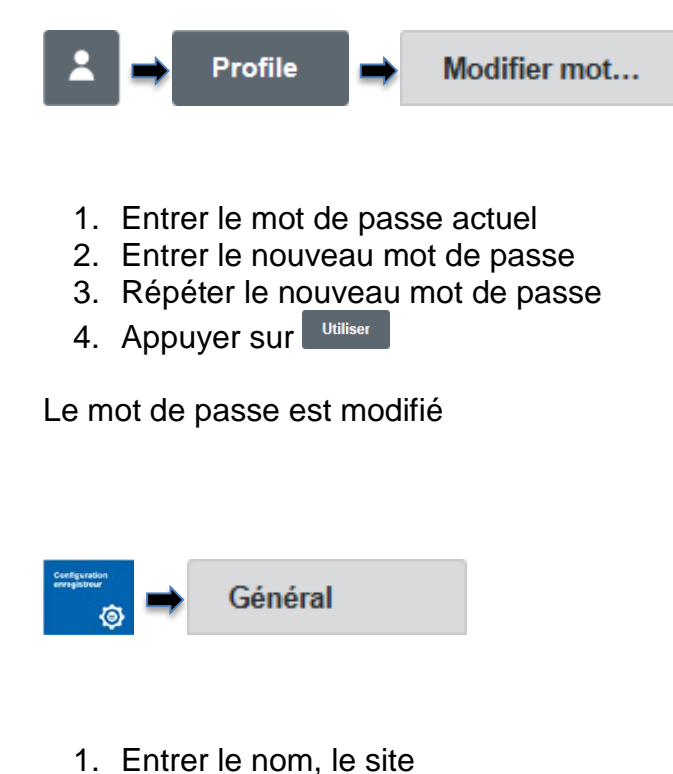

- 2. Sélectionner le fuseau horaire
- 3. Appuyer sur Sauvegarder

Les paramétrages de base sont effectués et sont présentés dans la bannière

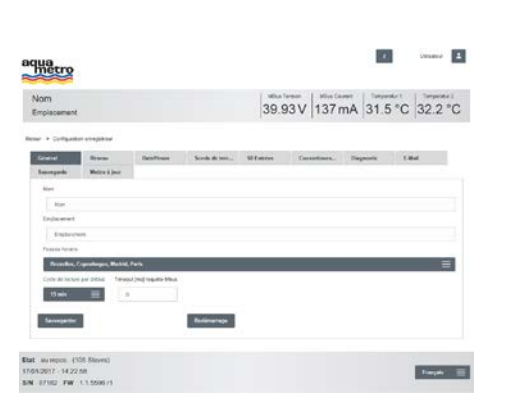

**6.3.6. Paramétrages de base**

# **6.3.7. Paramétrer la date de l'heure**

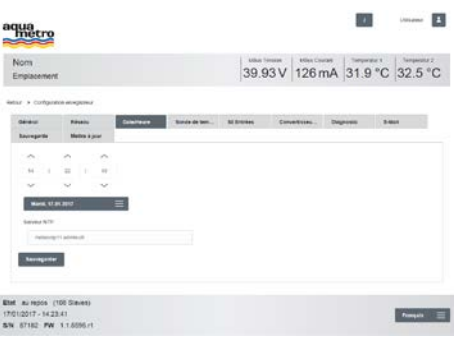

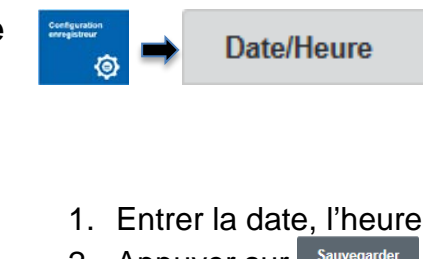

2. Appuyer sur Sauvegarder

La date et l'heure sont paramétrées et sont présentées dans le pied de page

# <span id="page-23-0"></span>**6.4 Configuration des compteurs via le serveur Web**

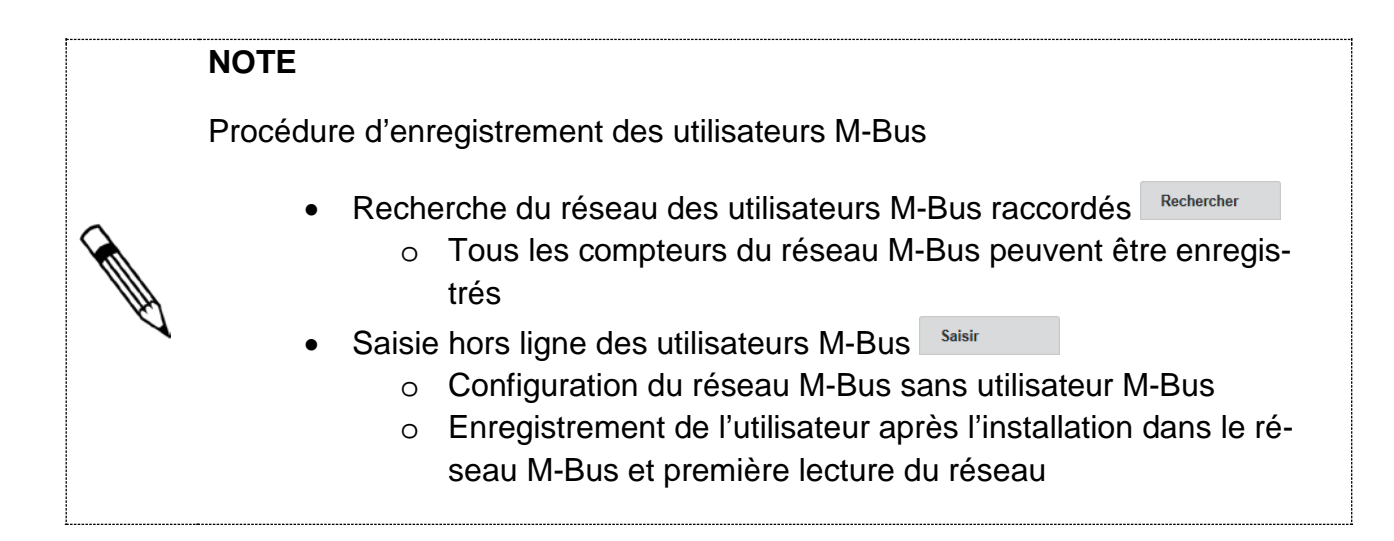

# **NOTE**

Restrictions de la zone d'adresse

• Pour une recherche via l'adresse primaire, la plage entre 1-250 peut être sélectionnée librement

# <span id="page-23-1"></span>**6.4.1. Rechercher tous les compteurs**

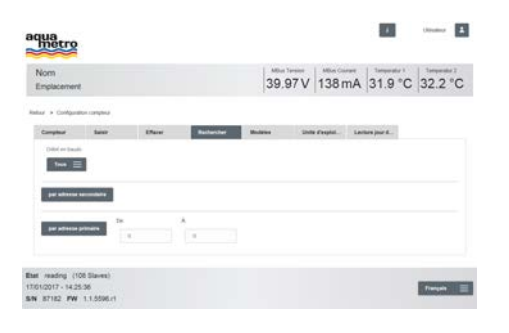

**6.4.2. Saisir des compteurs individuels**

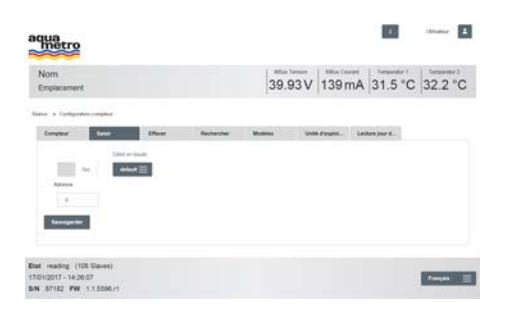

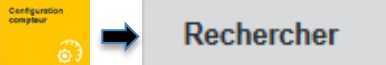

- 1. Sélectionner la vitesse de transmission
- 2. Numériser <sup>par adresse secondaire</sup> ou démarrer

Les compteurs dans le réseau M-Bus sont enregistrés

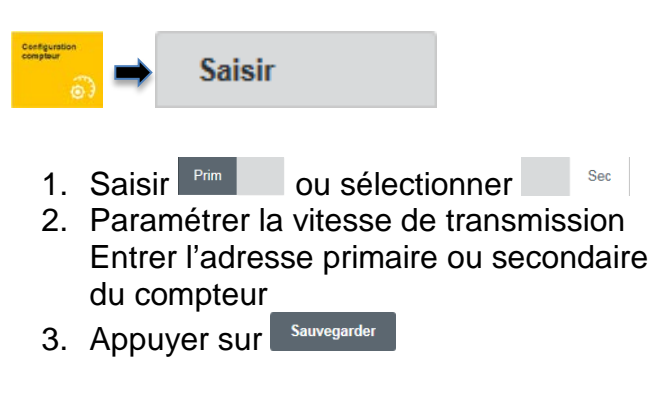

Le compteur individuel est enregistré

### **6.4.3. Vérifier les compteurs saisis**

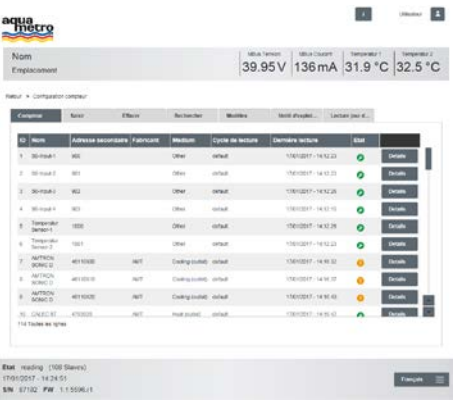

Compteur

- 1. Tous les compteurs enregistrés sont listés dans le tableau
- 2. Vérifier l'état
	- Compteur trouvé lu avec succès
	- **C** Compteur existant Alarme M-Bus
	- Compteur existant Erreur de lecture
	- $\sqrt{2}$  Compteur manquant pas encore lu

Tous les compteurs sont présents

#### **NOTE**

Définition du cycle de lecture global

- Le cycle de lecture est « 15 min » en standard
- Le cycle de lecture peut être sélectionné paramétré entre 10 sec 48 h
- Le cycle de lecture dépend du réseau M-Bus global

# **6.4.4. Configurer le cycle de lecture global**

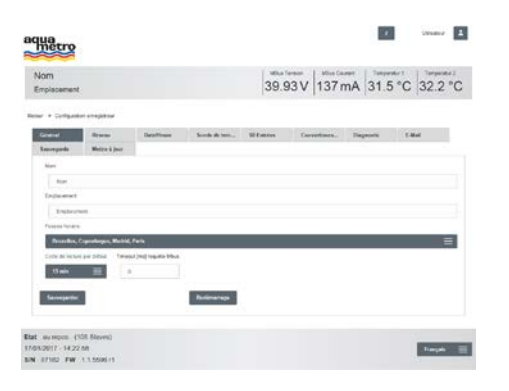

- 1. Sélectionner cycle de lecture <sup>15 min</sup>
- 2. Appuyer sur Sauvegarder

Général

Tous les compteurs sont lus sur une base cyclique

 $\equiv$ 

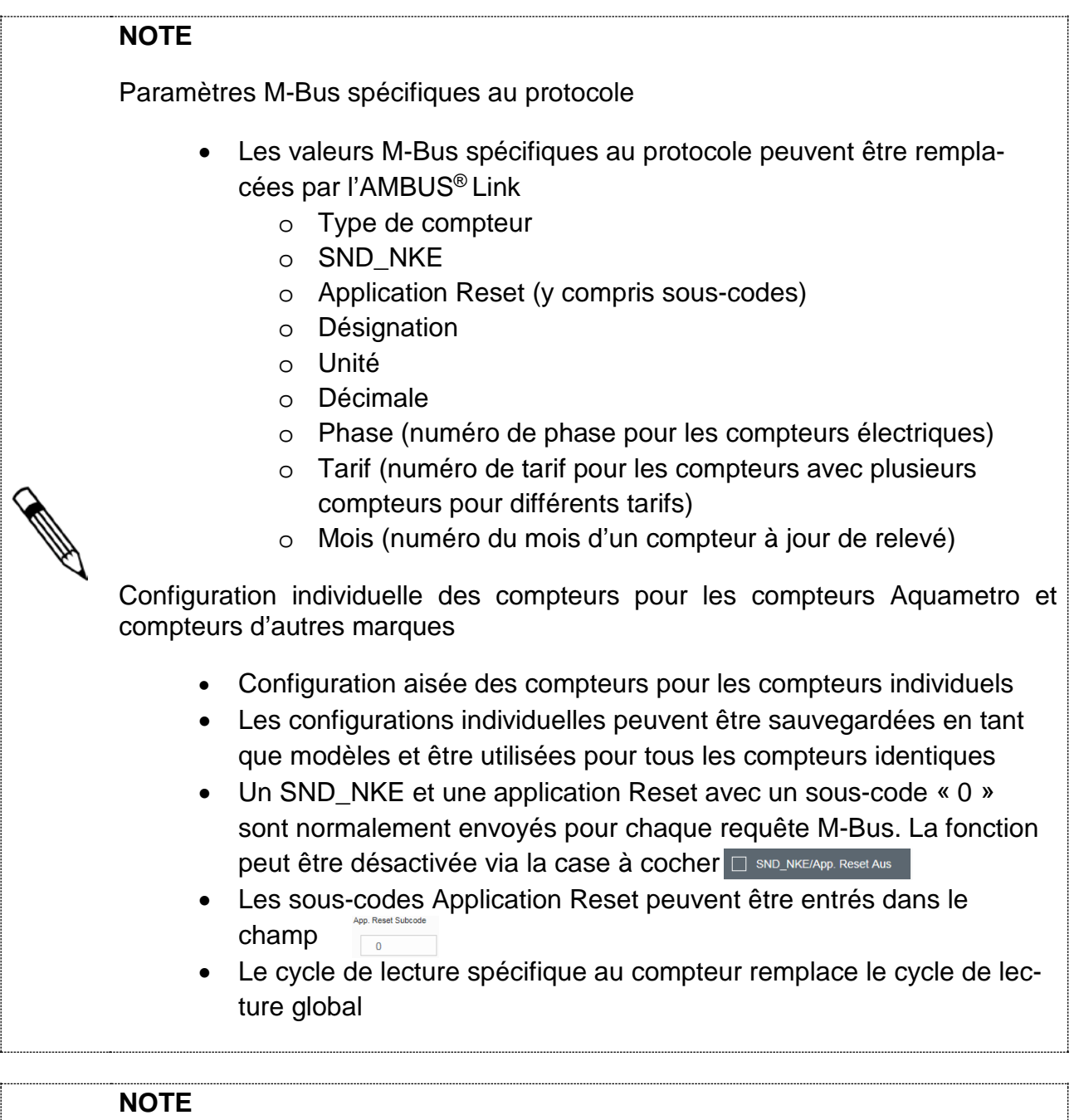

Corriger les décimales pour les unités de valeur

- Pour la décimale vers la gauche « Facteur 1000»
- Pour la décimale vers la droite « Facteur 0,001 »

# **INDICATION**

Les modifications des paramètres des utilisateurs M-Bus peuvent engendrer des données de consommation erronées

• En cas de manipulations sur le compteur, réenregistrer le compteur (lire)

#### <span id="page-26-0"></span>**6.4.5. Traiter les détails du compteur**

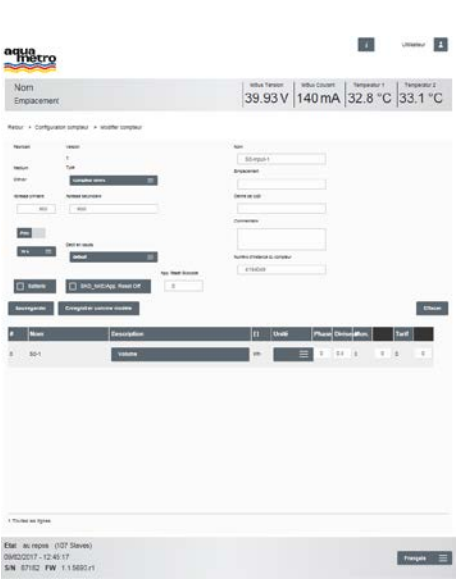

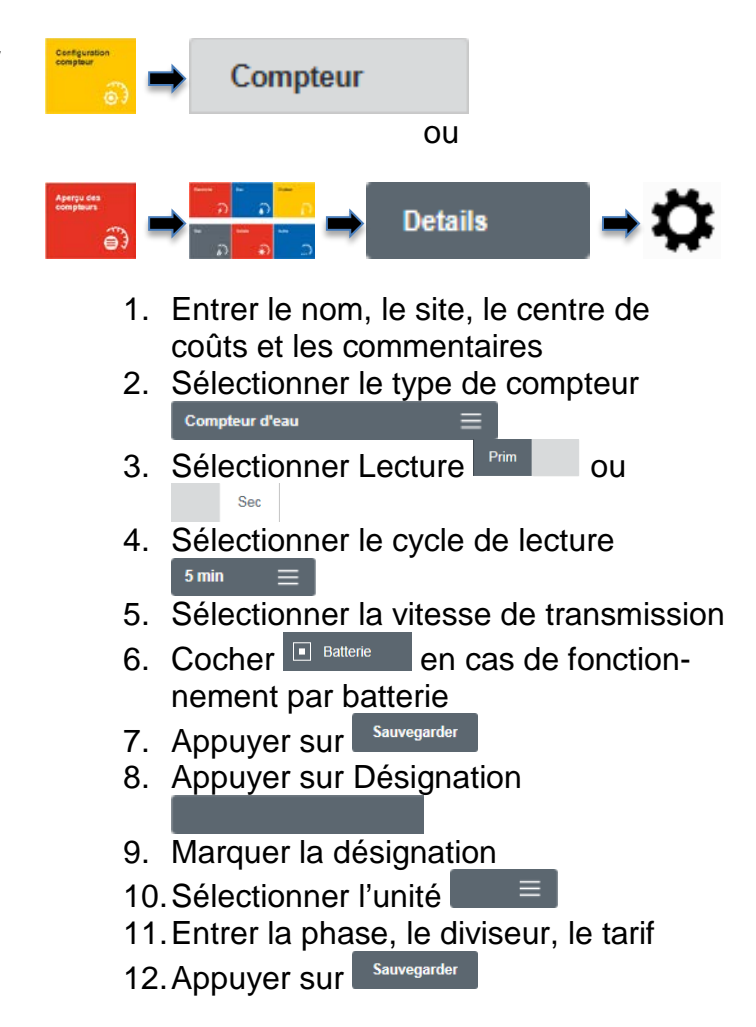

La configuration individuelle du compteur est terminée

# **6.4.6. Supprimer les compteurs**

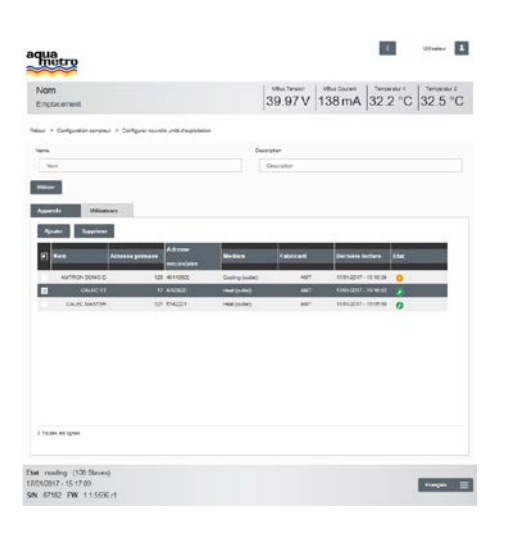

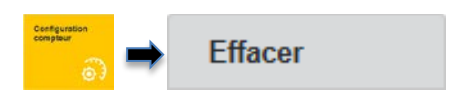

- 1. Sélectionner tous les compteurs ou des compteurs individuels
- 2. Appuyer sur
- 3. Les données seront actualisées

Tous les compteurs / Un/des compteur(s) individuel(s) sont / est supprimé(s)

#### <span id="page-27-0"></span>**6.5 Créer les unités de consommation via le serveur Web**

Le paramétrage pour la gestion des utilisateurs M-Bus dans les unités organisationnelles personnalisées (unités de consommation) est expliqué dans le chapitre suivant.

# **NOTE**

Gestion via les unités de consommation

- Former les unités organisationnelles
- Affectation personnalisée à des groupes de compteurs

#### **6.5.1. Définir l'unité de consommation**

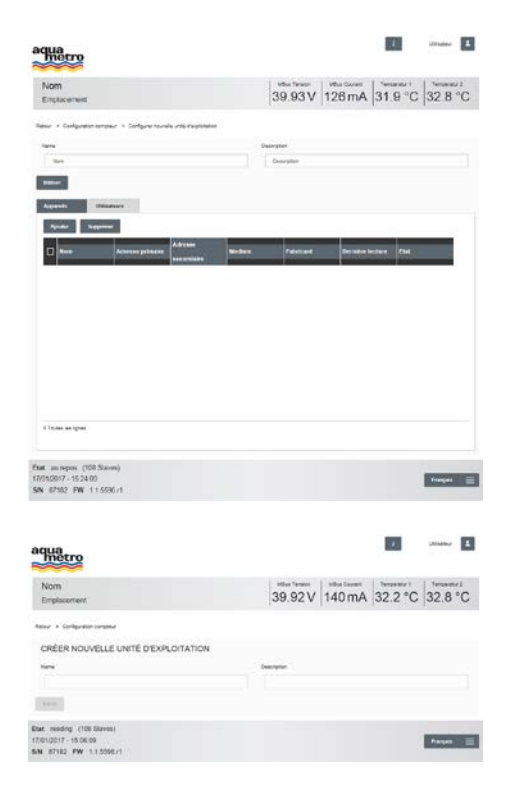

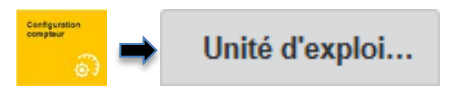

1. Appuyer sur Nouveau pour créer une unité de consommation

- 1. Entrer le nom de l'unité de consommation
- 2. Entrer la description
- 3. Appuyer sur Saisir

L'unité de consommation est créée

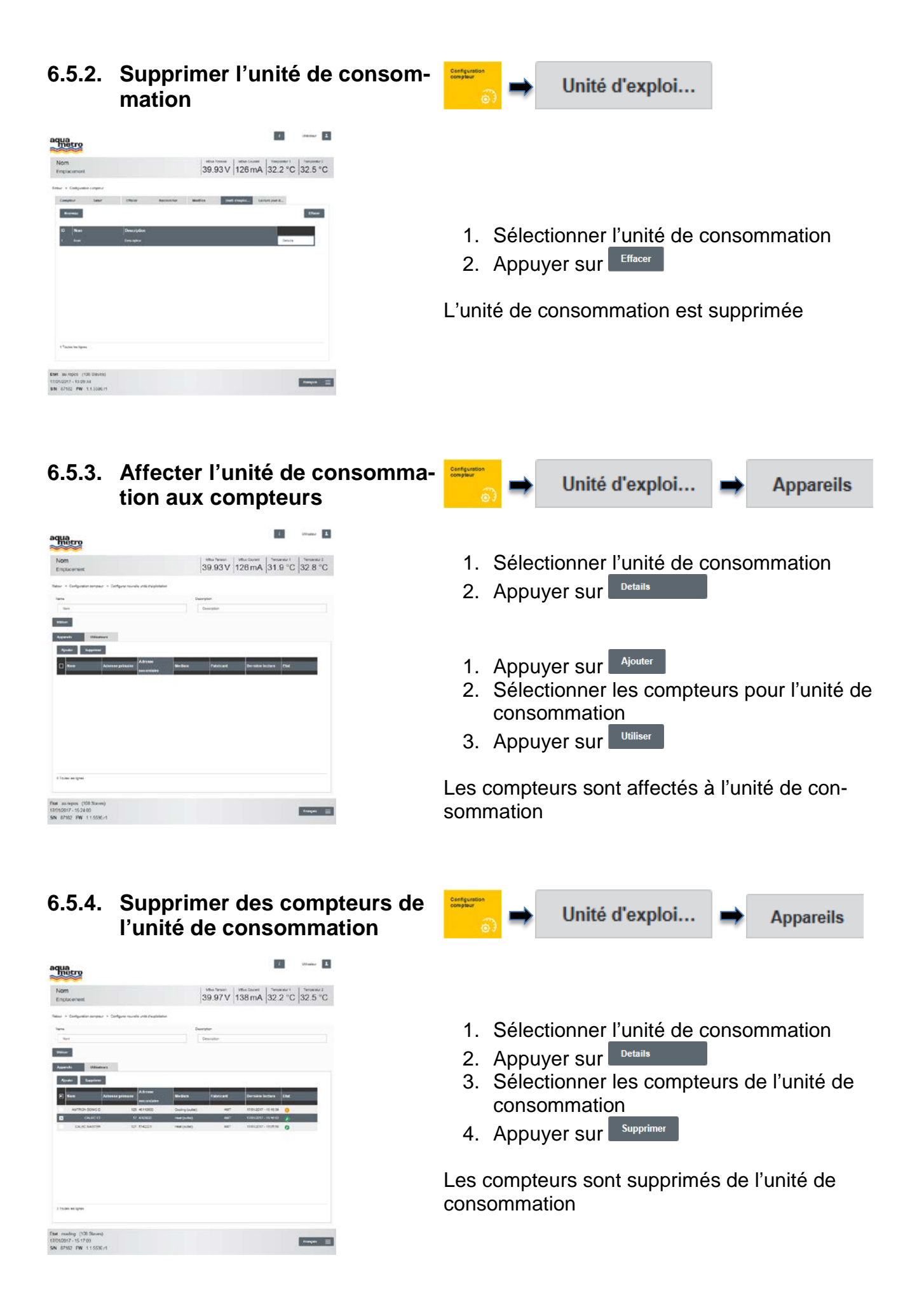

# **6.5.5. Ajouter un utilisateur à l'unité de consommation**

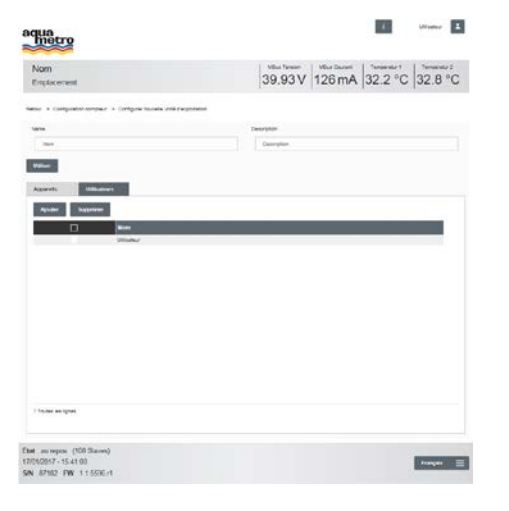

#### **6.5.6. Supprimer l'utilisateur de l'unité de consommation**

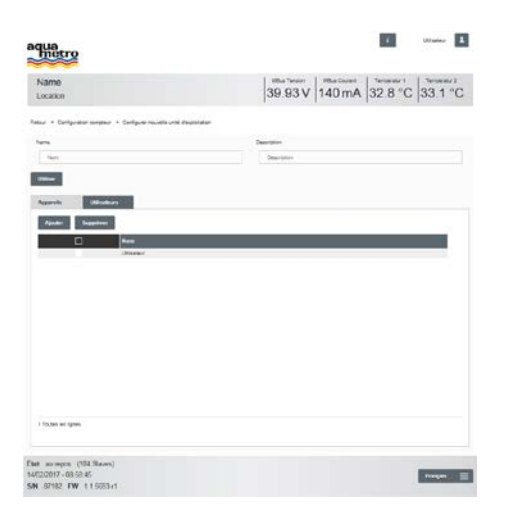

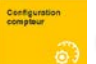

Unité d'exploi...

- 1. Sélectionner l'unité de consommation<br>2. Appuyer sur <sup>Details</sup>
- 2. Appuyer sur
- 3. Appuyer sur Ajouter
- 4. Sélectionner l'utilisateur pour l'unité de consommation
- 5. Appuyer sur <sup>Utiliser</sup>

L'utilisateur est affecté à l'unité de consommation

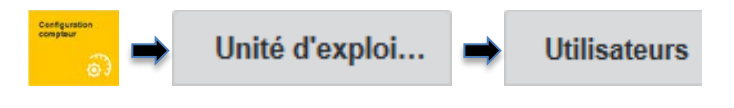

- 1. Sélectionner l'unité de consommation
- 2. Appuyer sur Details
- 3. Sélectionner l'utilisateur pour l'unité de consommation
- 4. Appuyer sur Supprimer

L'utilisateur est supprimé de l'unité de consommation

# <span id="page-29-0"></span>**6.6 Configurer la lecture pour le jour de relevé via le serveur Web**

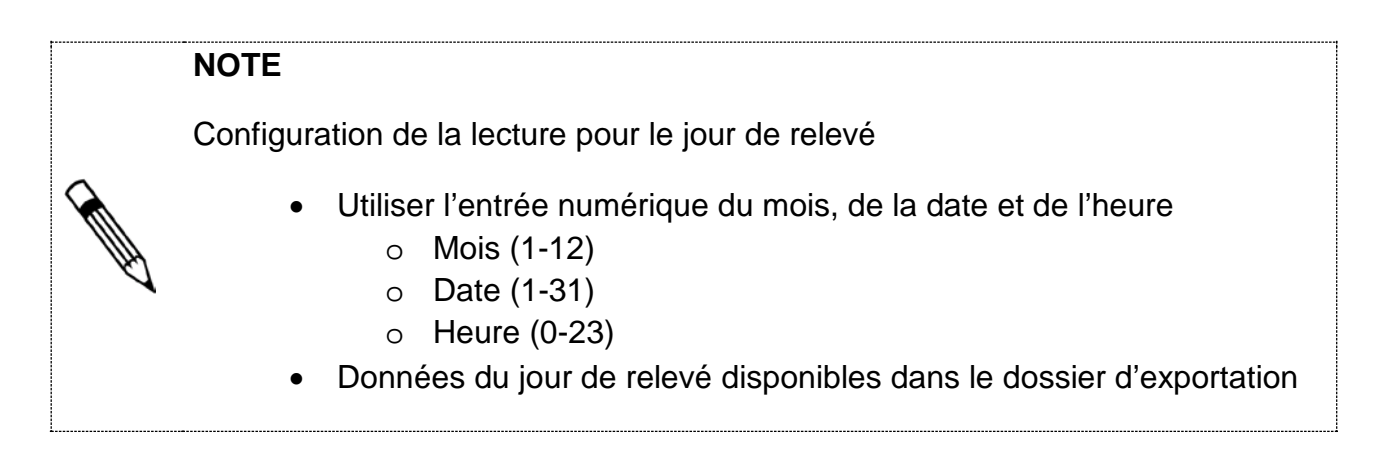

# **6.6.1. Paramétrer le jour de relevé**

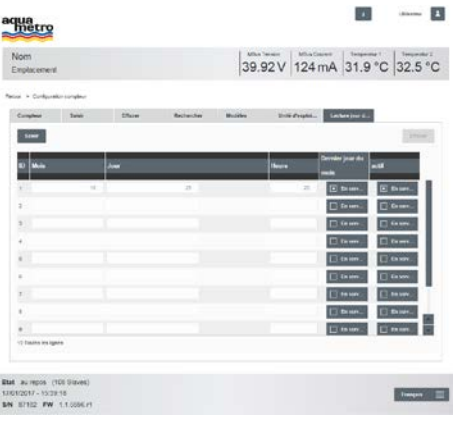

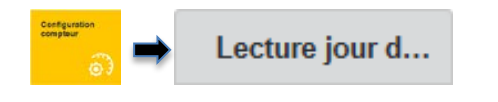

- 1. Appuyer sur saisir
- 2. Entrer le mois, la date et l'heure
- 3. Appuyer sur dernier jour **D** En serv...
- 4. Appuyer **PERSERV.** pour activer

La lecture au jour de relevé est paramétrée pour le dernier jour du mois et le jour de relevé entré

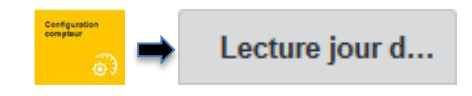

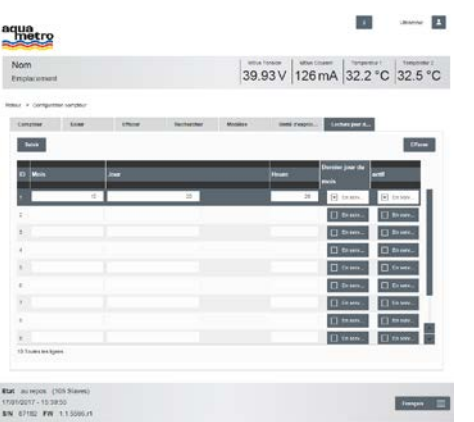

**6.6.2. Supprimer le jour de relevé**

- 1. Marquer la ligne
- 2. Appuyer sur

La lecture au jour de relevé est supprimée

# <span id="page-31-0"></span>**6.7 Configuration des pilotes via le serveur Web**

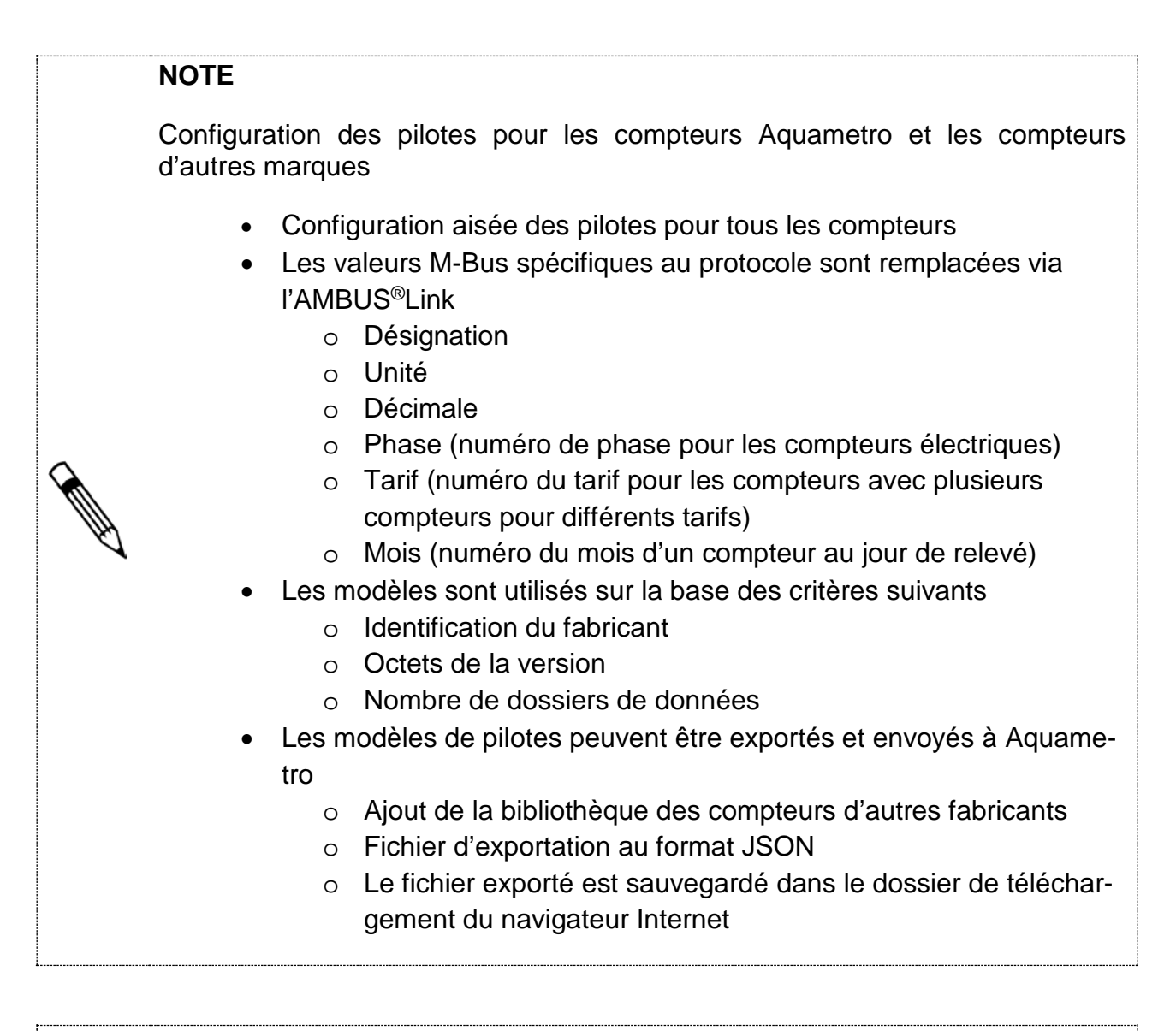

# **NOTE**

Corriger les décimales pour les unités de valeur

- Pour la décimale vers la gauche « Facteur 1000»
- Pour la décimale vers la droite « Facteur 0,001 »

#### **INDICATION**

Les modifications des paramètres des utilisateurs M-Bus peuvent engendrer des données de consommation erronées

> • En cas de manipulations sur le compteur (M-Bus), réenregistrer le compteur

# **6.7.1. Créer un modèle de pilote**

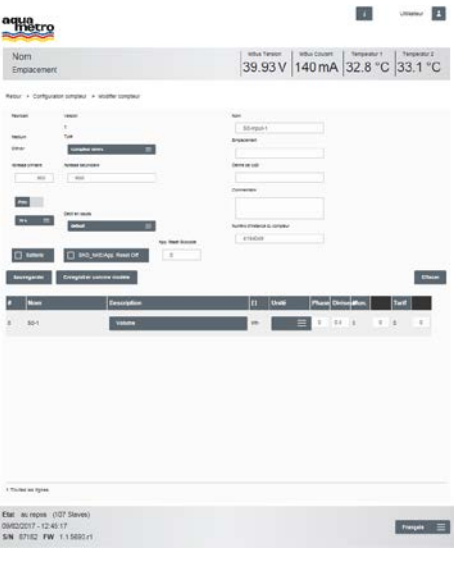

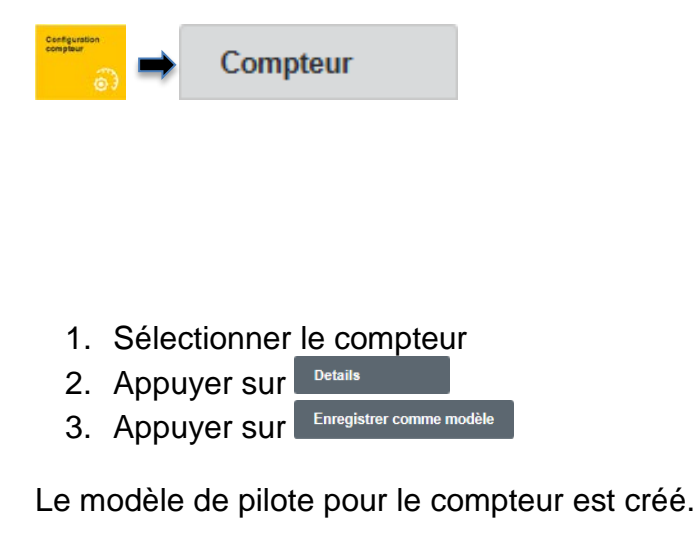

# **6.7.2. Traiter le modèle de pilote**

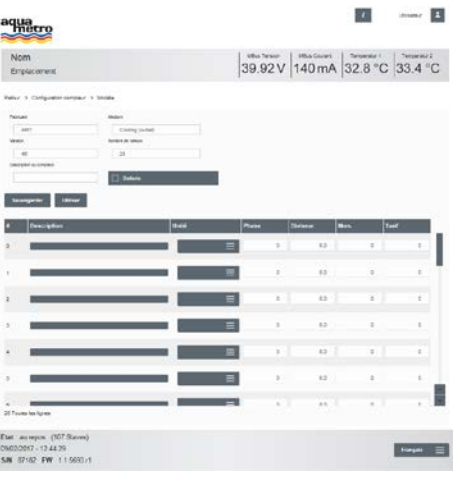

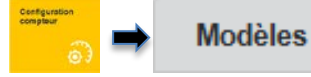

- 1. Sélectionner le modèle de pilote
- 2. Appuyer sur
- 3. Entrer la désignation de l'appareil
- 4. Sélectionner les désignations de valeur dans la liste
- 5. Créer l'unité théorique Entrer la phase et le diviseur (si nécessaire)
- 6. Entrer le mois (si nécessaire)
- 7. Entrer le tarif (si nécessaire)
- 8. Appuyer sur Sauvegarder

Modèle de pilote actualisé et sauvegardé

### **6.7.3. Appliquer le modèle de pilote aux compteurs**

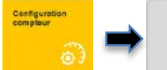

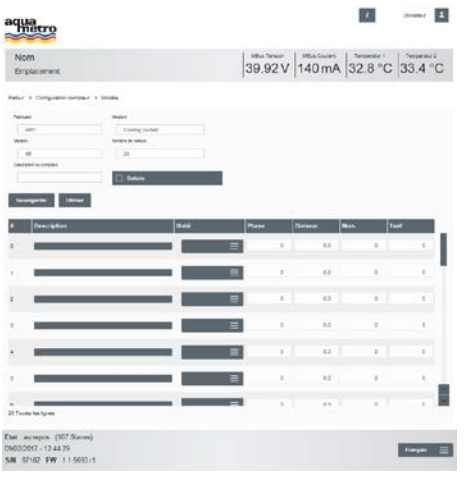

1. Sélectionner le modèle de pilote

**Modèles** 

- 2. Appuyer sur Details
- 3. Appuyer sur **Utiliser**

Tous les compteurs dotés de la même identification de fabricant sont configurés selon le modèle de pilote

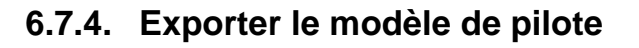

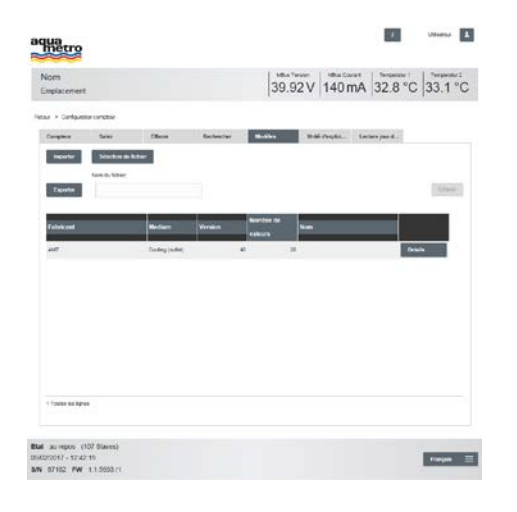

- 
- 1. Sélectionner le modèle de pilote 2. Entrer le nom du fichier

**Modèles** 

- 3. Appuyer sur Exporter
- 4. Enregistrer le fichier sous exécuter

Le modèle de pilote de compteurs est exporté

# **6.7.5. Importer un modèle de pilote**

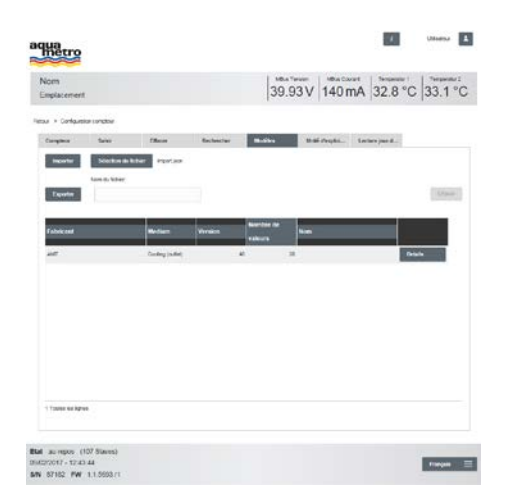

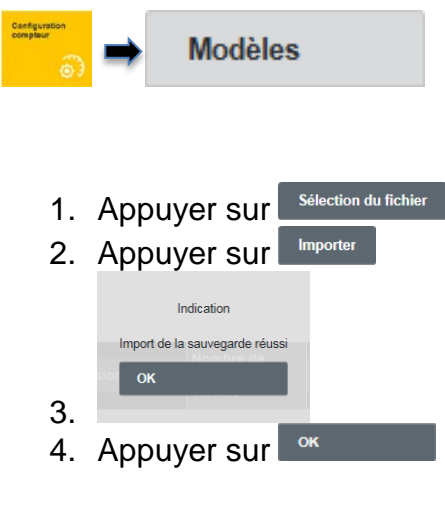

Modèle de pilote importé

**6.7.6. Supprimer un modèle de pilote Modèles** may **B**  $\mathbf{u}$ Hietro 39.92V 140 mA 32.8 °C 33.1 °C 1. Sélectionner le modèle de pilote 2. Appuyer sur Le modèle de pilote est supprimé EM (0700017 - 12 4250)<br>19500017 - 12 4250<br>BM - 67152 - PW - 1.156857 **Theory** 

# <span id="page-34-0"></span>**6.8 Configuration de l'enregistreur via le serveur Web**

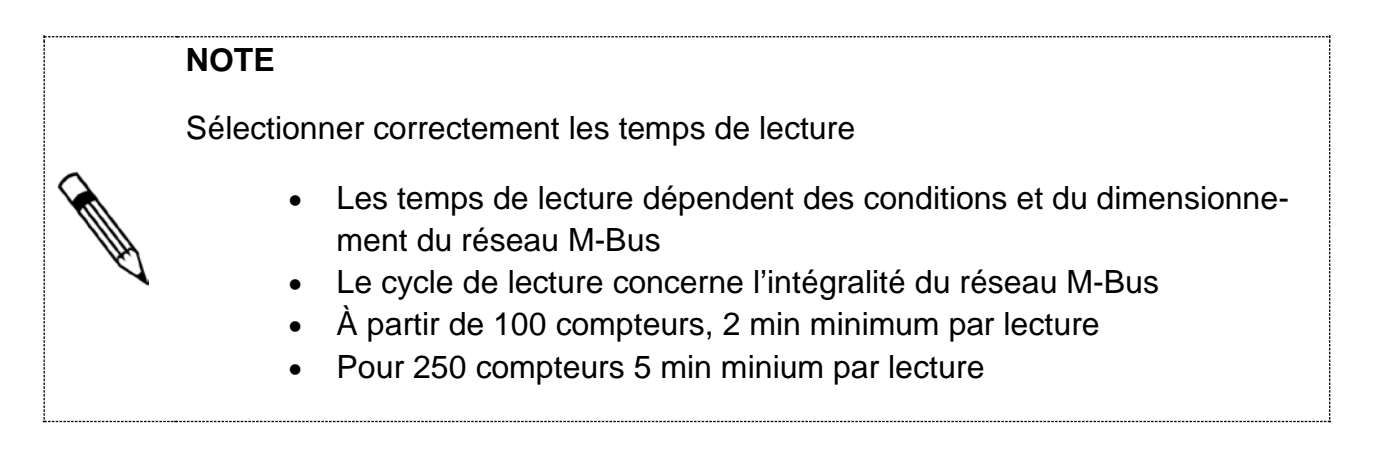

# **NOTE**

Définir les paramètres du réseau via DHCP

- DHCP doit être activé sur le routeur
- Paramétrer l'adresse IP automatiquement obtenue du serveur DHCP

# **6.8.1. Paramétrages du réseau**

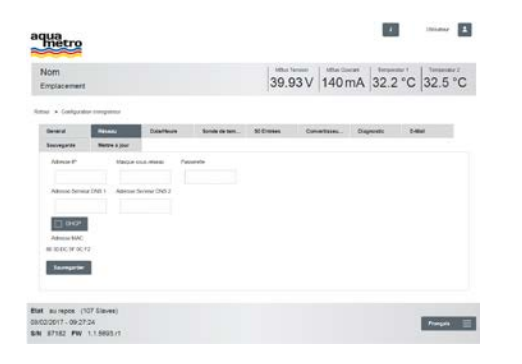

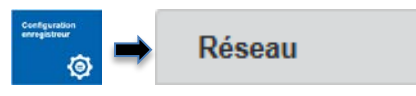

- 1. Entrer l'adresse IP de l'AMBUS® Link
- 2. Entrer le masque du sous-réseau
- 3. Entrer la passerelle du routeur
- 4. Entrer l'adresse du serveur DNS 1 et 2 si nécessaire
- 5. Activer **DECA** si nécessaire
- 6. Appuyer sur Sauvegarder

Connexion avec l'AMBUS® Link établie

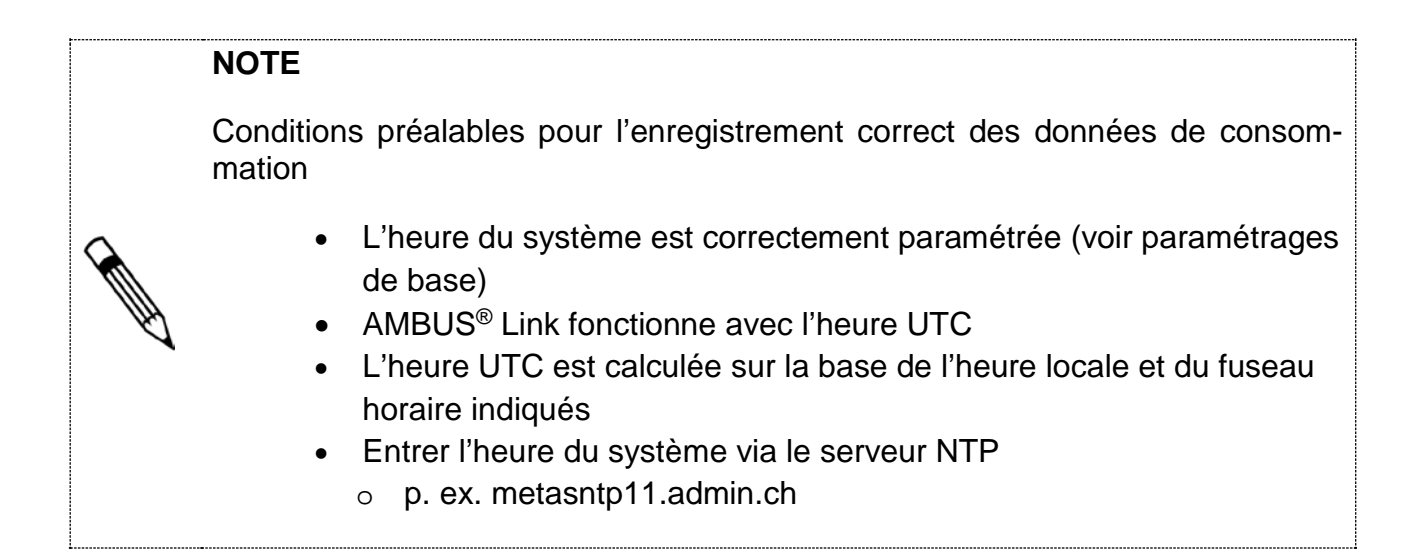

ね

#### **6.8.2. Créer le serveur de temps NTP**

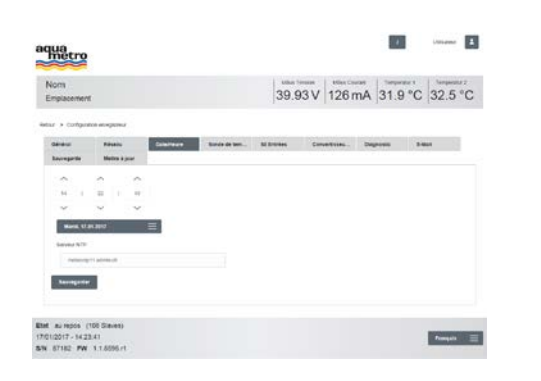

1. Entrer le serveur NTP

Date/Heure

2. Appuyer sur sauvegarder

L'heure du système sera synchronisée avec le serveur enregistré

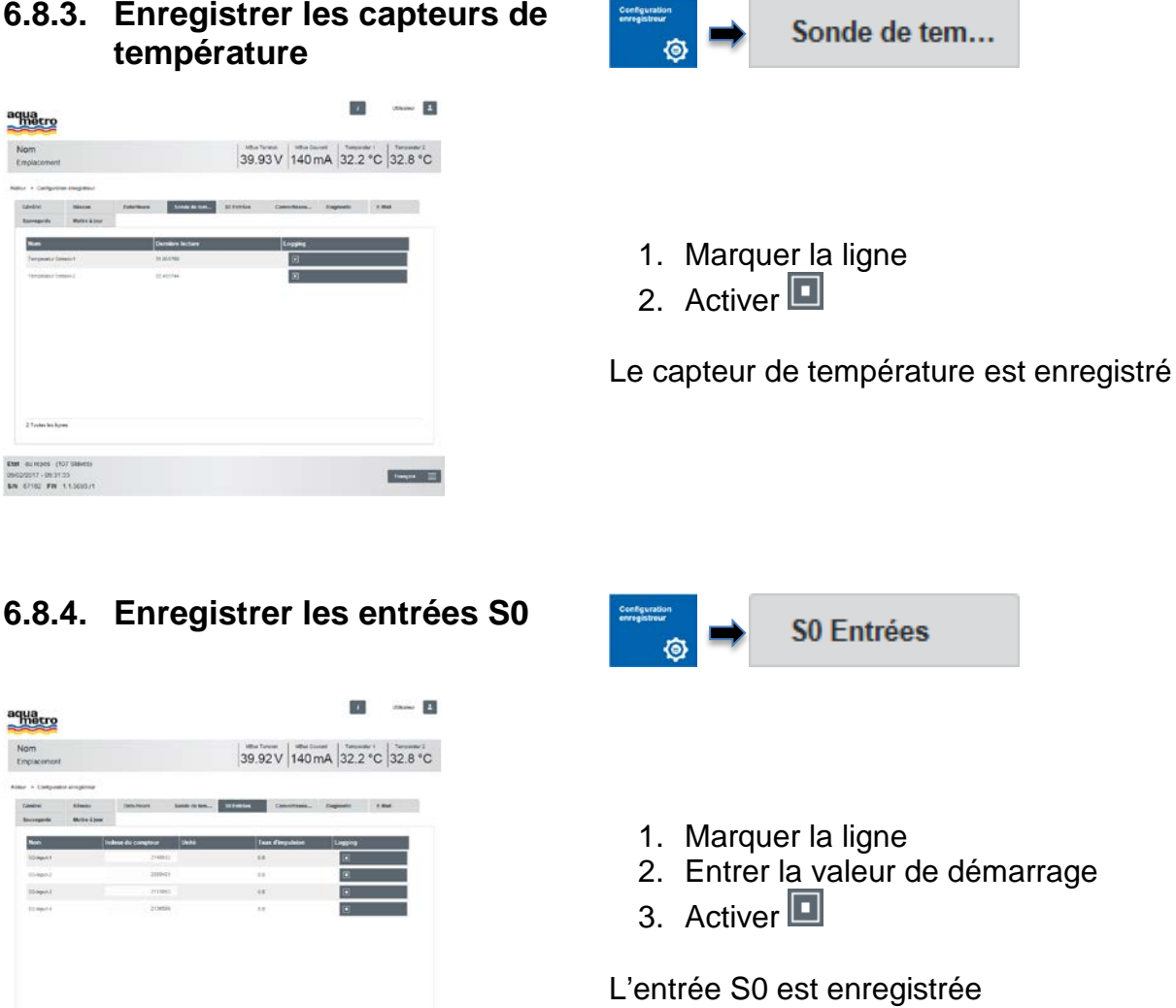

**DOWNER** 

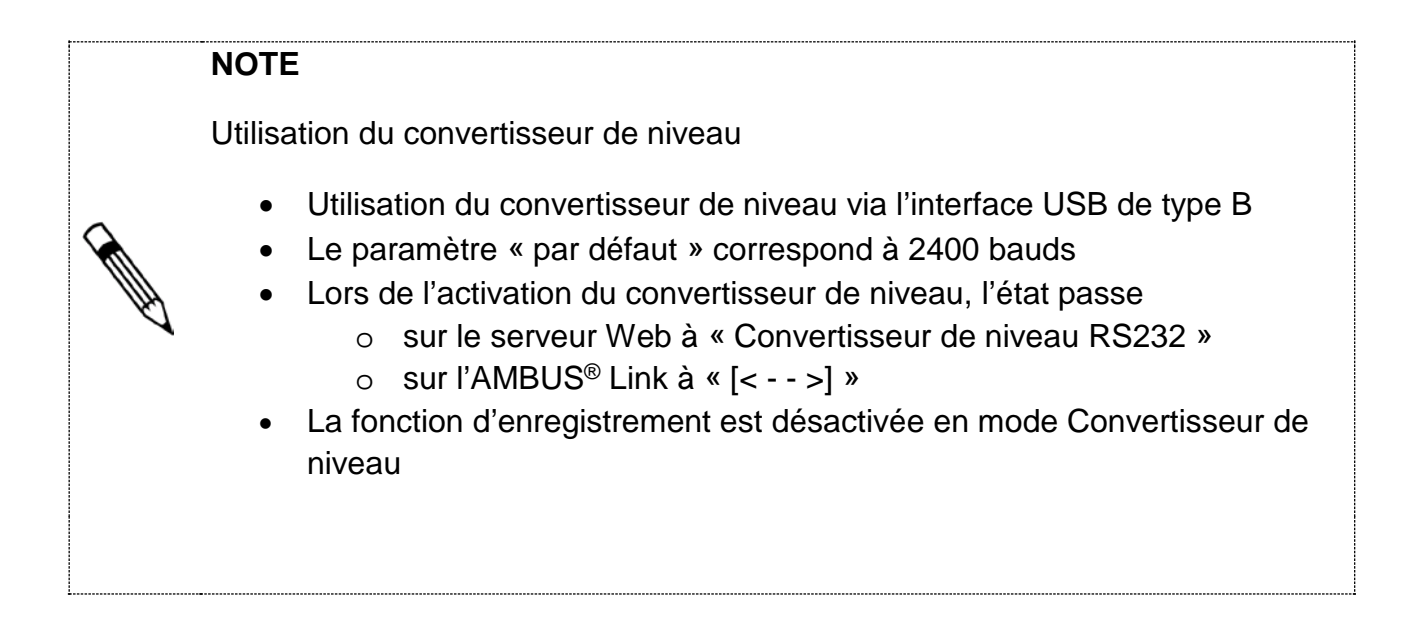

05/03/2017 - 09:30:30

### **6.8.5. Mise en marche du convertisseur de niveau**

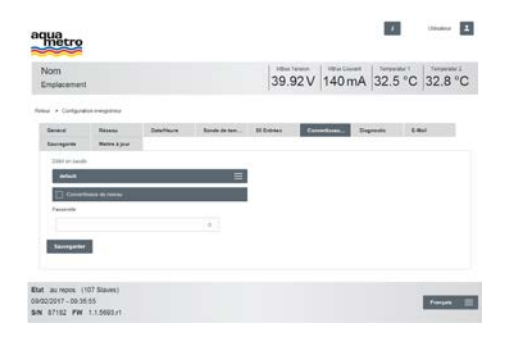

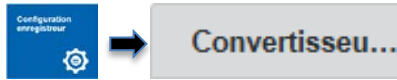

- 1. Sélectionner la vitesse de transmission des compteurs default =
- 2. Activer le convertisseur de niveau
- 3. Appuyer sur Sauvegarder

Le convertisseur de niveau est activé

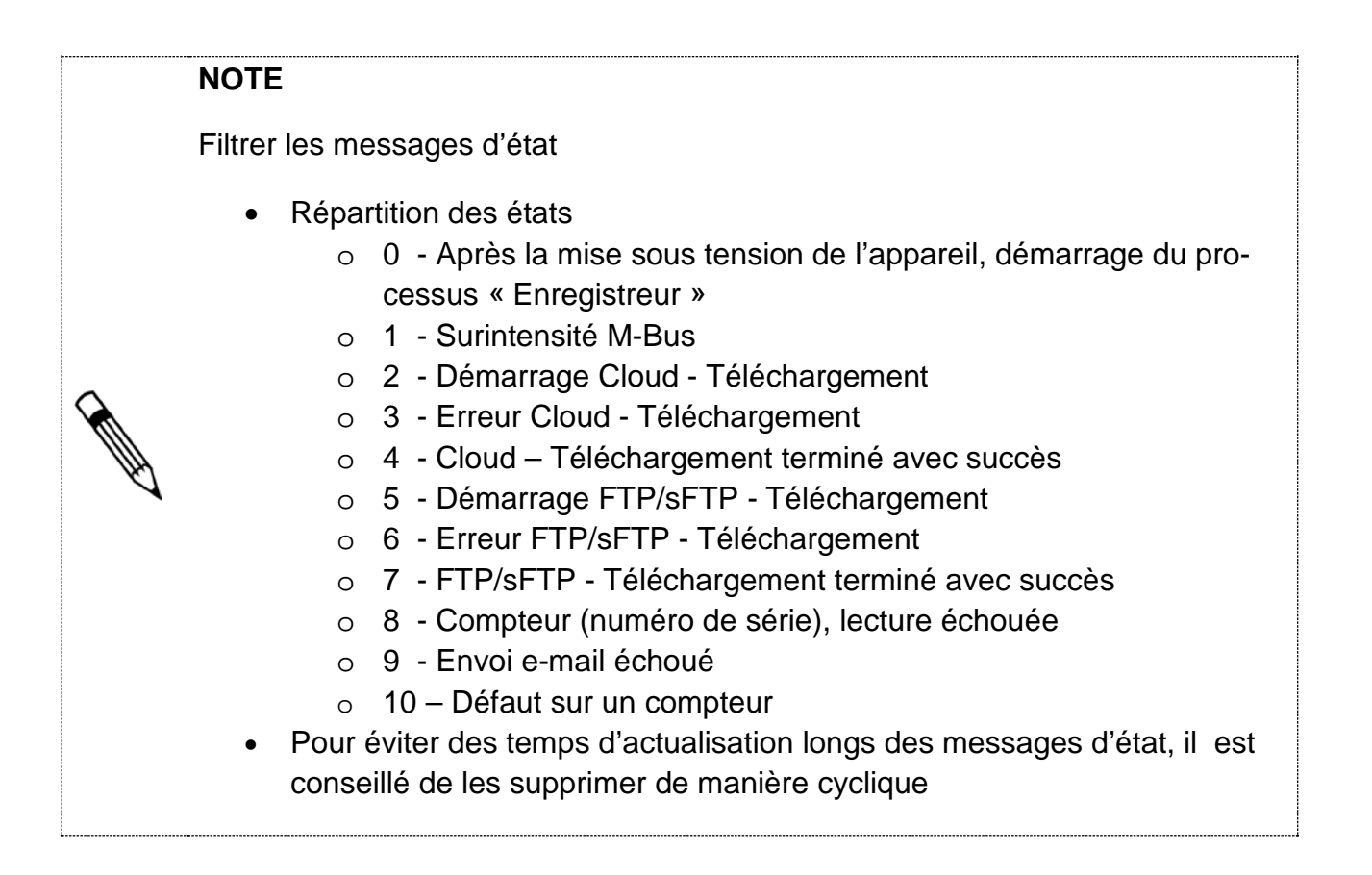

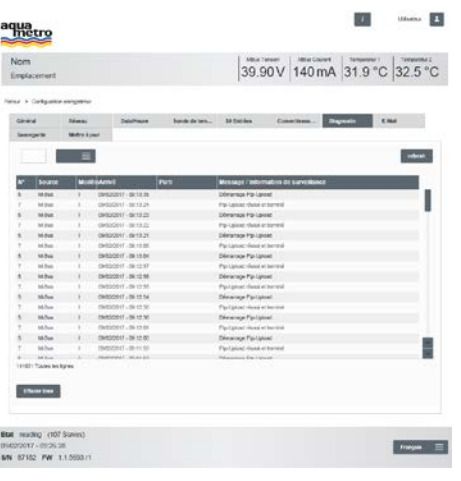

**Diagnostic** 1. Entrer le numéro d'état يران 2. Les données sont actualisées 3. Appuyer sur refresh pour l'actualisation

Les informations relatives à l'état sont actualisées

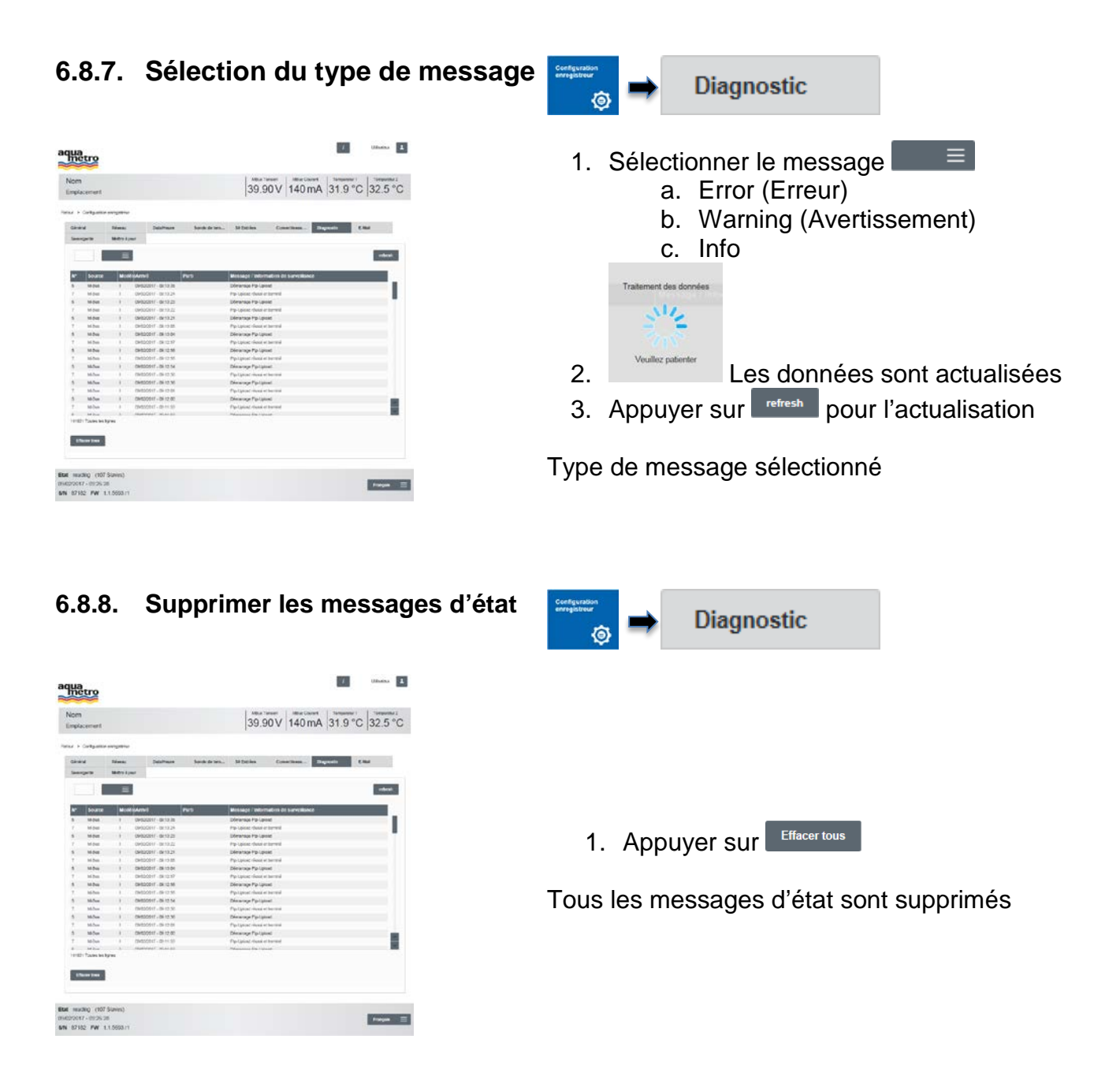

# **NOTE**

Configuration E-mail

• Plusieurs adresses e-mail possibles via le caractère de séparation pointvirgule

有

- Envoi de
	- o Alarme M-Bus (avertissement)
	- o Erreur de lecture (Error)

#### **6.8.9. Envoyer des alarmes par e-mail**

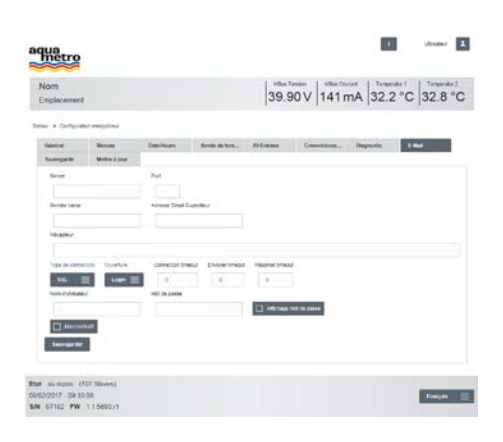

1. Entrer serveur et port e-mail

- 2. Nom de l'expéditeur et l'adresse e-mail de l'expéditeur
- 3. Entrer l'e-mail du destinataire
- 4.  $\Box$  Sélectionner le type de connexion
	- TCP

E-Mail

- SSL
- TLS
- 5.  $\Box$   $\equiv$  Sélectionner l'enregistrement
	- Login
	- Plain
- 6. Ajuster les timeouts
- 7. Entrer le nom d'utilisateur et le mot de passe
- 8. **Busiche/Arrét** Activer/Désactiver la fonction
- 9. Appuyer sur Sauvegarder

Les alarmes sont envoyées par e-mail

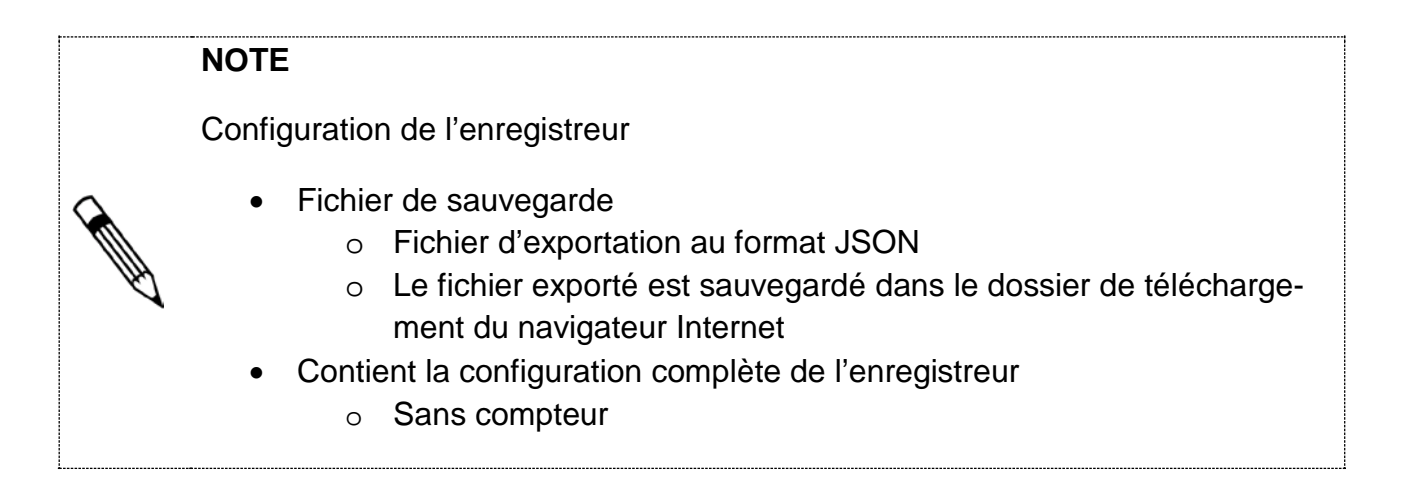

<span id="page-40-0"></span>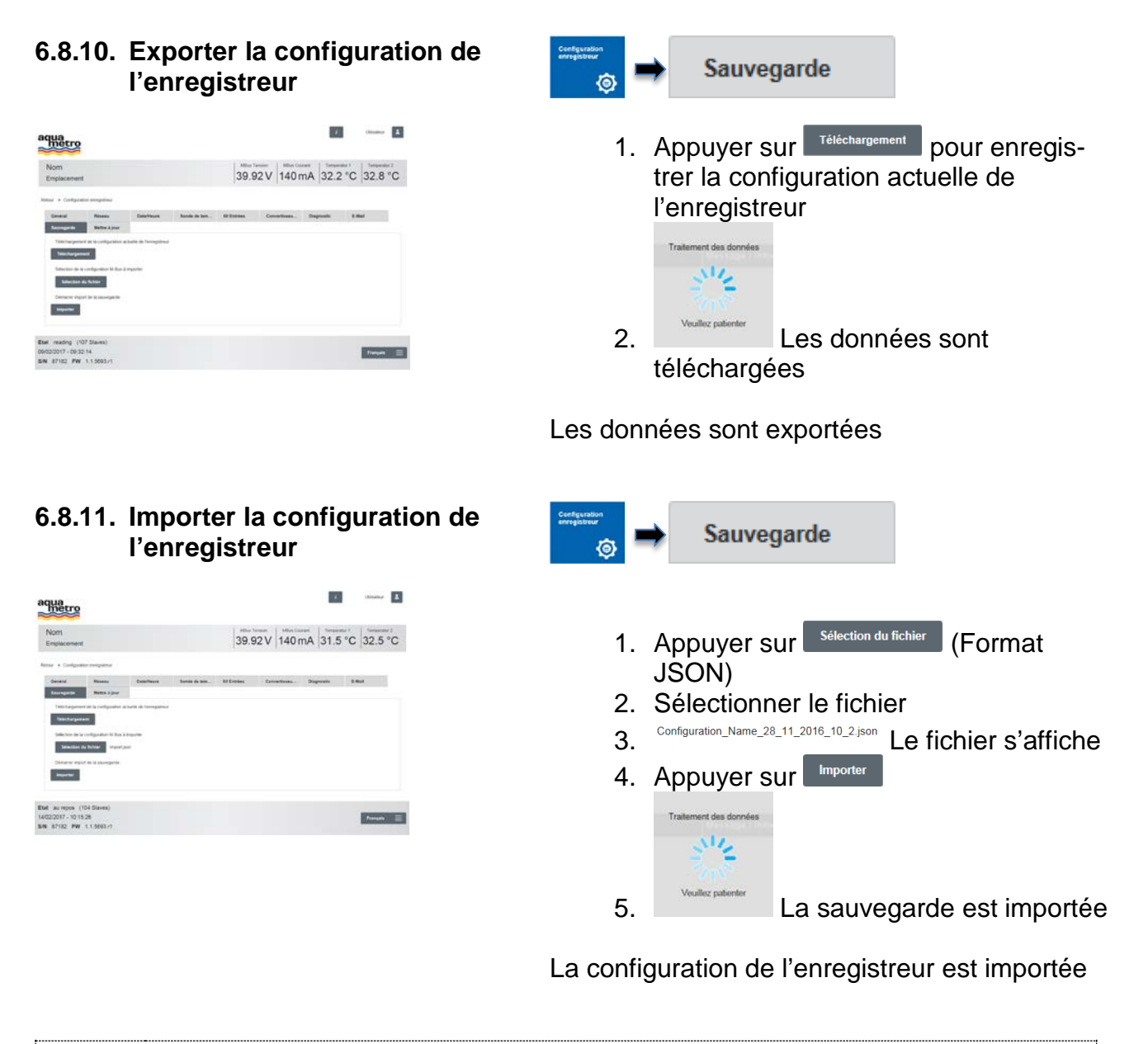

#### **INDICATION**

L'échec des mises à jour de firmware peut engendrer une perte des données

• Effectuer la configuration de l'enregistreur de « Backup » [\(6.8.10\)](#page-40-0)

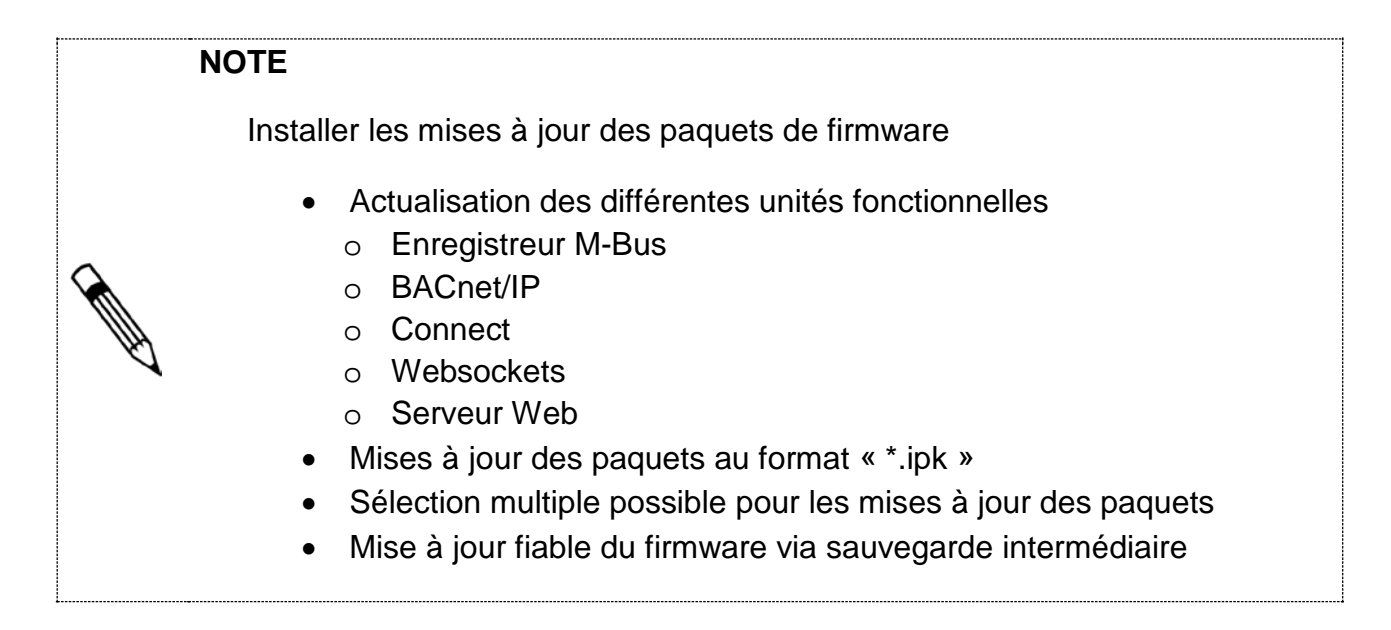

#### **6.8.12. Mise à jour des paquets de firmware**

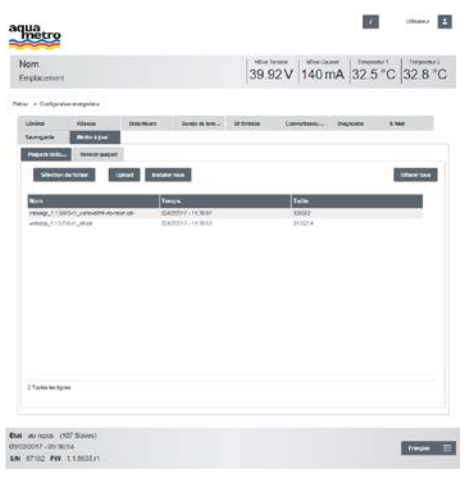

- Paquets téléc... Mettre à jour Sélection du fichier 1. Appuyer sur 2. Sélectionner le fichier 3. Appuyer sur Upload رال 4. Le fichier est téléchargé 5. Les fichiers sont affichés dans le tableau 6. Répéter les étapes 1-4 pour d'autres fichiers 7. **Installer tous** Les mises à jour sont installées
	- 8. Exécuter la synthèse du firmware (voir [6.8.13\)](#page-42-0)
	- 9. Appuyer sur Effacer tous

Les mises à jour sont installées

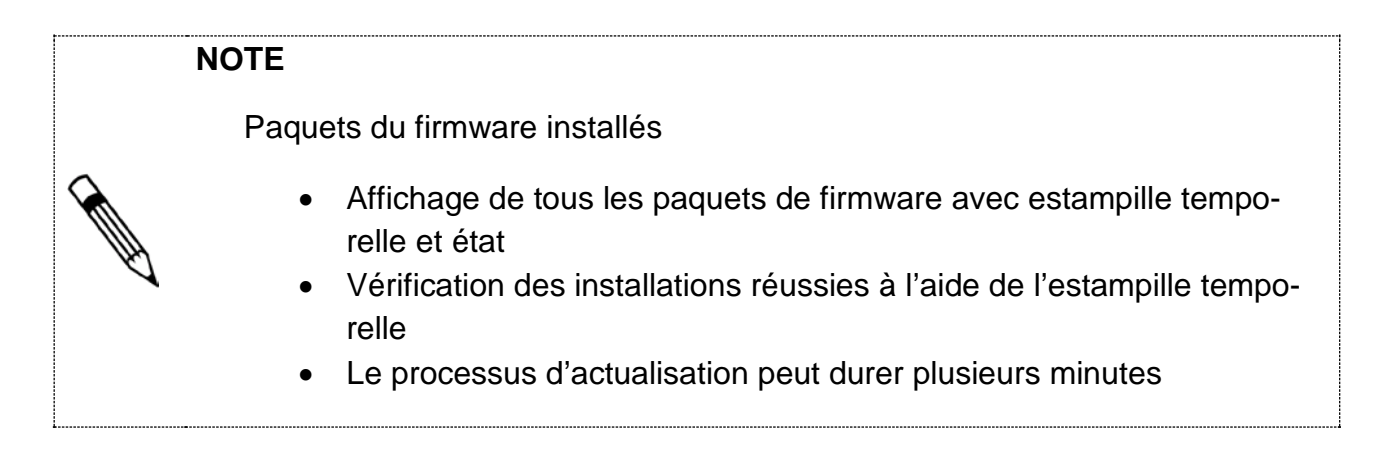

### <span id="page-42-0"></span>**6.8.13. Synthèse des paquets de firmware**

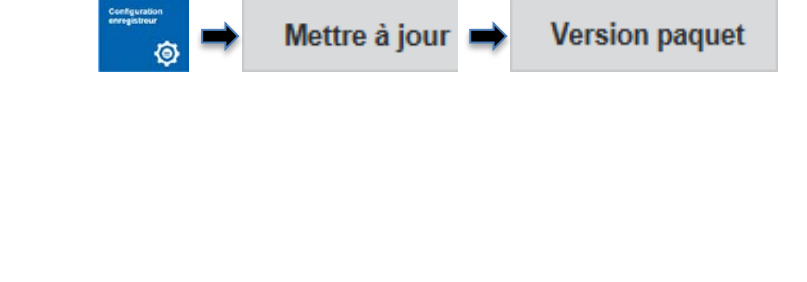

1. Appuyer sur Mise à jour de l'info du paquet

La synthèse des mises à jour installées est actualisée

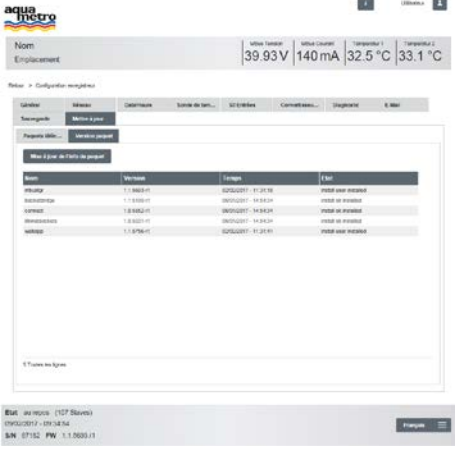

# <span id="page-43-0"></span>**6.9 Gestion des données via le serveur Web**

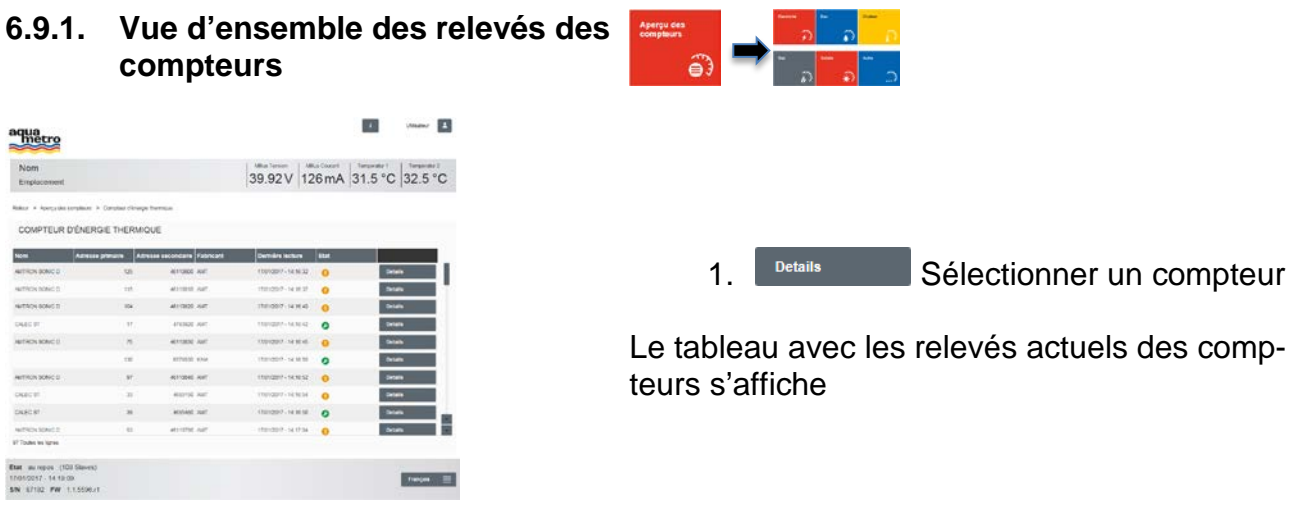

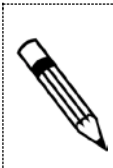

#### **NOTE**

La fonction « Actualiser » lit les données actuelles de la dernière opération de lecture de la base de données. Il n'est pas procédé à une lecture M-Bus.

#### **6.9.2. Examen des relevés de compteurs**

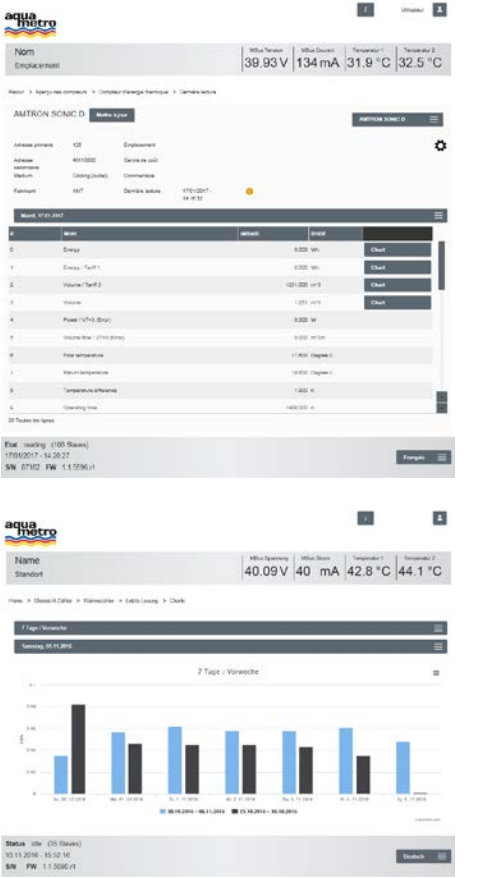

#### **6.9.3. Imprimer / Sauvegarder les diagrammes**

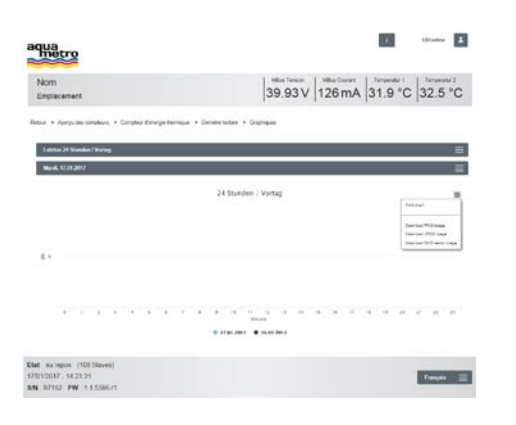

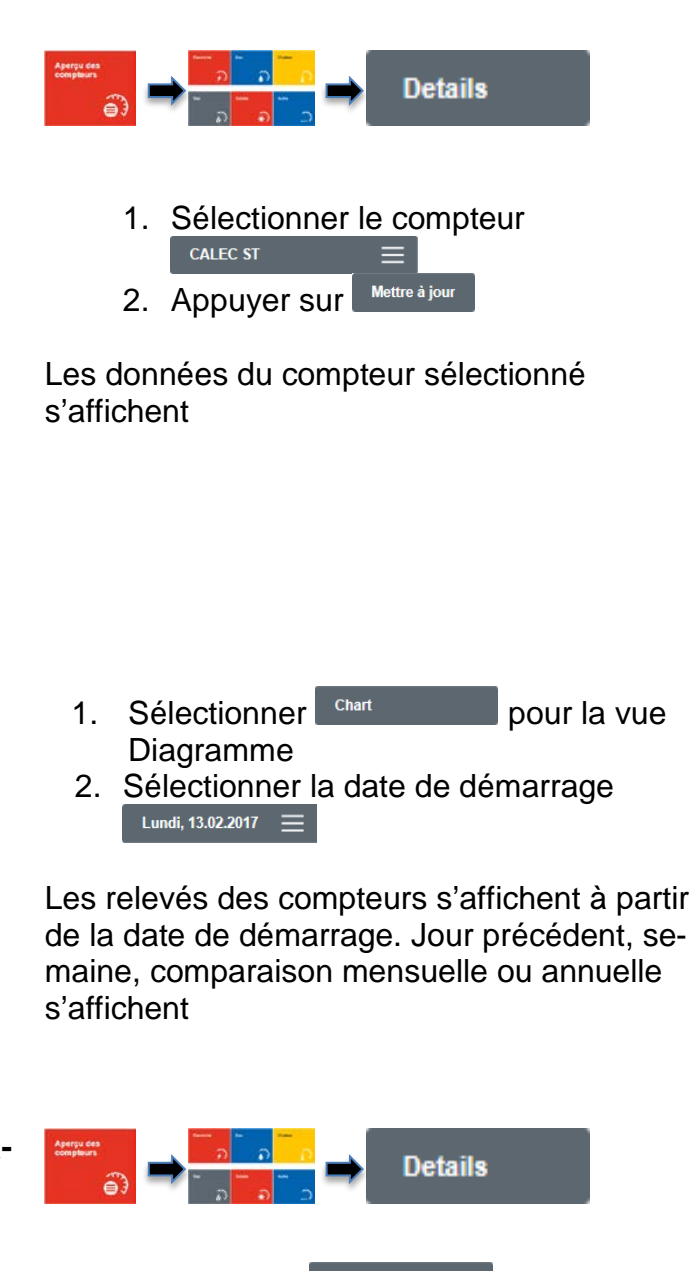

- 1. Sélectionner chart pour la vue du diagramme
- 2. Sélectionner la date de démarrage<br>  $\begin{array}{rcl} \text{Lundi, 13.02.2017} & \equiv \end{array}$
- 3. Appuyer sur  $\equiv$
- 4. Sélectionner Imprimer ou Sauvegarder

Les diagrammes sont imprimés ou sauvegardés

# <span id="page-45-0"></span>**6.10 Intégration du système via le serveur Web**

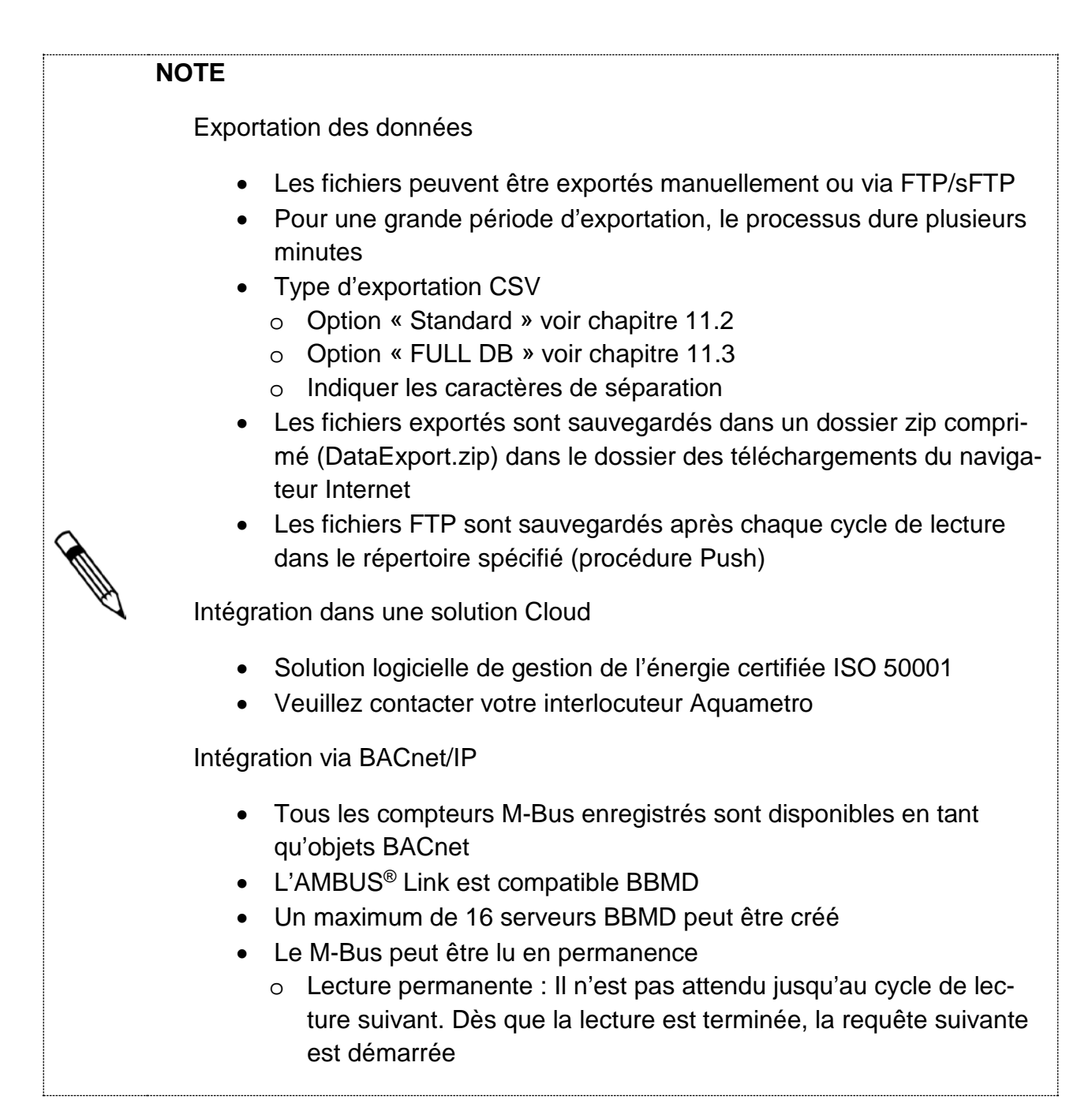

#### **6.10.1. Exporter les données du compteur**

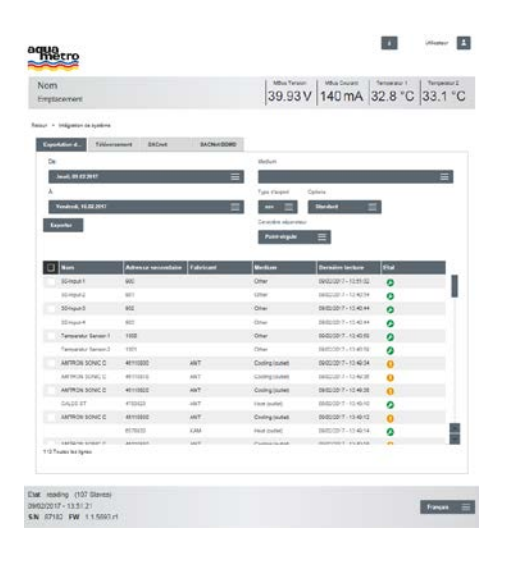

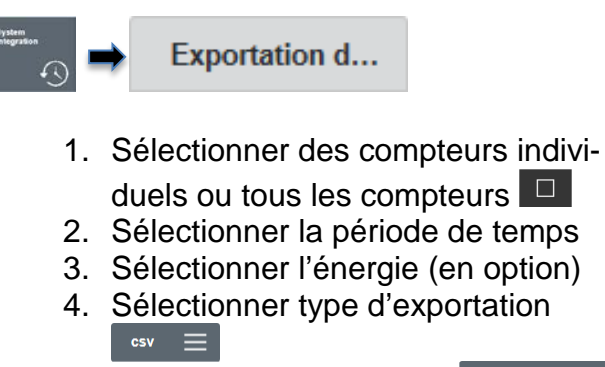

- 5. Sélectionner les options standard
- 6. Sélectionner les caractères de séparation Point-virgule  $\equiv$
- 7. Appuyer sur Exporter

Le fichier d'exportation est généré et déposé dans le dossier ZIP

# **NOTE**

Téléchargement FTP Chemin de fichier 10-46110815-20161122102732 ID-Adresse secondaire-AnnéeMoisDateHeureMinuteSeconde

ID : Numéro d'identification interne AMBUS Link (configuration [6.4.5\)](#page-26-0)

#### **6.10.2. Téléchargement des données des compteurs via FTP/sFTP**

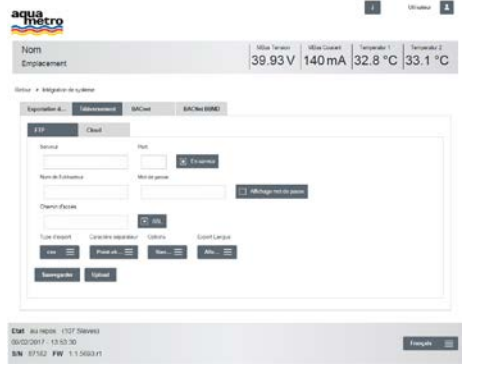

1. Entrer les données du serveur FTP/sFTP

Téléversement

- Adresse du serveur
- Port
- Nom d'utilisateur

**FTP** 

- Mot de passe
- Chemin
- 2. **E En service** Activer/Désactiver le téléchargement
- 3. Activer/Désactiver
- 4. Sélectionner le type d'exportation
- 5. Sélectionner les caractères de sépara- $\overline{\text{tion}}$  Point-virgule  $\equiv$
- 6. Sélectionner les options standard
- 7. Sélectionner la langue  $\mathbb{A}^{\text{lle...}}$
- 8. Appuyer sur Sauvegarder
- 9. Appuyer sur Upload (téléchargement manuel)

Les données sont exportées sur le serveur FTP/sFTP

#### **6.10.3. Téléchargement des données des compteurs via Cloud**

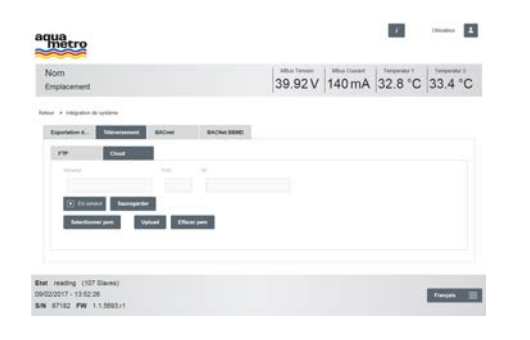

Upload **Cloud** 

- 1. Spécifier les données du serveur **Cloud** 
	- Adresse du serveur
	- Port
	- ID
- 2. **E En service** Activer/Désactiver le téléchargement
- 3. Appuyer sur Sauvegarder
- 4. Selectionner pem
- 5. Appuyer sur vpload (téléchargement manuel)

6. Effacer pem

Les données sont exportées dans le Cloud

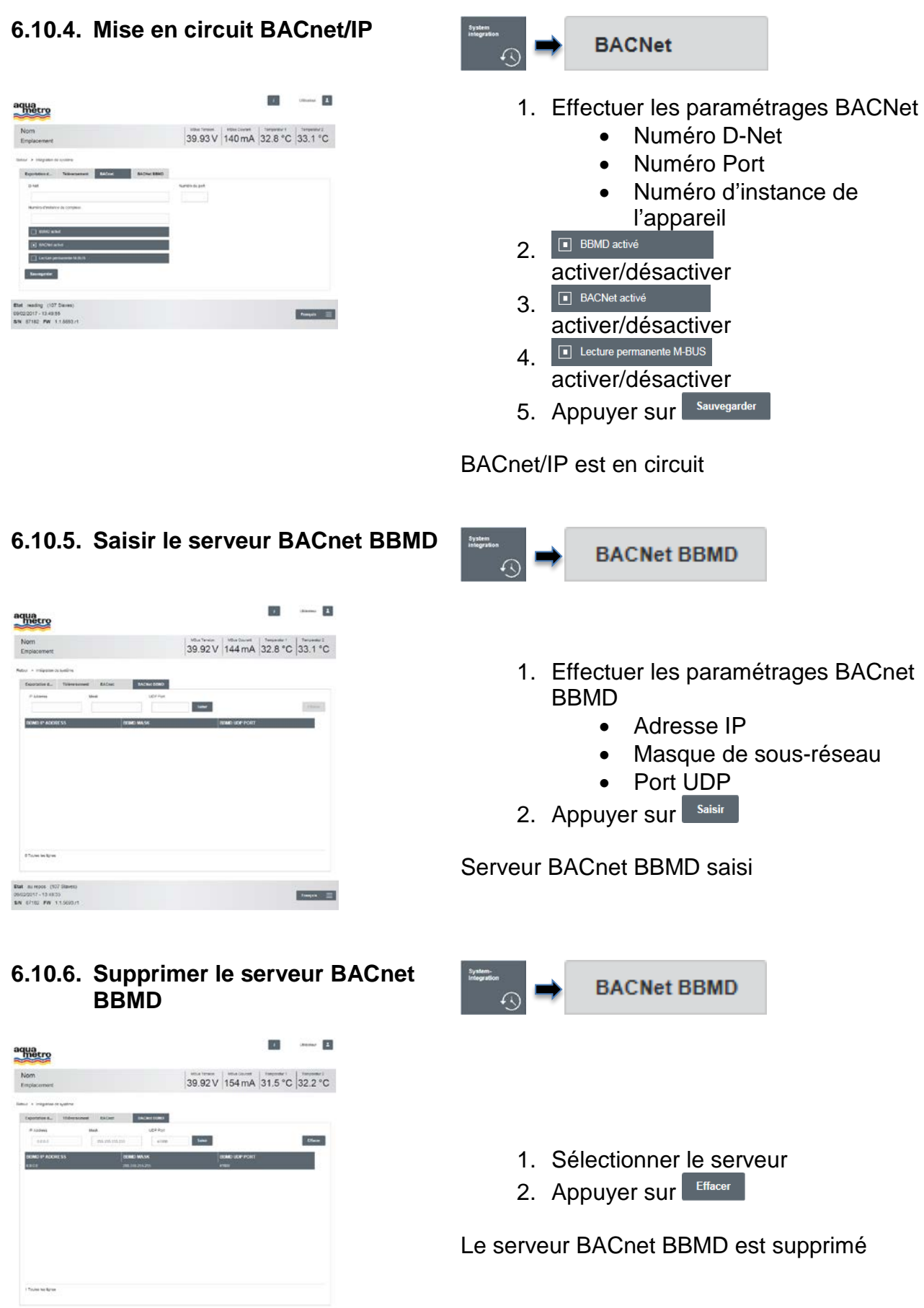

 $\sim$ 

 $\begin{array}{ll} \textbf{Ext} & \text{mass} \\ \text{MUS2217-11-10-10} \\ \textbf{LIN} & \text{A}^2102 \cdot \textbf{FN} & \text{1.1-5000-11} \\ \end{array}$ 

# <span id="page-49-0"></span>**7 Maintenance et entretien**

Le produit ne nécessite aucun entretien. Effectuer le nettoyage uniquement avec un chiffon légèrement humide. Ne pas utiliser de solvant ni autre produit agressif.

#### **AVERTISSEMENT**

Danger de mort par choc électrique des câbles et parties sous tension.

Risque d'électrocution !

- 
- 1. Les travaux d'installation et d'entretien ne doivent être effectués qu'avec l'appareil hors tension.
- 2. Les travaux effectués sur et avec la tension de secteur ne doivent être réalisés que par du personnel qualifié autorisé et dans le respect des prescriptions applicables.
- 3. Pour le raccordement de l'alimentation secteur, n'utiliser que les bornes prévues à cet effet.

# <span id="page-50-0"></span>**8 Anomalie et message d'erreur**

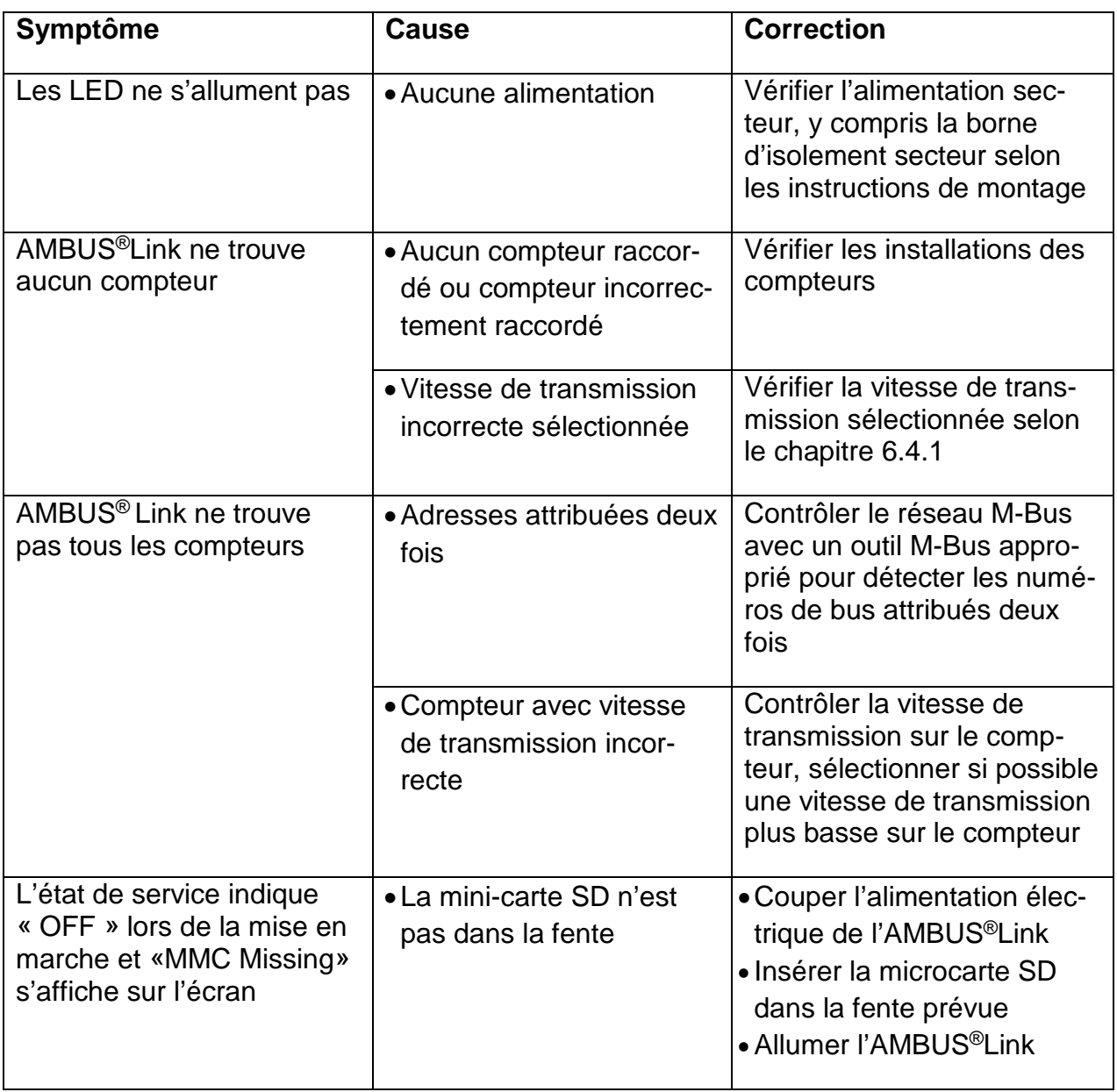

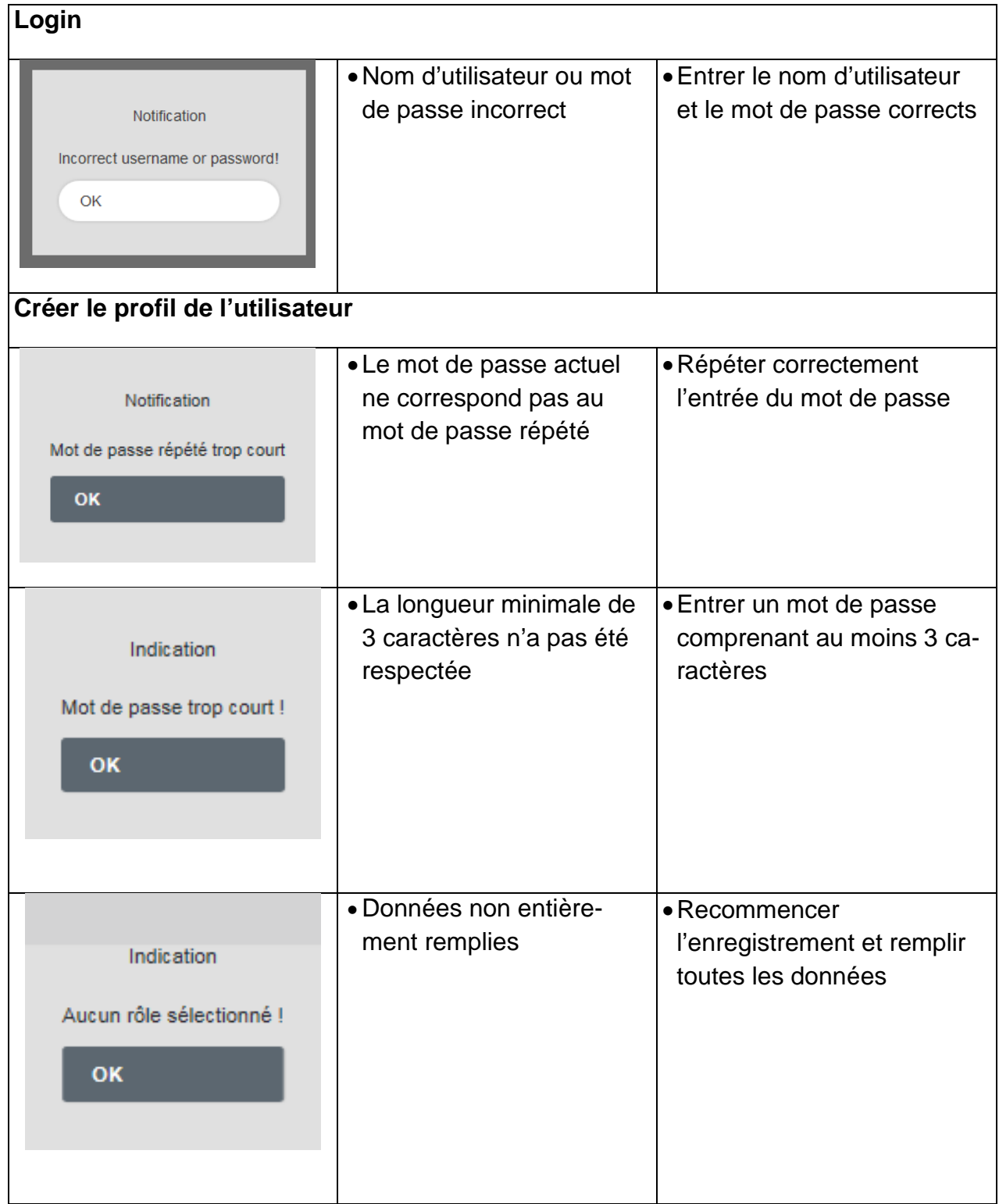

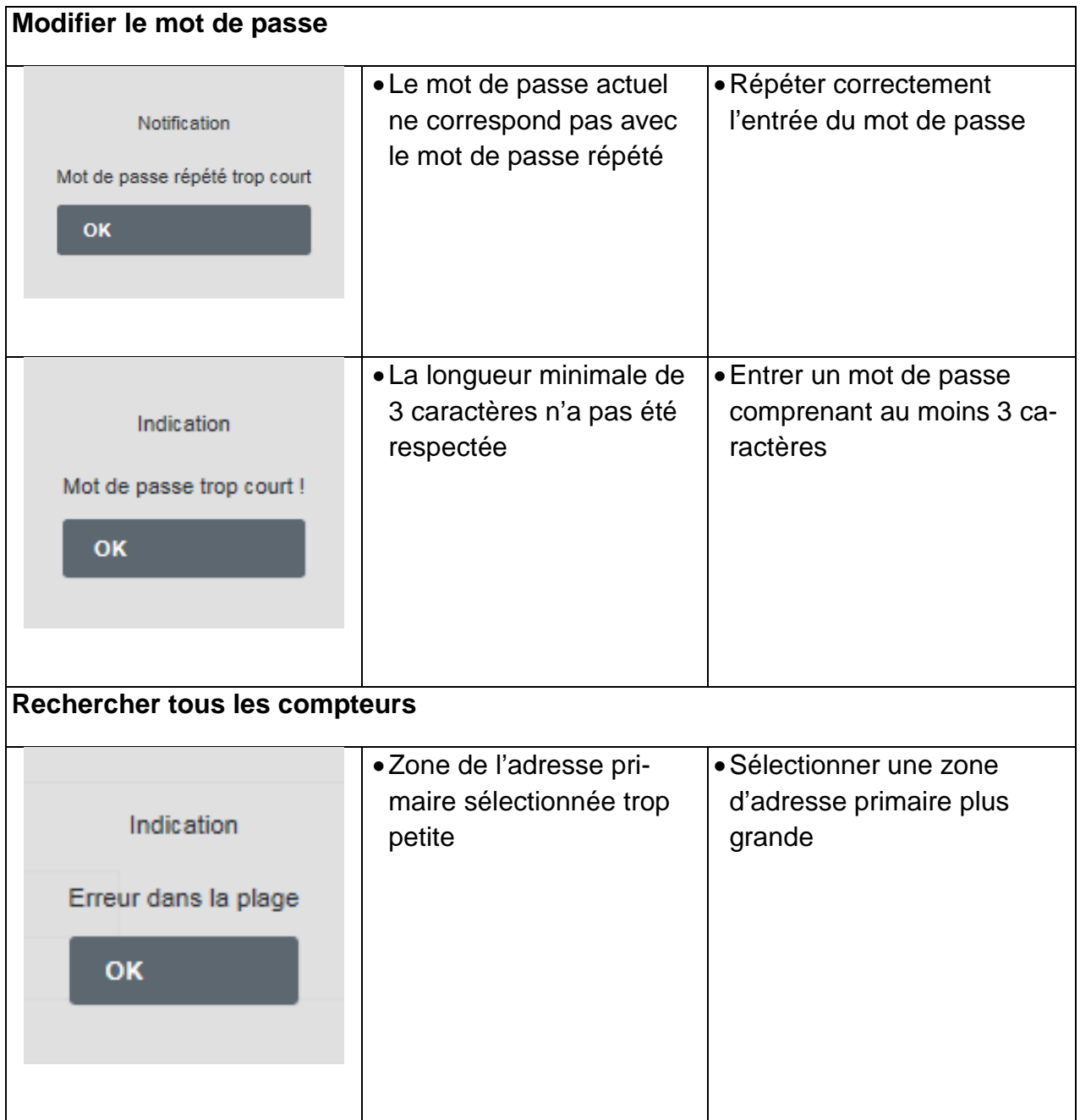

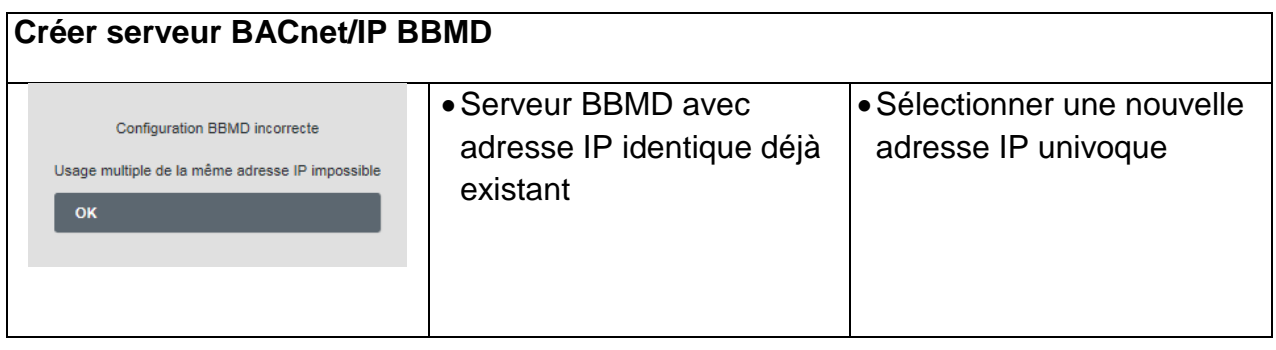

# <span id="page-53-0"></span>**9 Mise hors service, démontage et élimination**

### **AVERTISSEMENT**

Danger de mort par choc électrique des câbles et parties sous tension.

Risque d'électrocution !

- 1. Les travaux d'installation et d'entretien ne doivent être effectués qu'avec l'appareil hors tension.
- 2. Les travaux effectués sur et avec la tension de secteur ne doivent être réalisés que par du personnel qualifié autorisé et dans le respect des prescriptions applicables.
- 3. Pour le raccordement de l'alimentation secteur, n'utiliser que les bornes prévues à cet effet.

#### <span id="page-53-1"></span>**9.1 Mise hors service**

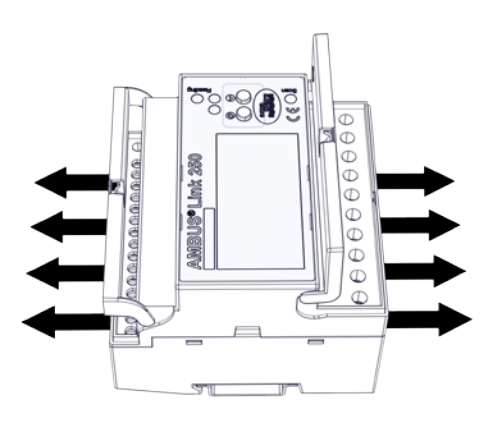

- 1. Débranchez toutes les sources d'énergie
- 2. Enlevez tous les câbles et interfaces de l'appareil
- 3. Enlevez l'appareil du système

L'AMBUS®Link est hors service

### <span id="page-53-2"></span>**9.2 Démontage**

**Démontage de l'armoire électrique**

<span id="page-53-3"></span>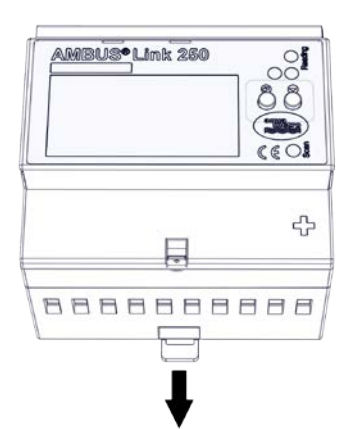

- 1. Sortir la coulisse
- 2. Sortir l'AMBUS®Link du rail porteur en l'inclinant vers le haut

L'AMBUS®Link est enlevé du rail porteur

# **9.3 Élimination**

À la fin de son cycle de vie, ce produit doit être recyclé ou éliminé conformément aux prescriptions locales.

Enlever les batteries et les accumulateurs et les éliminer sépa rément.

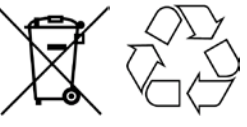

La collecte séparée et le recyclage des appareils usagés aident à préserver les ressources naturelles et à garantir qu'ils sont éliminés d'une manière qui protège l'environnement et la nature.

# <span id="page-54-0"></span>**10 Spécifications techniques**

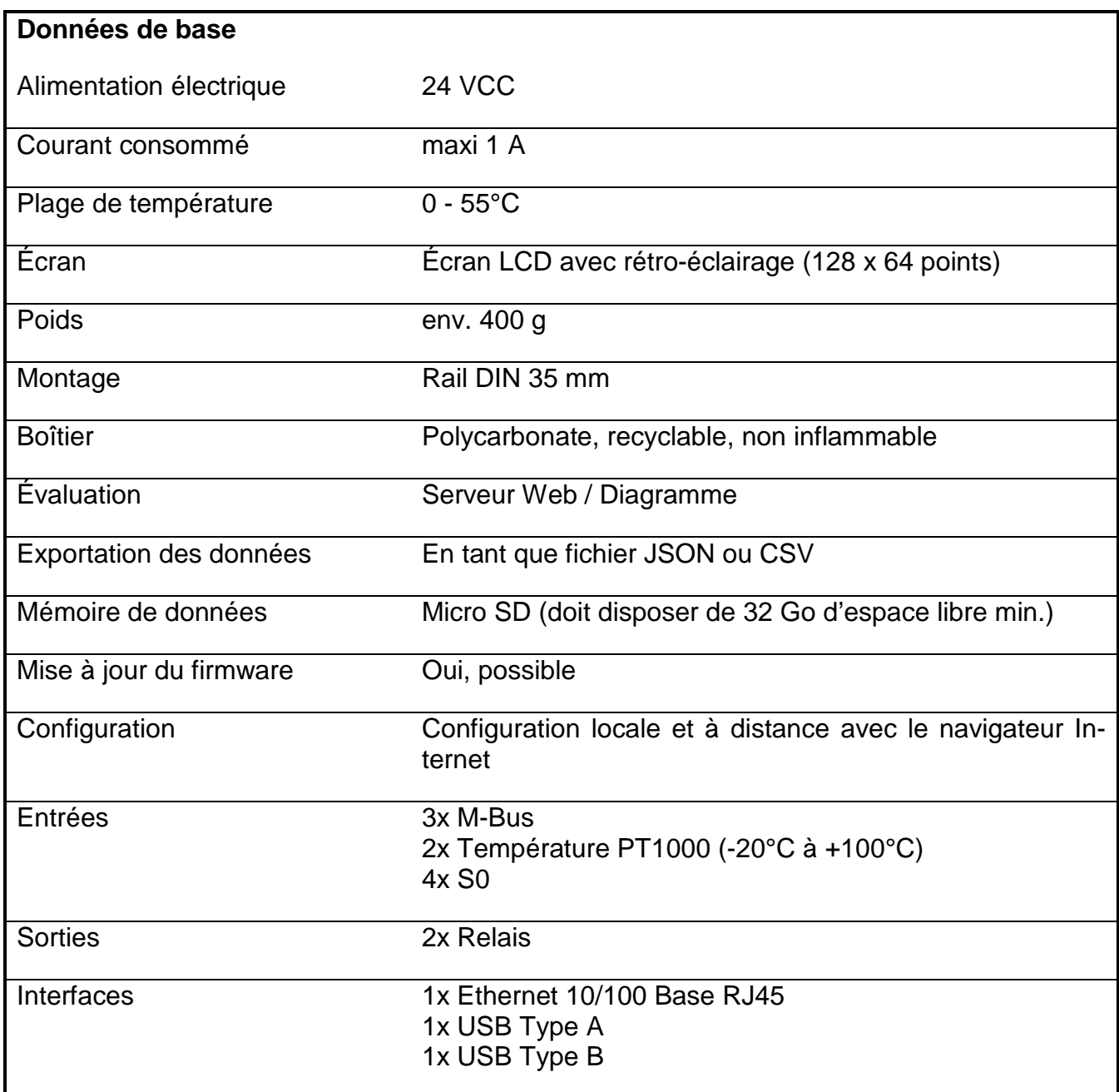

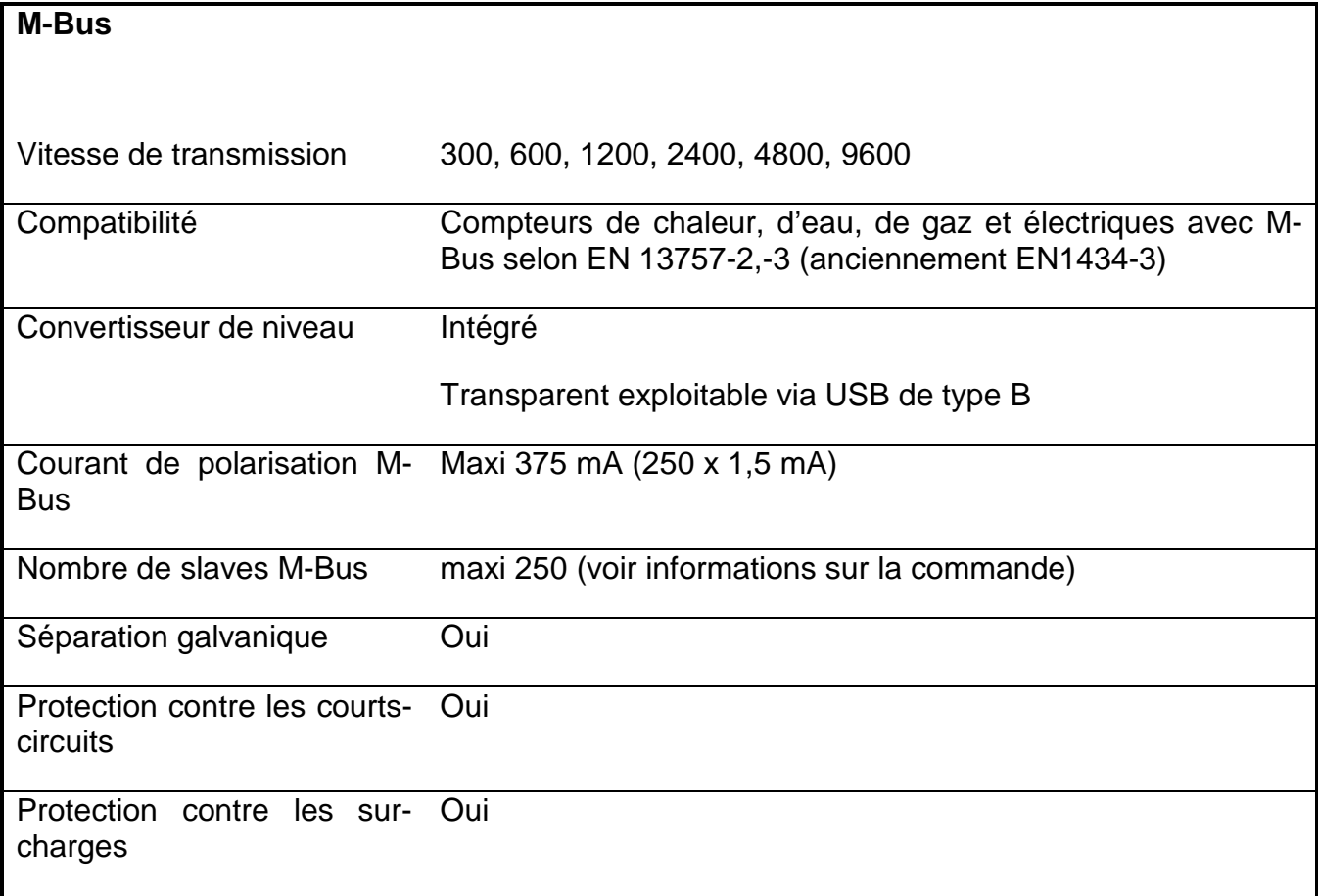

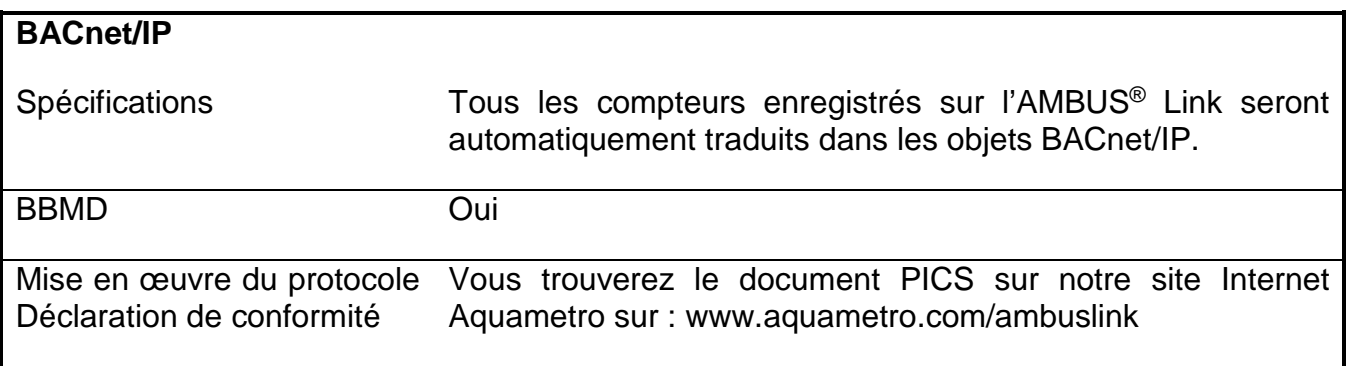

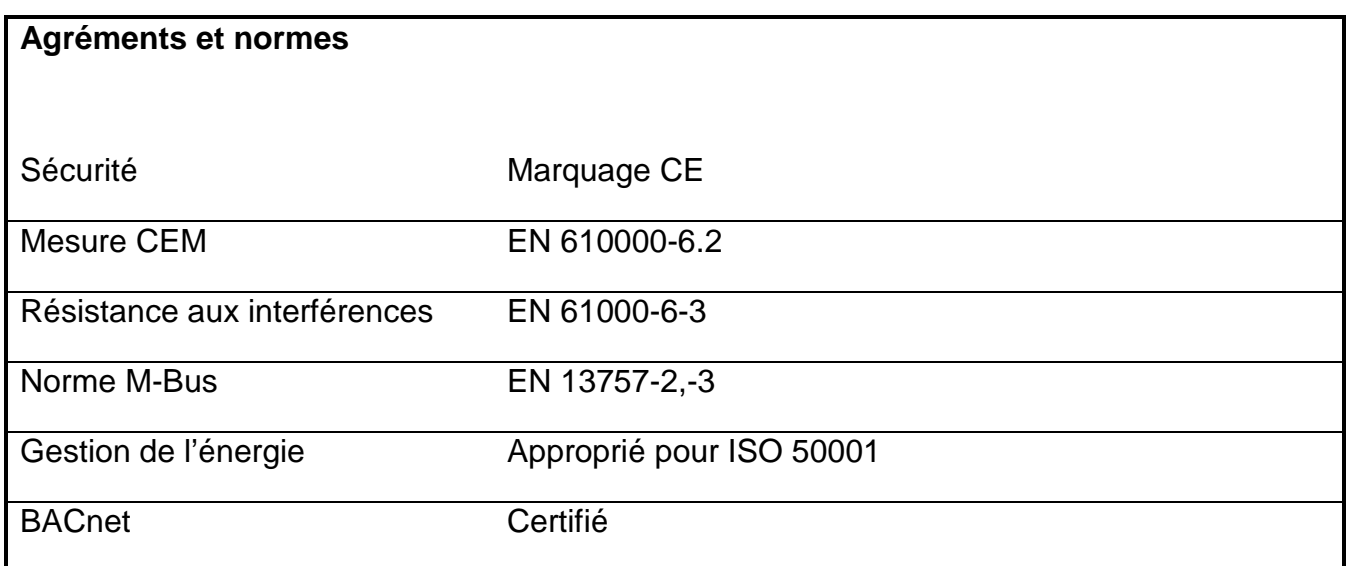

# <span id="page-56-0"></span>**10.1 Dimensions**

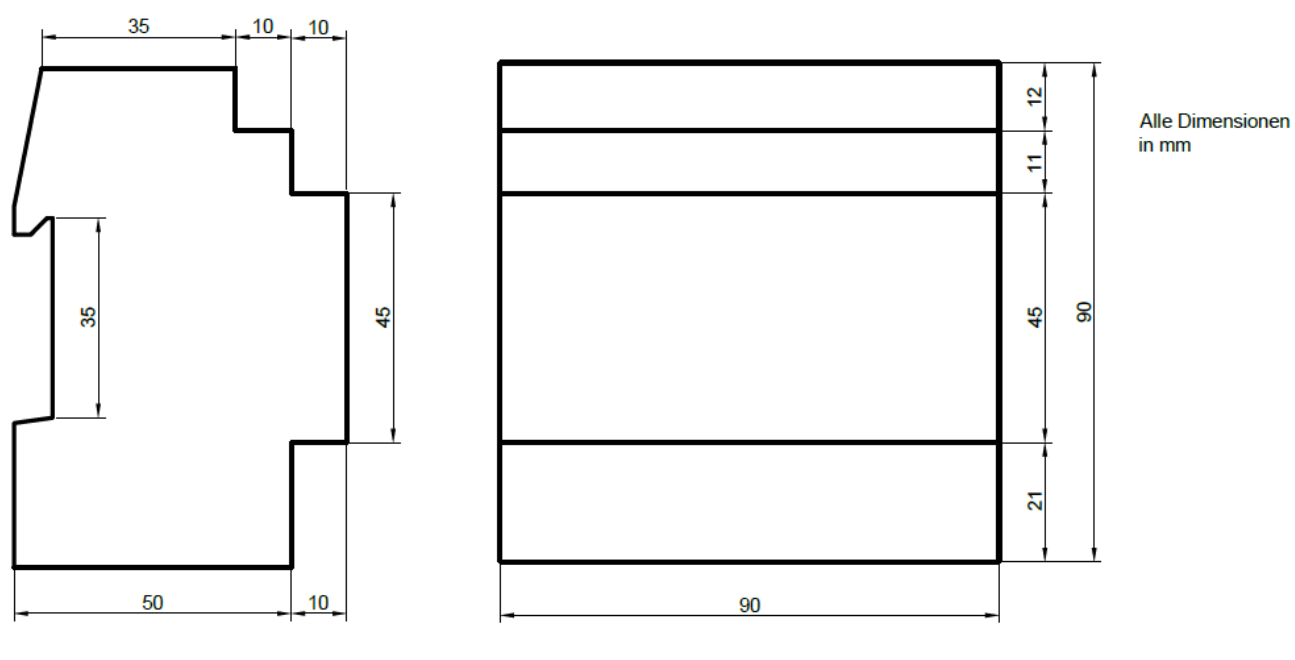

5 TE Gehäuse<br>5 Module Case

# <span id="page-57-0"></span>**Annexe**

# <span id="page-57-1"></span>**11.1 Déclaration de conformité CE**

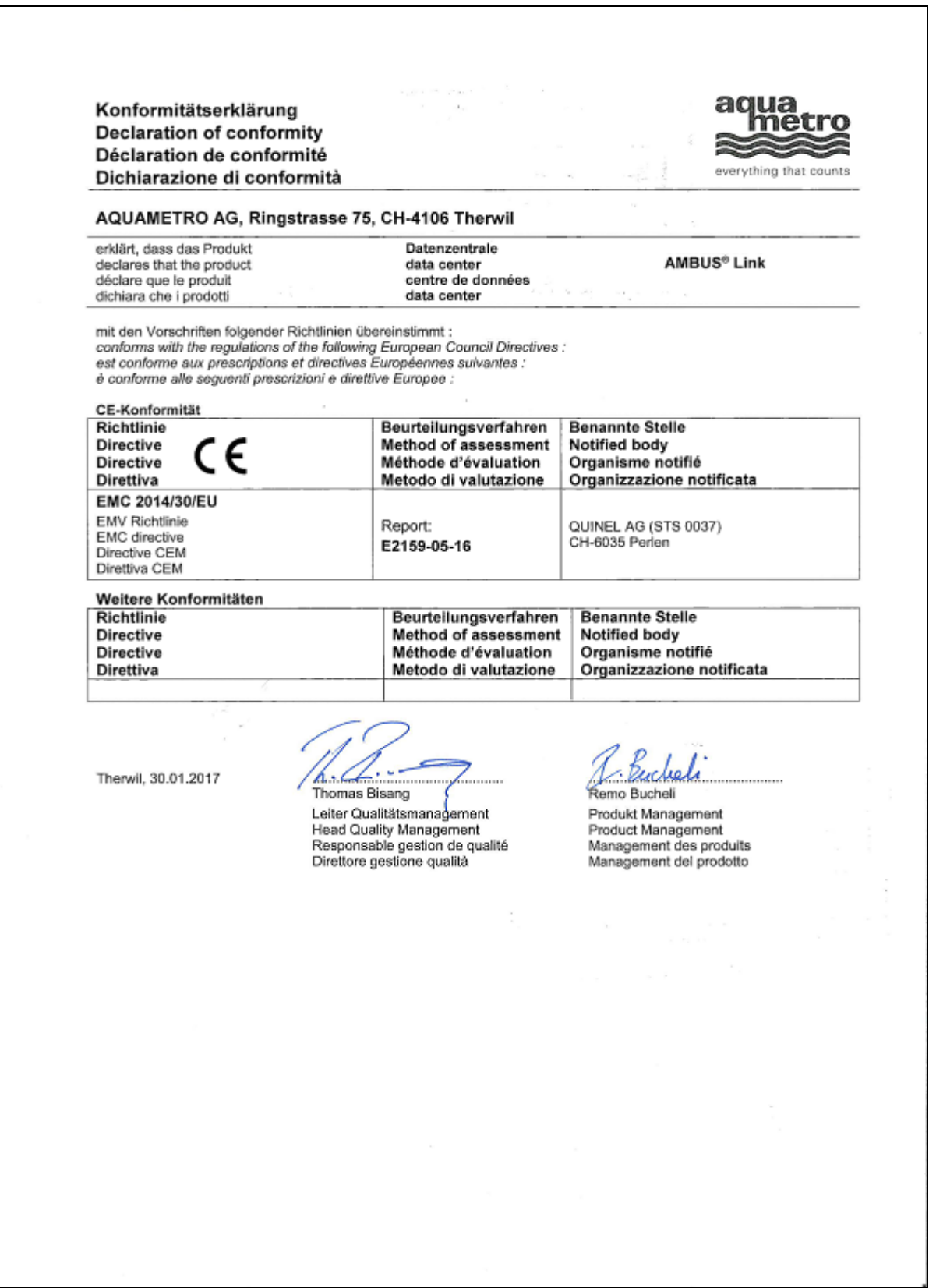

# **11.2 Type de fichiers d'exportation csv Standard**

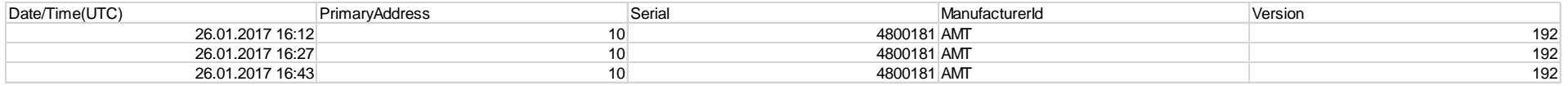

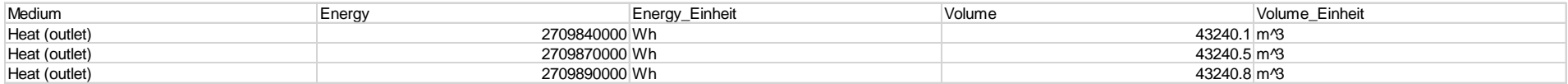

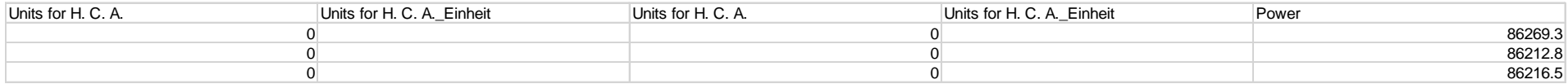

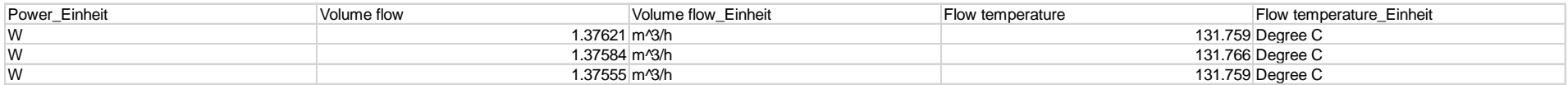

<span id="page-58-0"></span>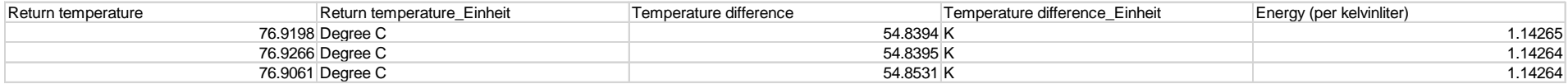

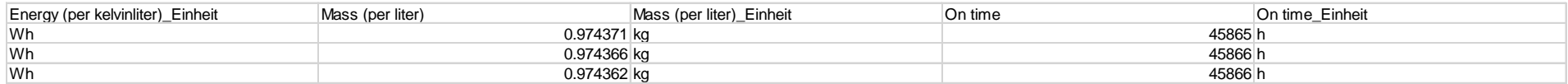

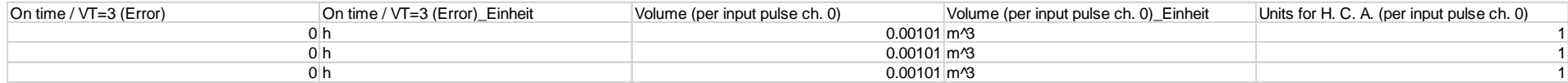

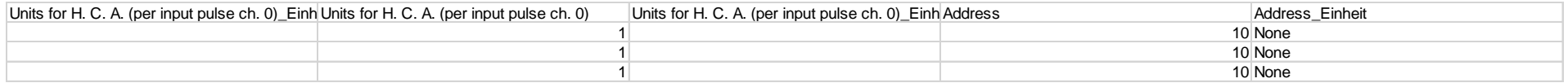

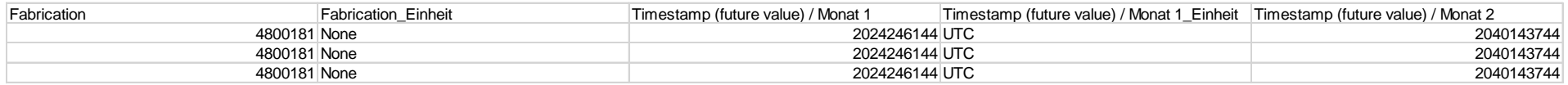

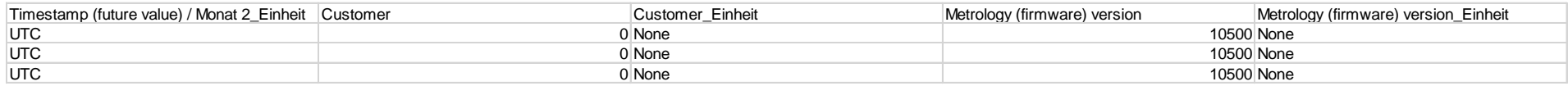

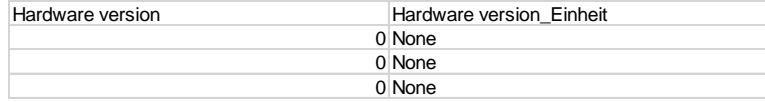

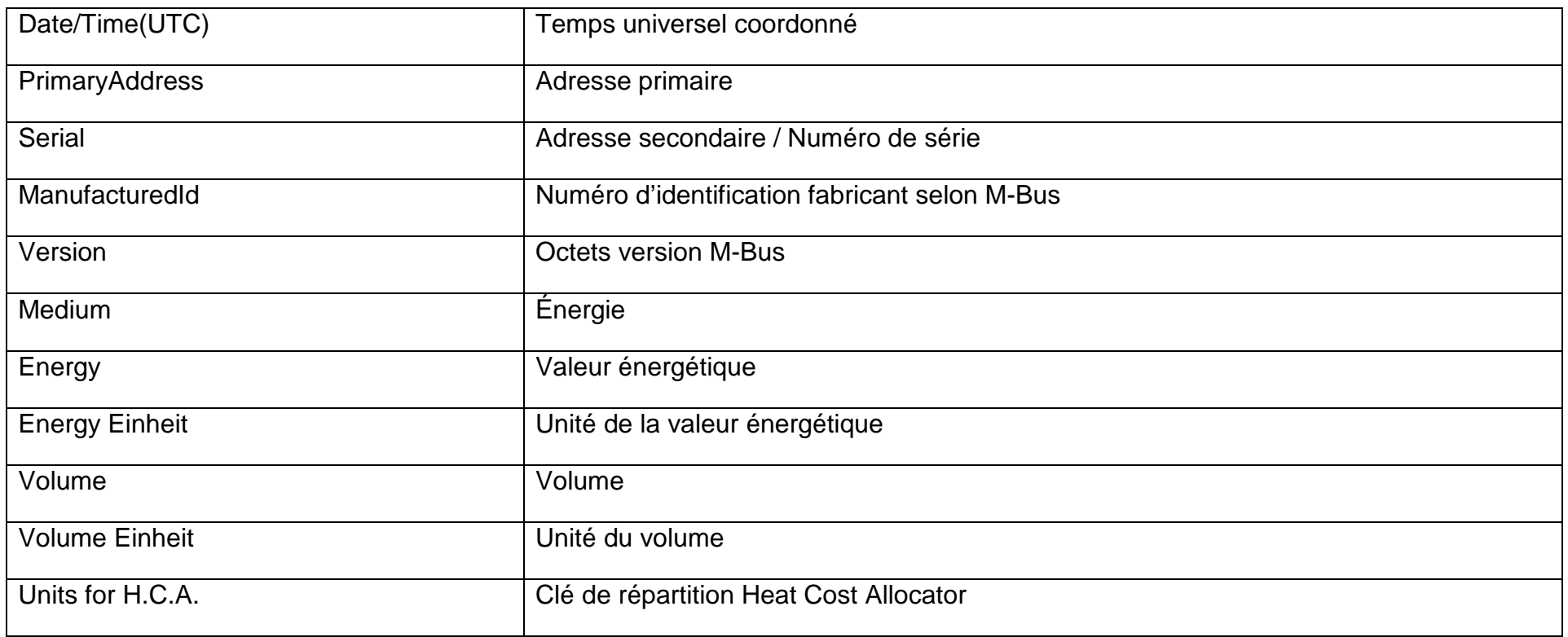

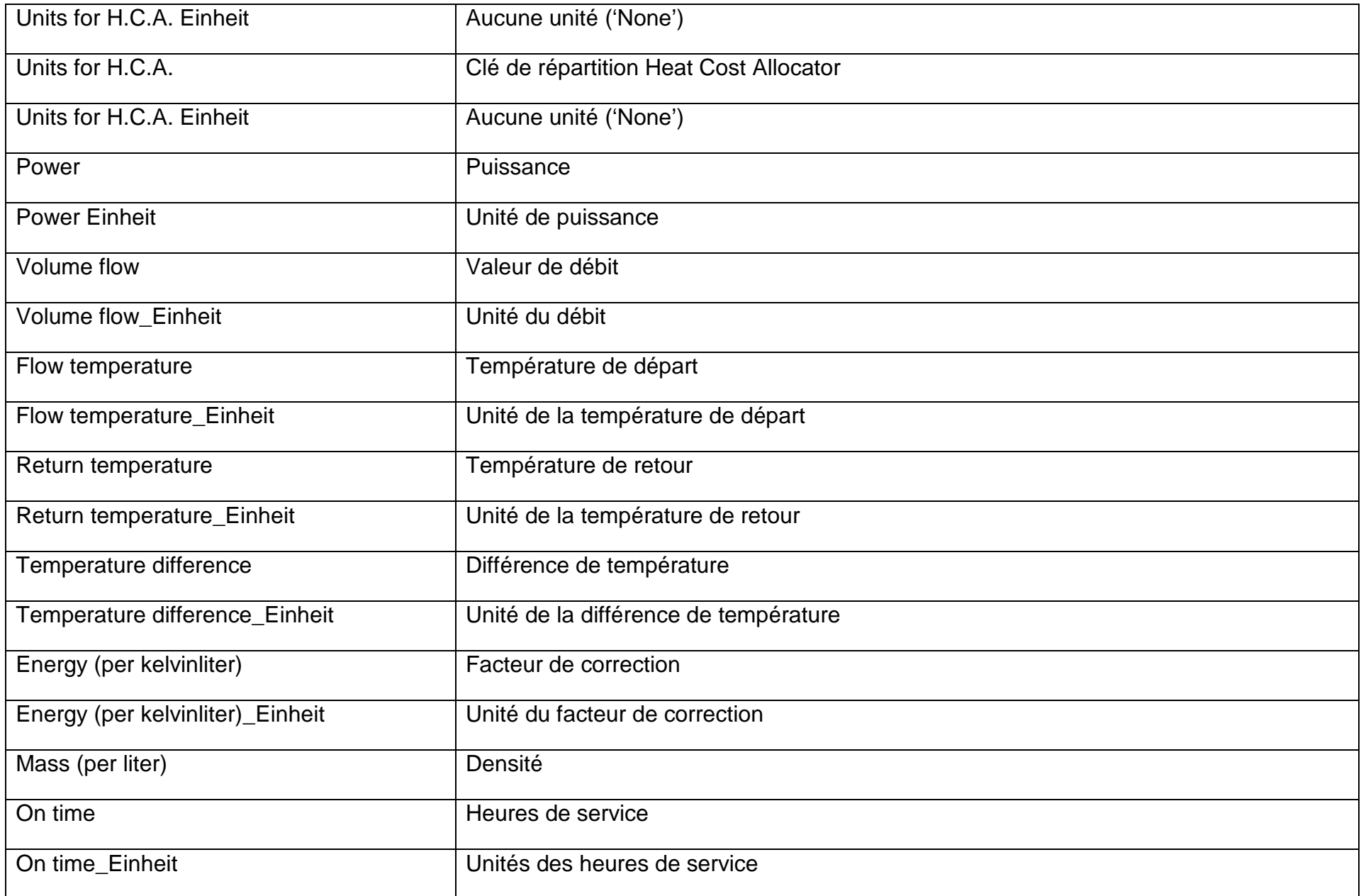

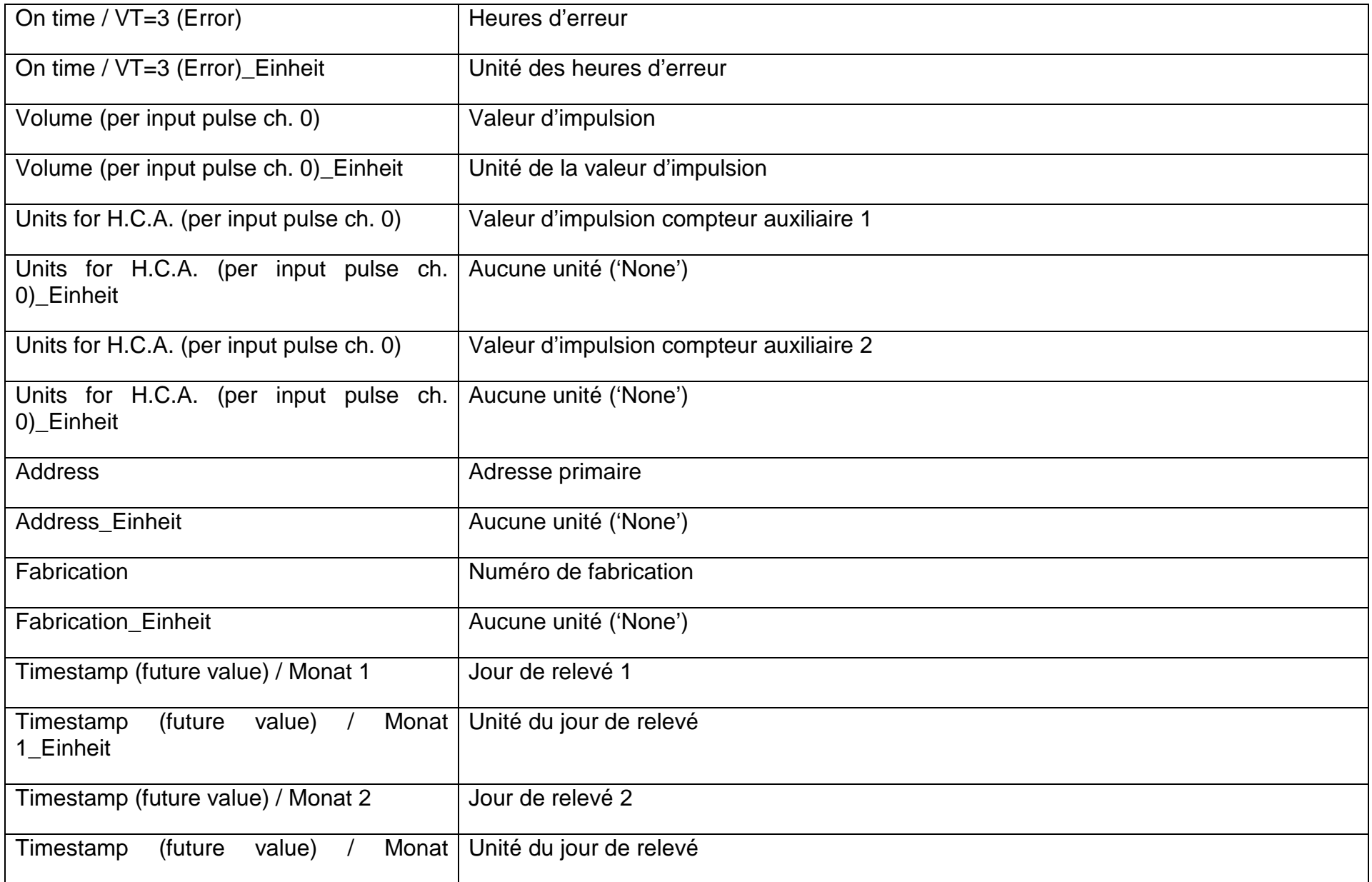

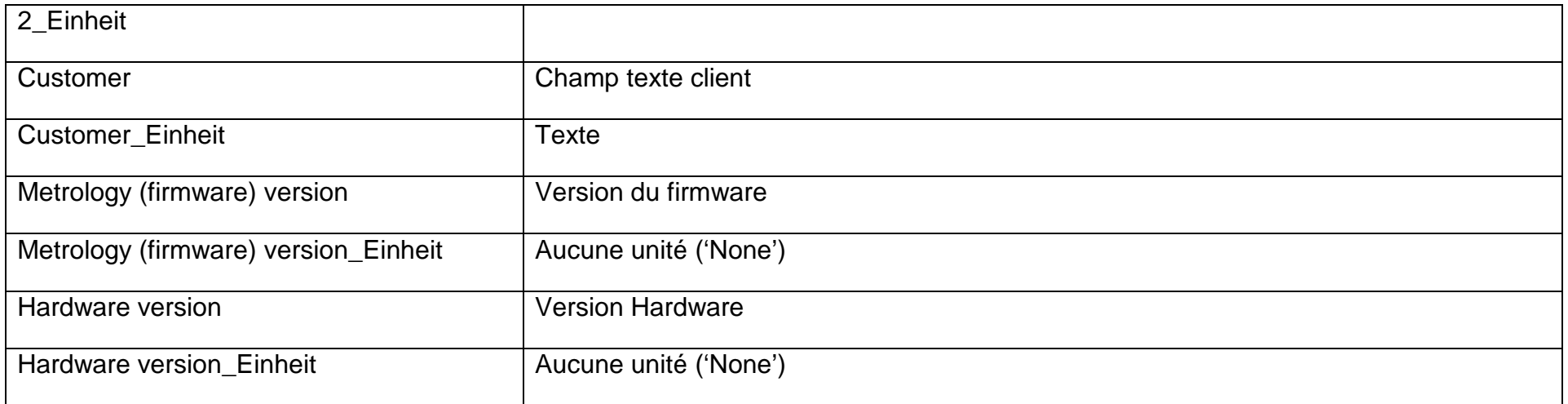

# **11.3 Type de fichier d'exportation csv FULL-DB**

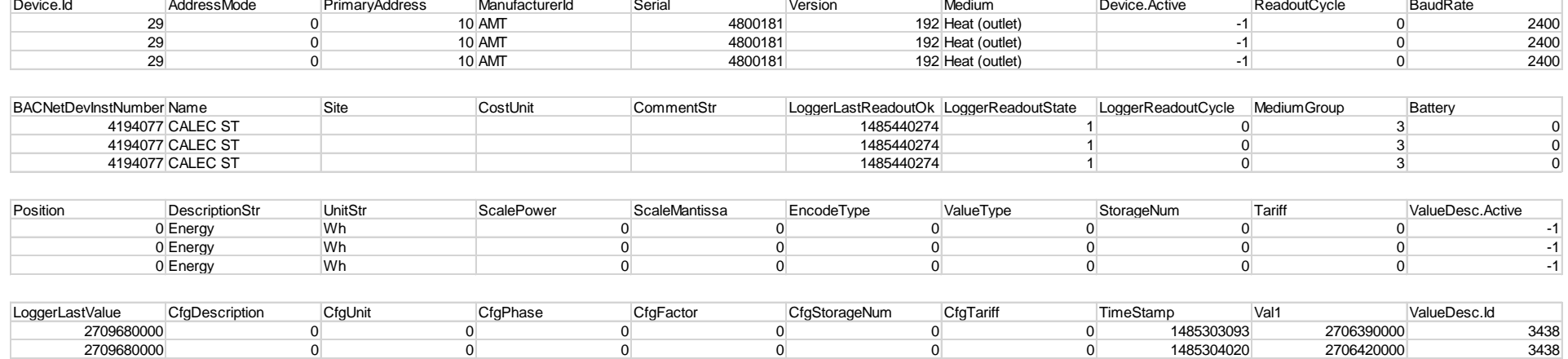

2709680000 0 0 0 0 0 0 1485304945 2706440000 3438

# <span id="page-63-0"></span>Explication Exportation CSV (FullDB)

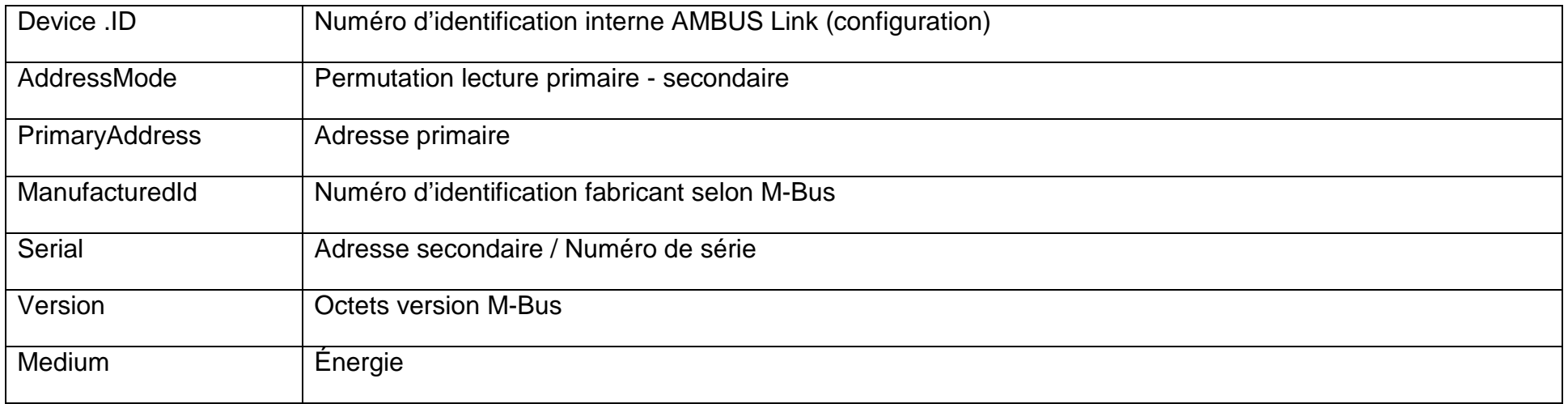

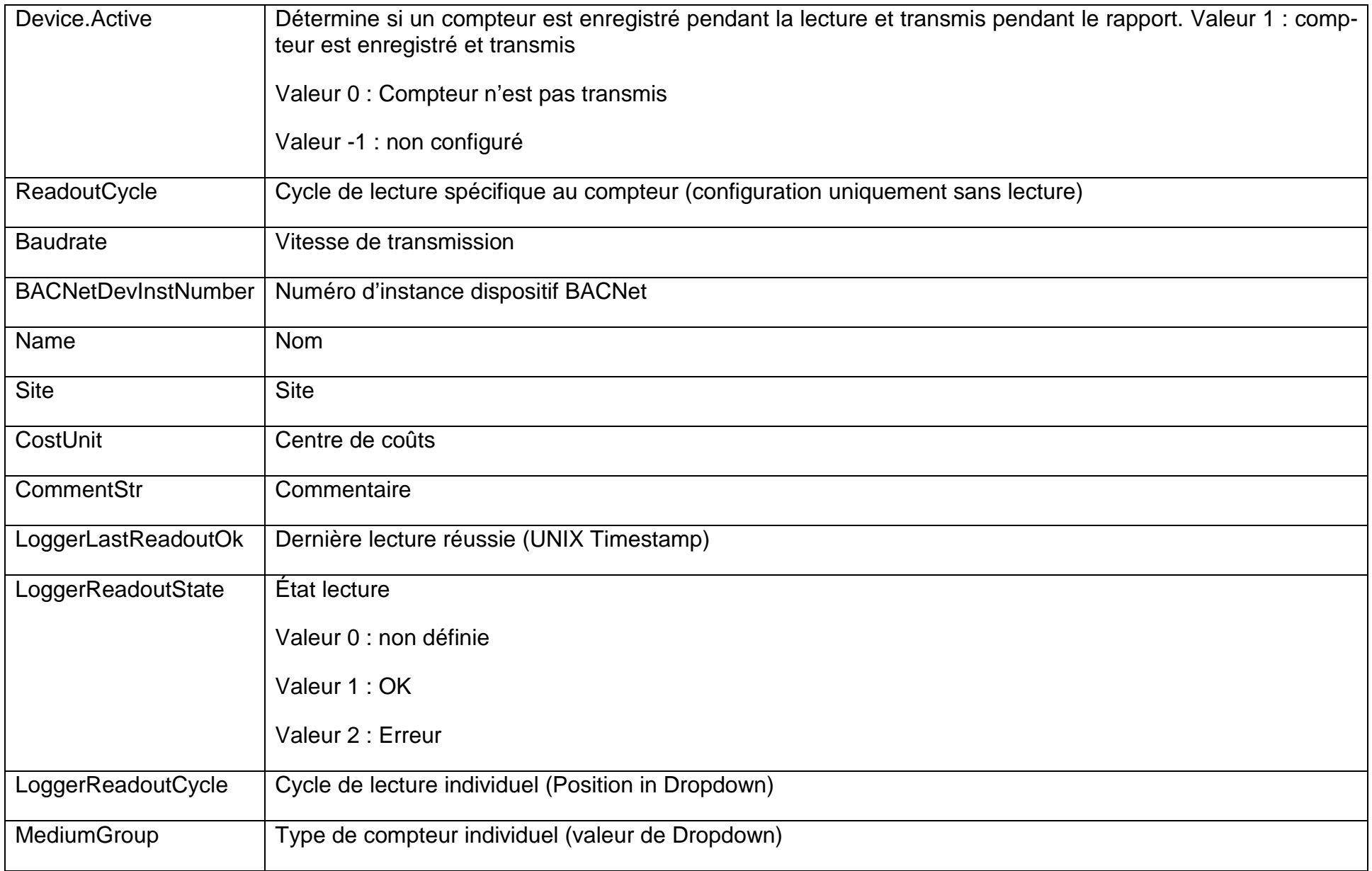

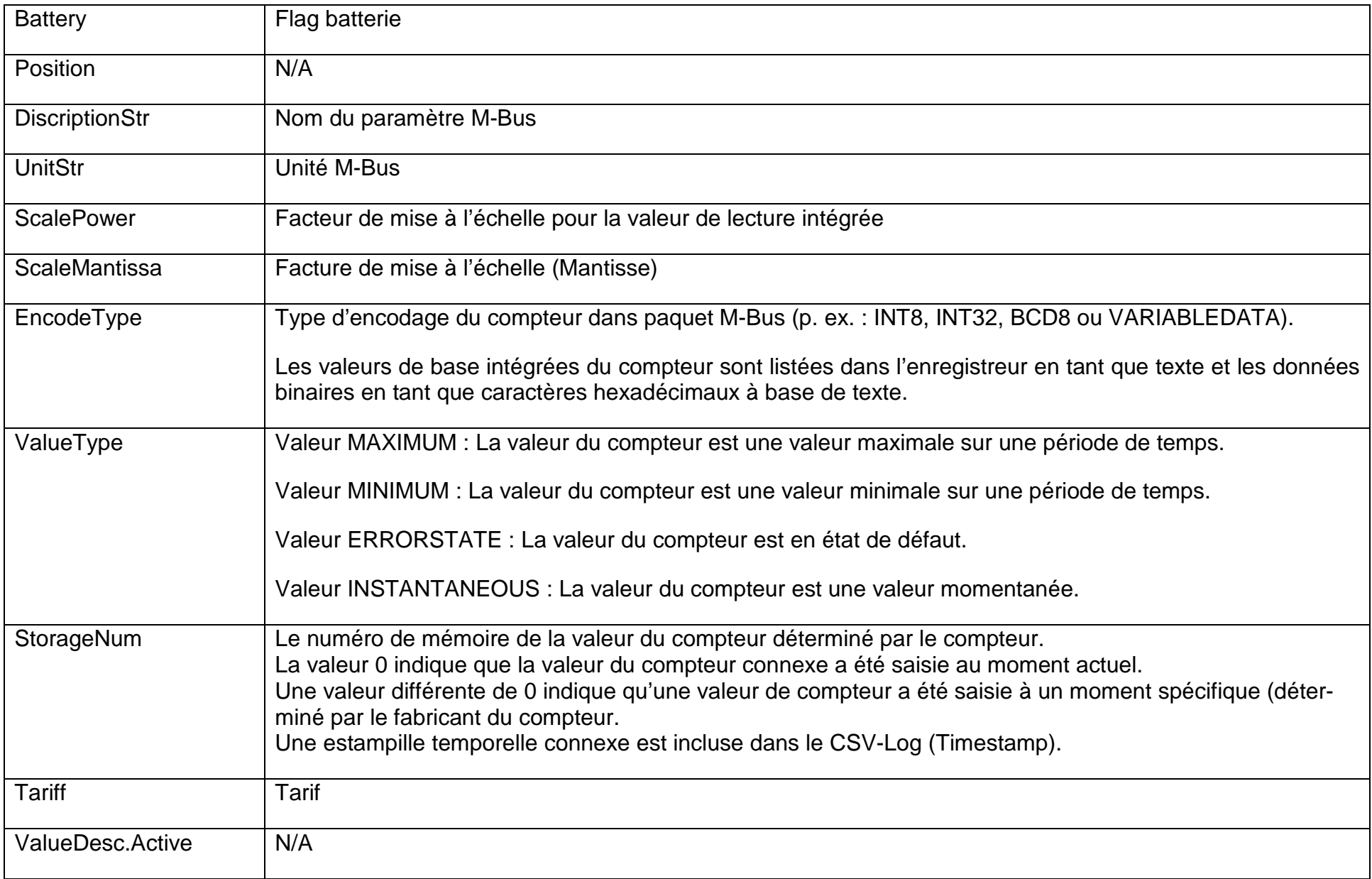

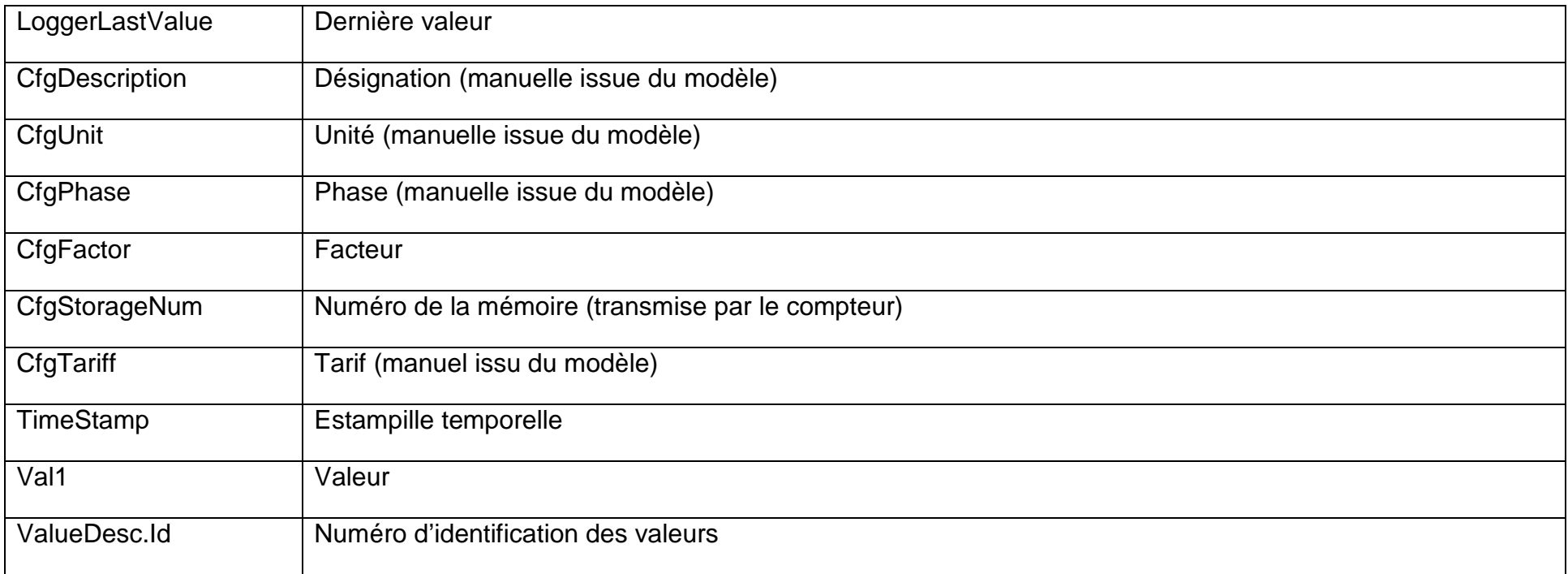

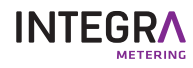